# **MODEST4W**

# **Die Modelleisenbahnsteuerung**

# **für Digitalanlagen nach DCC- NRMA Norm**

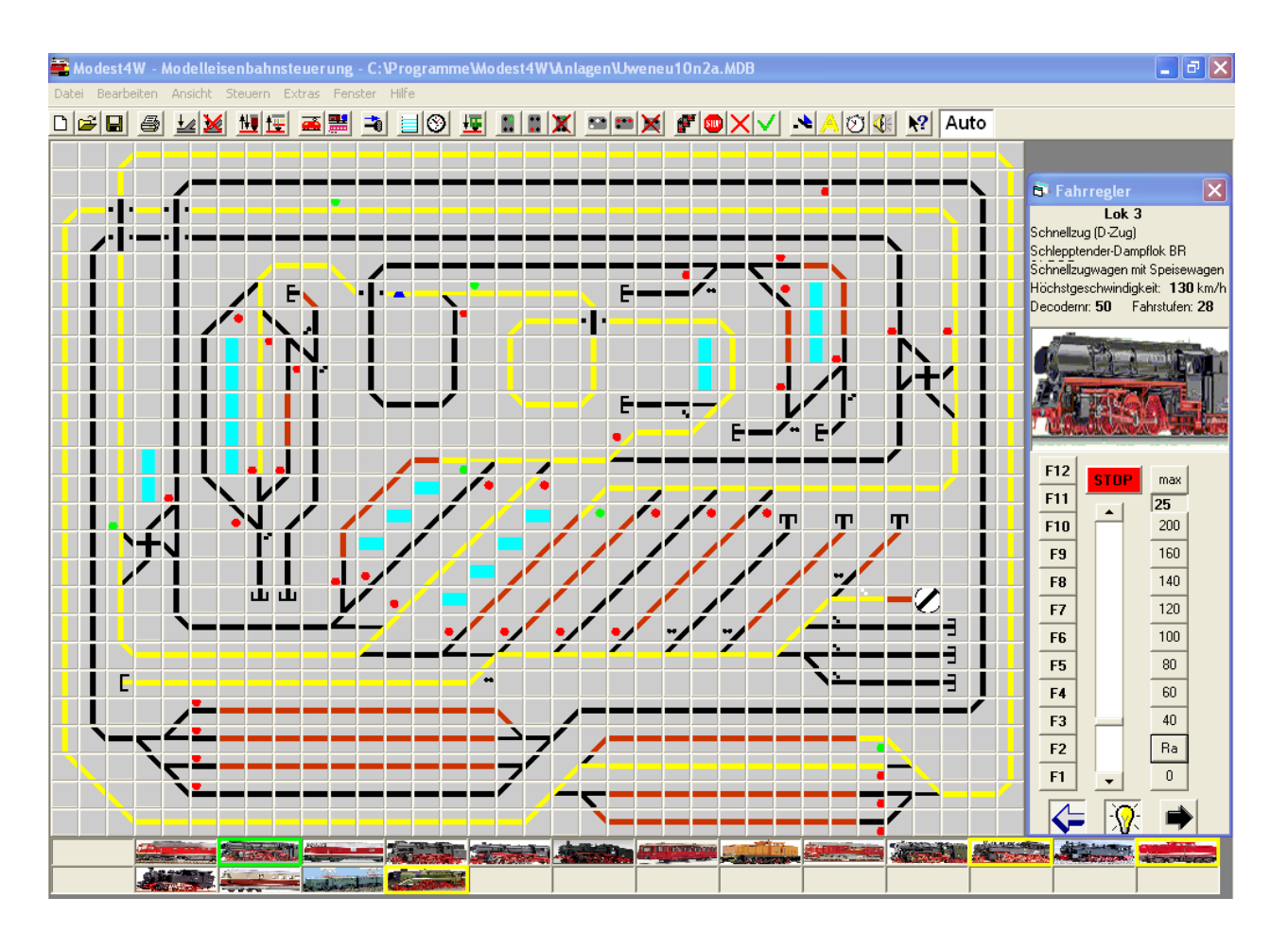

# **einfach, preisgünstig, vorbildnah**

# **Version 2.2**

**Programmierung: U. Steinborn, Berlin, 2016**

# **Inhalt**

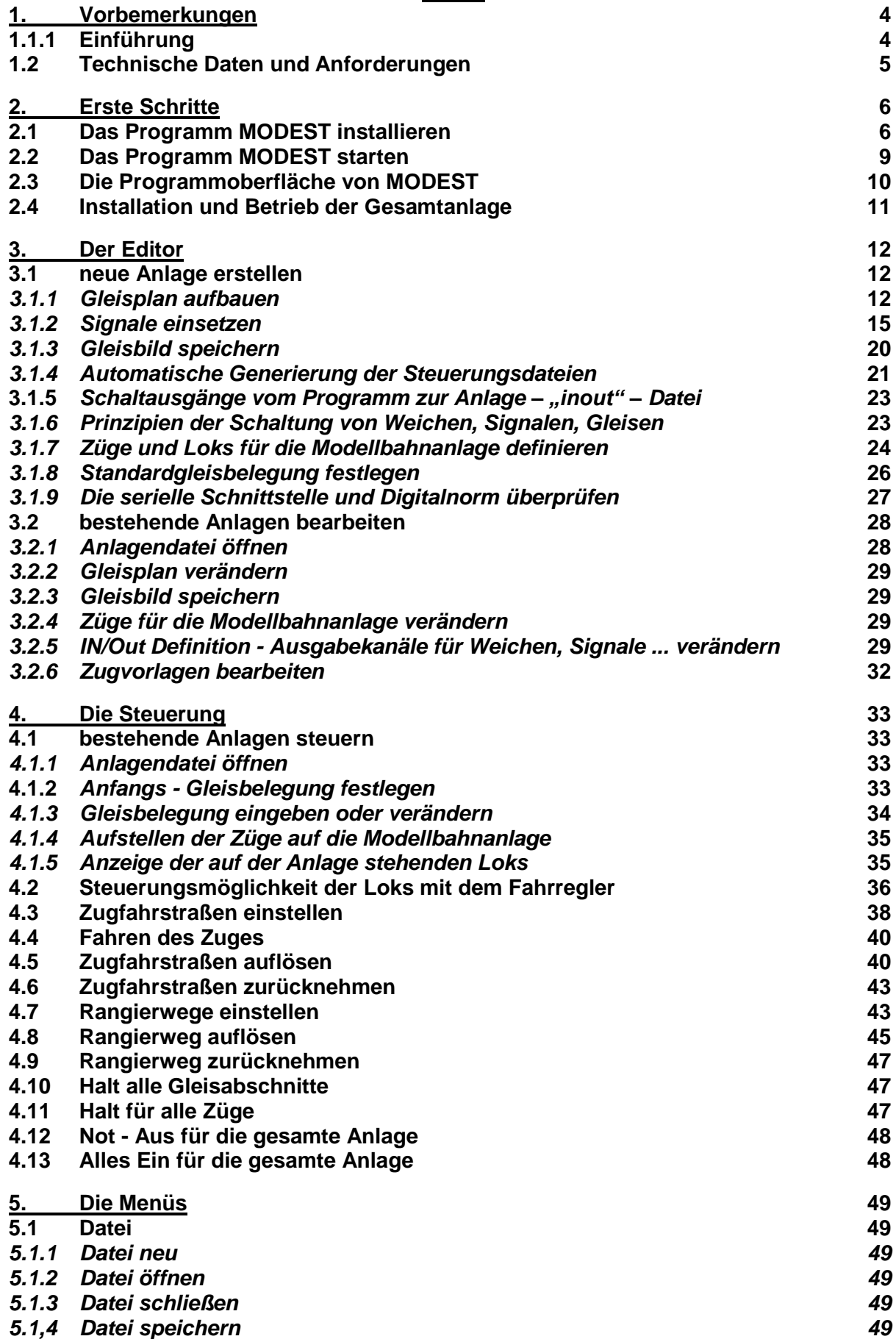

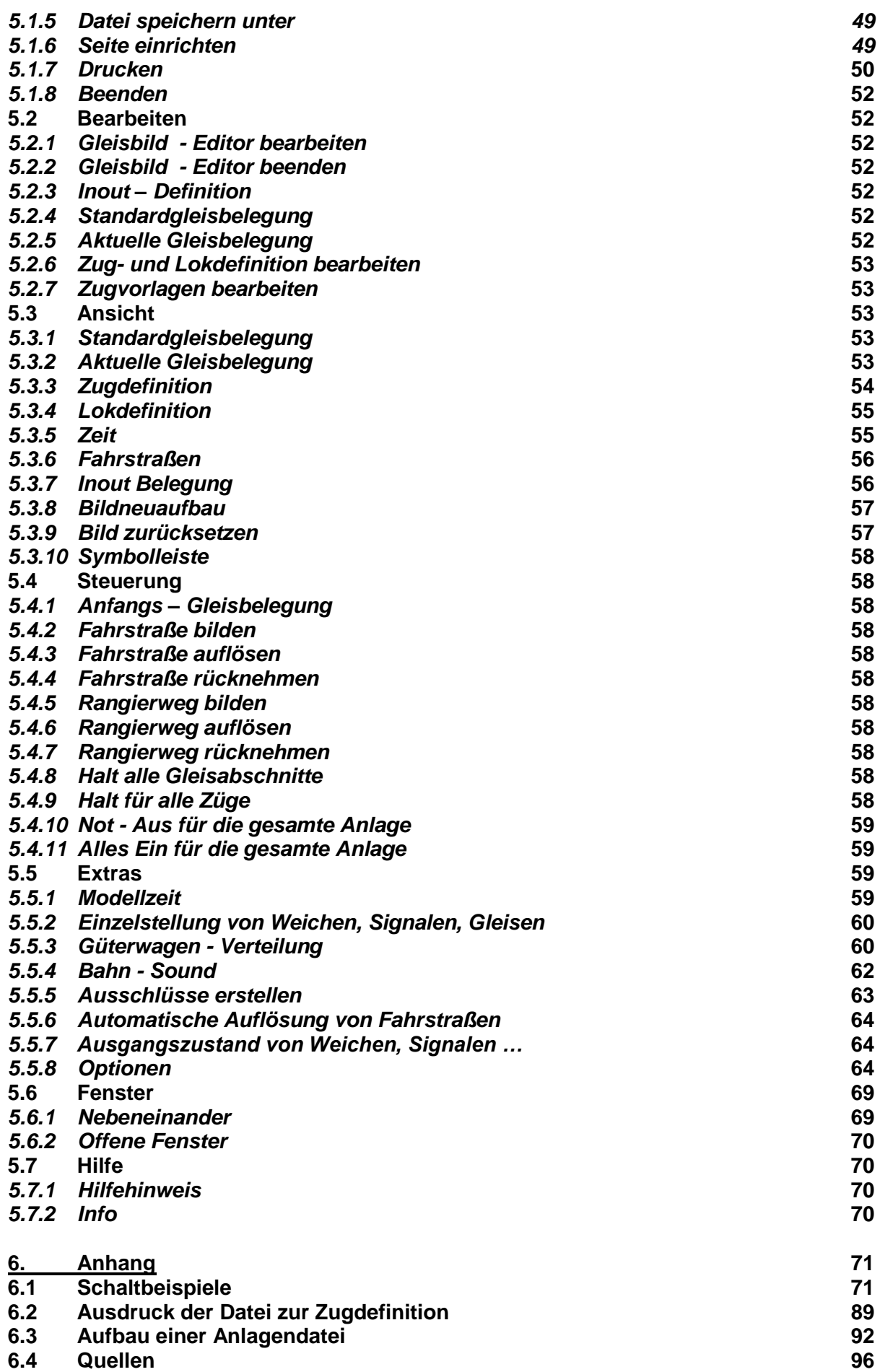

# **1. Vorbemerkungen**

### **1.1 Einführung**

Das Programm "**MODEST**" (**Mod**ell**e**isenbahnbahn**st**euerung) dient der Eingabe und Steuerung von Modellbahnanlagen mit einem Digitalsystem (DCC nach NRMA – Norm) per PC.

Das Programm ist so konzipiert, dass mit geringem technischem und Eingabe - Aufwand sowie ohne spezielle Kenntnisse eine Modellbahnanlage im PC nachgebildet und komfortabel digital gesteuert werden kann.

Es besteht aus 2 Hauptbestanteilen, dem Editor und der eigentlichen Steuerung unter einer gemeinsamen Programmoberfläche. Dabei wird der Betrieb der großen Eisenbahn so weit wie möglich nachgebildet. Die Programmoberfläche ist an die Gleisanzeige bei Gleisbildbzw. Relaisstellwerken der Bahn angelehnt.

Der Editor dient zuerst der Nachbildung der Modellbahnanlage im PC. Dazu werden durch Anklicken aus einem Vorlagenpool die Einzelelemente (Gleise, Weichen, Signale, Brücken, Bahnsteige ...) zur gewünschten Anlage zusammengestellt. Die sich daraus ergebenden Fahrmöglichkeiten sowie die Schaltausgänge zu den Weichen und Signalen der Modellbahnanlage werden dann vom Programm automatisch generiert.

Anschließend können Sie aus einem vorgegebenen Pool aus Zugarten, Loks und Wagengruppen die Züge Ihrer Anlage definieren und schon ist sie fahrbereit. Für die Erstellung einer neuen oder die Veränderung einer bestehenden Anlagendatei auf dem PC mittels MODEST ist keine Verbindung zwischen PC und Anlage erforderlich, das Editieren erfolgt offline.

Bei der Steuerung geben Sie zuerst durch Anklicken auf dem Gleisbild im PC ein, wo Ihre Züge sich zu Beginn befinden.

Die Strecke von einem Startpunkt zum gewünschten Zielpunkt wird wie bei der großen Bahn durch Fahrstraßen eingestellt. Dabei können Sie die Züge fahren lassen, indem sie allein durch Anklicken der Startposition und des gewünschten Zieles automatisch den Fahrweg für einen Zug einstellen und dann mittels Fahrregler im PC die Geschwindigkeit und Fahrt regeln. Die Suche nach allen Weichen, Signalen und abschaltbaren Gleisen, die für den Zug eingestellt werden müssen, macht das Programm von allein.

Alle dabei wichtigen Sicherheitsprüfungen und Einstellungen, wie

- Prüfung auf besetzte Gleise im Fahrweg
- Prüfung auf andere, sich überschneidende Fahrwege
- Einstellung und Anzeige des Fahrweges
- Schalten der zugehörigen Weichen und Signale
- Geschwindigkeitsanzeige
- Weiterwandern der Gleisbesetzanzeige entsprechend dem Zuglauf
- Auflösung des eingestellten Fahrweges

werden ebenfalls automatisch durch das Programm vorgenommen.

Dabei gilt das Prinzip: So wenig technischer Aufwand an Kabeln, Relais, Decodern wie nötig, soviel Bedienservice und Vorbildnähe durch das Programm wie möglich. So sind nur einfache Schaltdecoder für die Weichen und Signale sowie die Lokdecoder und eine Digitalzentrale erforderlich. Teure und aufwendige Extras, wie Rückmeldedecoder und Gleisbesetzmodule entfallen.

Als Digitalzentrale kann auch eine preiswerte Einsteigerlösung, wie:

- die multiMAUS (bzw. multiMausPro) jeweils von ROCO bzw. Fleischmann,

- die Lokmäuse 2 und R3 von ROCO mit Verstärker oder das ältere "Compact" der Fa. Lenz, aber natürlich auch die anderen Xpressnet / XBus / Roconet kompatible Zentralen, wie:

- das neue Set 010 von Lenz und auch alle anderen Zentralen von Lenz
- MultiZentralePro, Z21 und weiße z21 aus den Einsteigersets von Roco/Fleischmann
- DR5000 DCC Multi-Bus Zentrale von Digikeijs
- sowie auch die neue cOne DCC-Digitalzentrale der Fa. Kühn

eingesetzt werden. eingesetzt werden. Trotzdem kann der volle Bedien-, Anzeige- und Überwachungskomfort gewährleistet werden und natürlich braucht der Programmnutzer auch kein Profi - Eisenbahner zu sein.

Man kann das Programm natürlich auch "offline" benutzen, ohne Anschluss an eine Anlage. Damit kann man dann den Modellbahnbetrieb in einer selbstgewählten Modellzeit simulieren, Fahrpläne erstellen oder überprüfen.

Zusätzlich bietet das Programm u.a. folgende Möglichkeiten:

- vielfältige Ausdrucke von Gleisbildern, Schnittstellenbelegungen, Zuglisten ...
- wahlfreie Reduzierung der Ausgangskanäle zur Anlage mit Nutzerunterstützung
- Module für den Halt aller Signale, Halt aller Loks und zum Nothalt der Anlage
- Betrieb mit einer selbstgewählten Modellzeit
- Einzelstellung von Weichen, Signalen, Gleisen
- Definition eigener Züge, Loks und Wagengruppen
- Bahnsounds, wie Durchsagen, Lokgeräusche, Läutewerk ...

Das Programm MODEST ist Shareware.

Die kostenlose und frei kopierbare Basisversion bietet den vollen Programmumfang, allerdings ist nur eine begrenzte Zahl von Weichen und Signalen (insgesamt 12) schaltbar. Diese Version dient zum Kennenlernen und Test des Programms bzw. zur Steuerung von Kleinstanlagen.

Die Vollversion mit ausführlichem Handbuch dient zur Steuerung von größeren Anlagen und ist für einen moderaten Preis (34,95 Euro) erhältlich.

#### **1.2 Technische Daten und Anforderungen**

Die Mindestanforderungen an den PC sind:

- Intel Pentium 500 MHz bzw. kompatible Prozessoren sowie 128 MByte Hauptspeicher
- Festplatte mit mehr als 25 MByte freiem Speicherplatz
- MS-Windows 98 2. Edition, Me, 2000, XP, Vista 32 Bit, Win7 32 Bit (meist auch 64 Bit)
- Farbbildschirm mit einer Auflösung >= 1024 x 768 Pixel
- Maus
- Drucker (optional)

- Freie serielle Schnittstelle oder USB Schnittstelle

Weiterhin werden benötigt:

- DCC Digitalzentrale / Digitalverstärker (kompatibel zu XpressNet / X-Bus) einschließlich Netzteil, Stromversorgungs- und Anschlusskabel – siehe oben
- PC Interface LI 100, LI100F, LI101F, LI-USB, WLAN/USB von Fa. Lenz oder dazu kompatible (auch Selbstbau - Interfaces) bzw. das Train Modules 54101 XpressNet Interface (z.B. bei Conrad, Völkner etc. erhältlich) sowie die DR5000 Zentrale von Digikeijs mit integriertem Interface
- Weichen-, Schalt-, Servo- bzw. Magnetartikeldecoder
- Lokdecoder

#### Das Programm MODEST verarbeitet:

- Gleisbild mit 35 Spalten und 25 Zeilen (also maximal 875 Elemente)
- Maximal 28 Loks auf der Anlage
- Maximal 1024 Weichen, Signale, Elemente und schaltbare Gleisabschnitte (zusammen).

#### **2. Erste Schritte**

#### **2.1 Das Programm MODEST installieren**

Falls Sie bereits eine andere Version von MODEST4W auf Ihrem PC installiert haben, bitte erst das alte Programm löschen, da es ansonsten zu Problemen kommen kann.

#### **Online Version**

Das Programm bitte herunterladen. Dann bitte den download Ordner öffnen und das Programm entpacken (z.B. mit dem freeware Tool 7-Zip oder mit dem MS-Windows Tool).

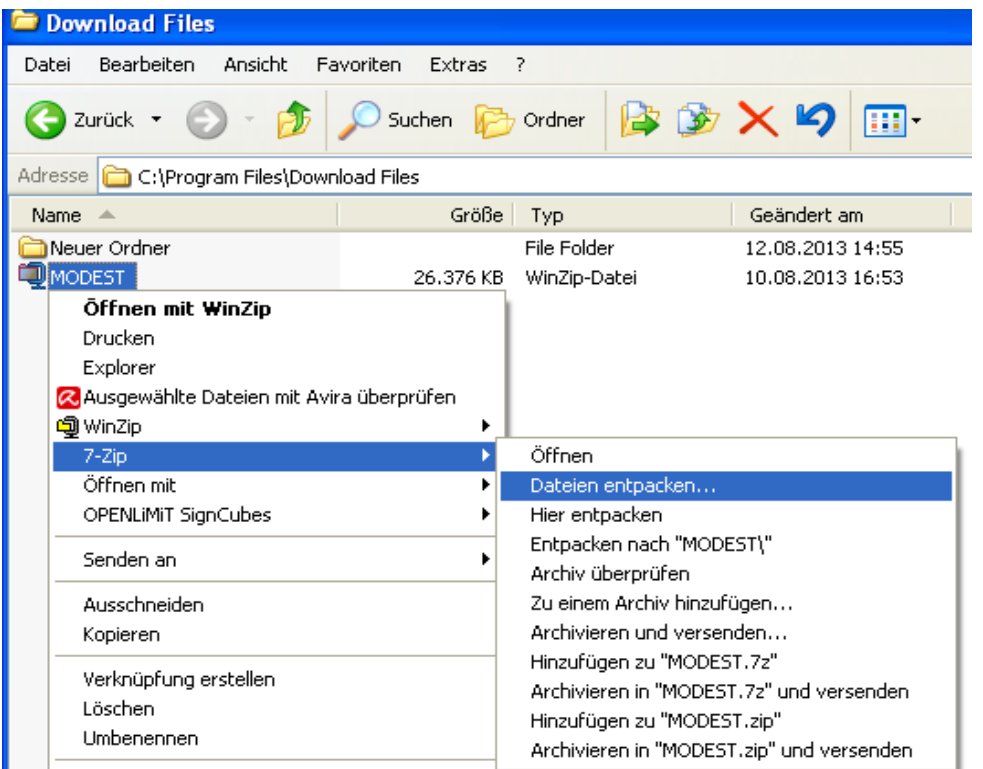

Man kann dazu z.B. den Ordner C:\Programme\Modest4w anlegen und die Dateien dahin entpacken (alternativ kann man auch einen anderen Ort zum entpacken wählen).

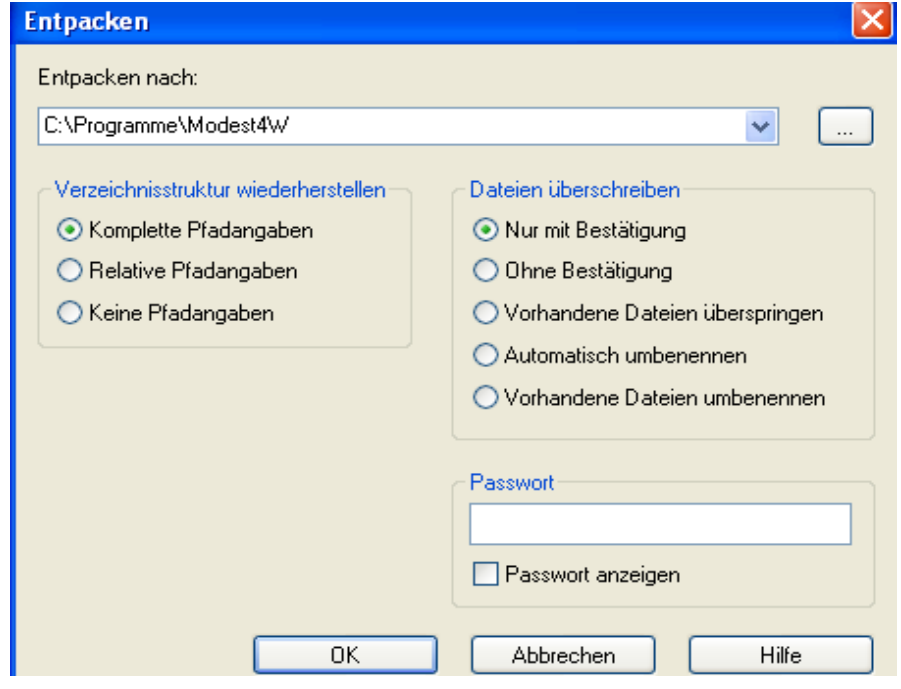

Falls das setup Programm jetzt nicht automatisch startet, ist über den Button "Arbeitsplatz" bzw. im MS-Windows – Explorer der Ordner, in den MODEST entpackt wurde (z.B. C:\Programme\Modest4w\MODEST) auszuwählen. Der MS-Windows – Explorer kann über "Start" – "Programme" gestartet werden.

#### **CD Version**

Das Programm MODEST4W befindet sich auf CD. Die CD bitte einlegen. Falls das Setup – Programm nicht automatisch startet, ist über den Button "Arbeitsplatz" bzw. im MS-Windows – Explorer das CD-Laufwerk aufzurufen. Der MS-Windows – Explorer kann über "Start" – "Programme" gestartet werden.

Beide Versionen: Nun wird jeweils die Datei "setup" angeklickt.

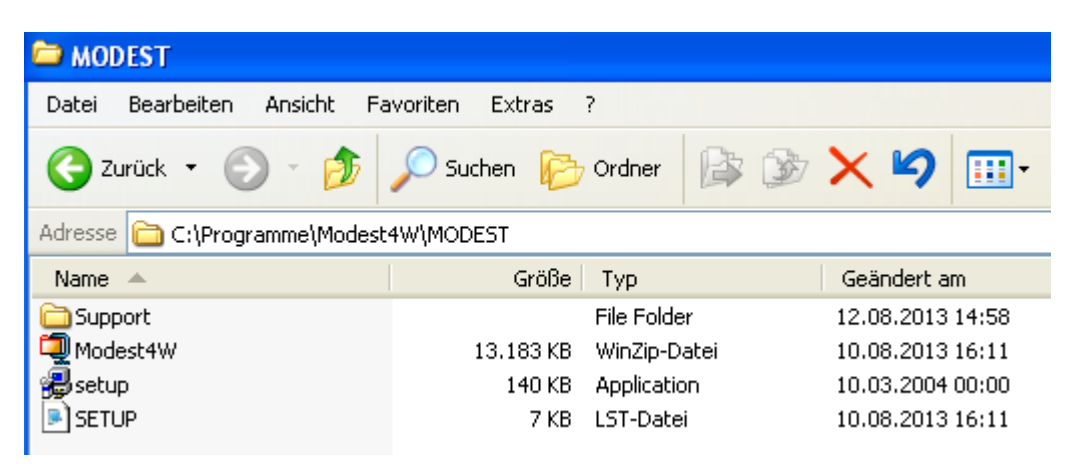

Auch hier werden Sie zuerst aufgefordert, alle anderen Programme zu beenden und dann die Taste "OK" zu drücken.

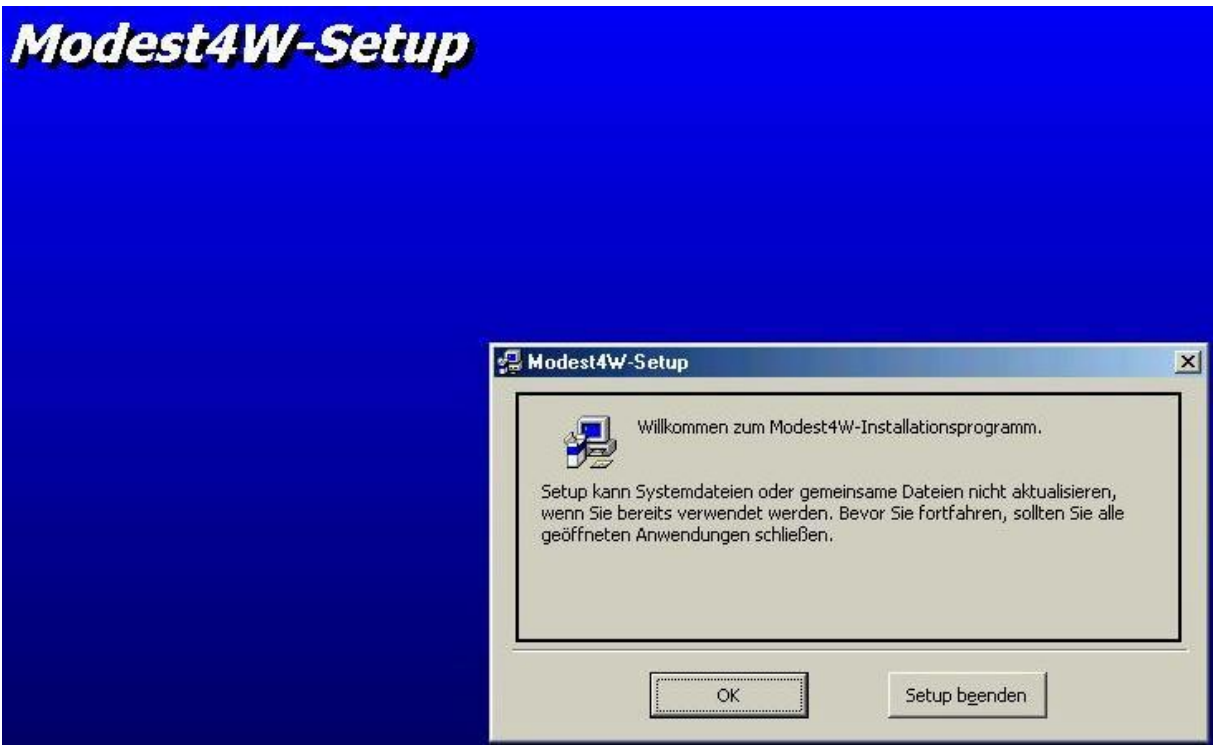

Danach kann die Installation der Komponenten von MODEST4W durch Drücken der großen Bildtaste gestartet werden.

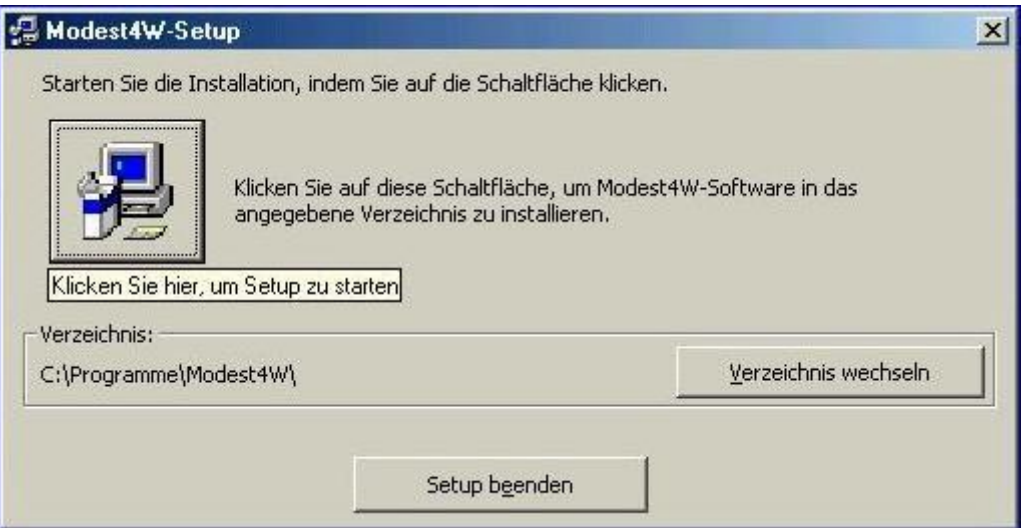

Das Setup – Programm richtet im Laufwerk C der persönlichen Festplatte den Pfad "\Programme\Modest4w" (bitte nicht verändern!) ein und installiert das Programm MODEST mit allen seinen Bestandteilen automatisch. Dazu werden im Pfad \Modest4w noch die Unterpfade:

- \anlagen für alle Dateien für Modellbahnanlagen im MS Access 97 Format
- \handbuch für das Nutzerhandbuch
- \icons für die Bilder der Loks

#### eingerichtet.

Während des Setups wird der Nutzer teilweise gefragt, ob ältere Systemdateien aktualisiert werden sollen. Hier kann der Nutzer den Vorschlägen des Setup – Programms folgen (wenn Sie von dem betreffenden Tool bereits eine neuere Version auf Ihrem Computer haben, sollten Sie diese behalten und nicht mit der älteren Version überschreiben).

Insbesondere bei MS-Windows Vista und 7 erscheint manchmal eine Fehlermeldung, dass teilweise einige .dll Dateien nicht installiert werden können. Man kann diese Fehlermeldung mit "Ignorieren" quittieren und dann die Installation normal weiterlaufen lassen und beenden. Die Dateien werden dann durch MS-Windows bereitgestellt, so dass MODEST trotzdem funktioniert (am besten vorher mit der kostenlosen freeware Basis-Version testen).

Nachdem durch das Installationsprogramm auf dem Desktop unter "Start – Programme" noch der Startbutton und die dazugehörige Programmbezeichnung für MODEST eingerichtet wurde, ist die Installation komplett und das Programm kann gestartet werden. Es ist jedoch erforderlich, den PC vorher herunterzufahren und dann neu zu starten.

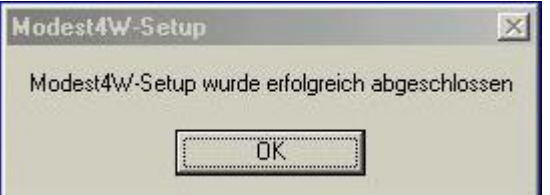

Zusätzlich sollte aber die Bildschirmauflösung auf (mindestens) 1024 x 768 eingestellt werden, um eine optimale Anzeige zu gewährleisten (die Auflösung kann natürlich auch größer sein, aber dann ist die Programmdarstellung kleiner und füllt nicht den gesamten Bildschirm aus).

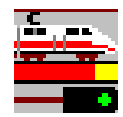

#### **2.2 Das Programm MODEST starten**

Das Programm MODEST kann auf dem Desktop mit "Start – Programme" und dem Anklicken der entsprechenden Programmbezeichnung oder des Programmbuttons gestartet werden.

Man kann das Programm MODEST unter "Start – Programme" auch mit der rechten Maustaste anklicken, dann "kopieren" auswählen und den Startbutton von MODEST auf dem Desktop mit der rechten Maustaste und "Verknüpfung einfügen" ständig positionieren.

Bei Programmstart erscheint zuerst ein Fenster mit dem Verweis auf das im Programm genutzte Modul XMComm für die serielle Schnittstelle von Richard Grier, was 2 Mal mit "OK" zu bestätigen ist.

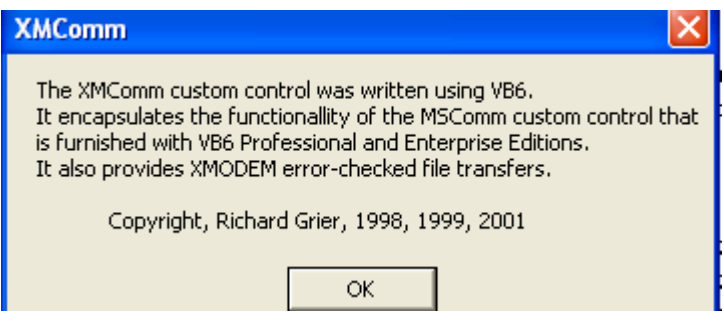

Nach dem Start des Programms baut sich der Programmrahmen mit Kopfzeile, Menüzeile und Symbolleiste auf (zur Nutzeroberfläche siehe Kapitel 2.3 "Die Programmoberfläche von MODEST").

In der Mitte des Bildschirms erscheint ein Programm – Begrüßungsfenster mit den 3 Auswahltasten:

- Neue Anlage erstellen
- Bestehende Anlage bearbeiten
- Bestehende Anlage steuern

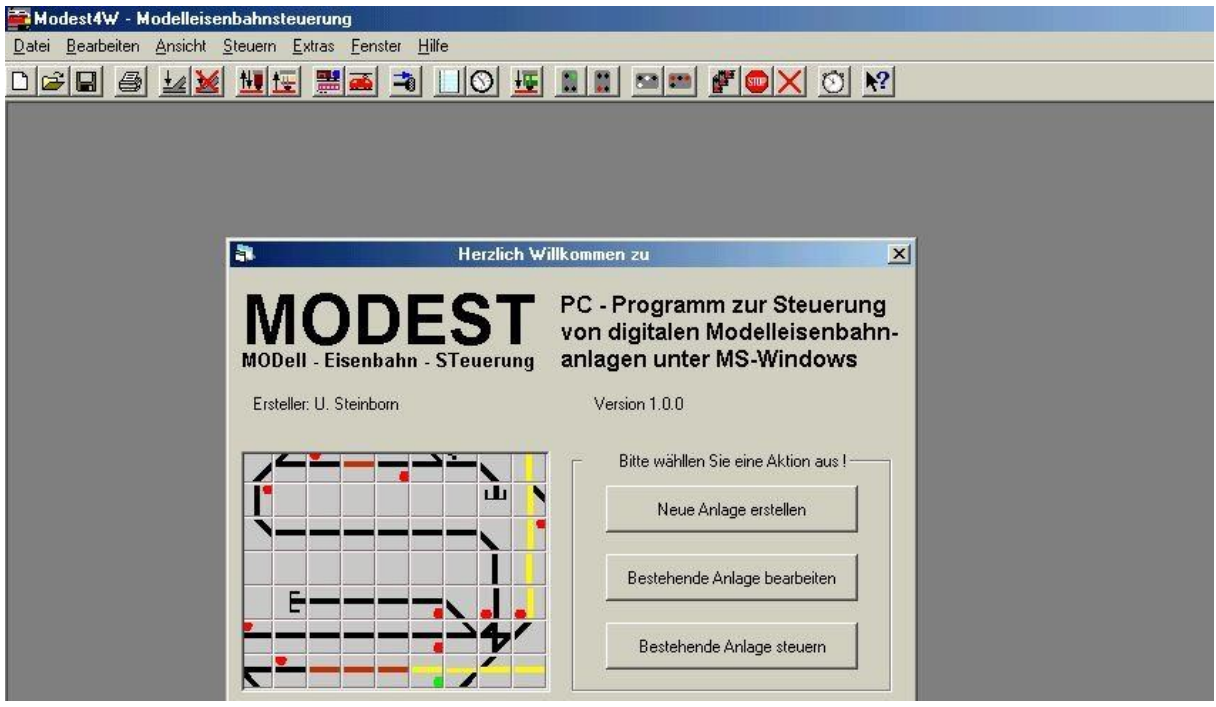

Beispiel: Anfangsbildschirm

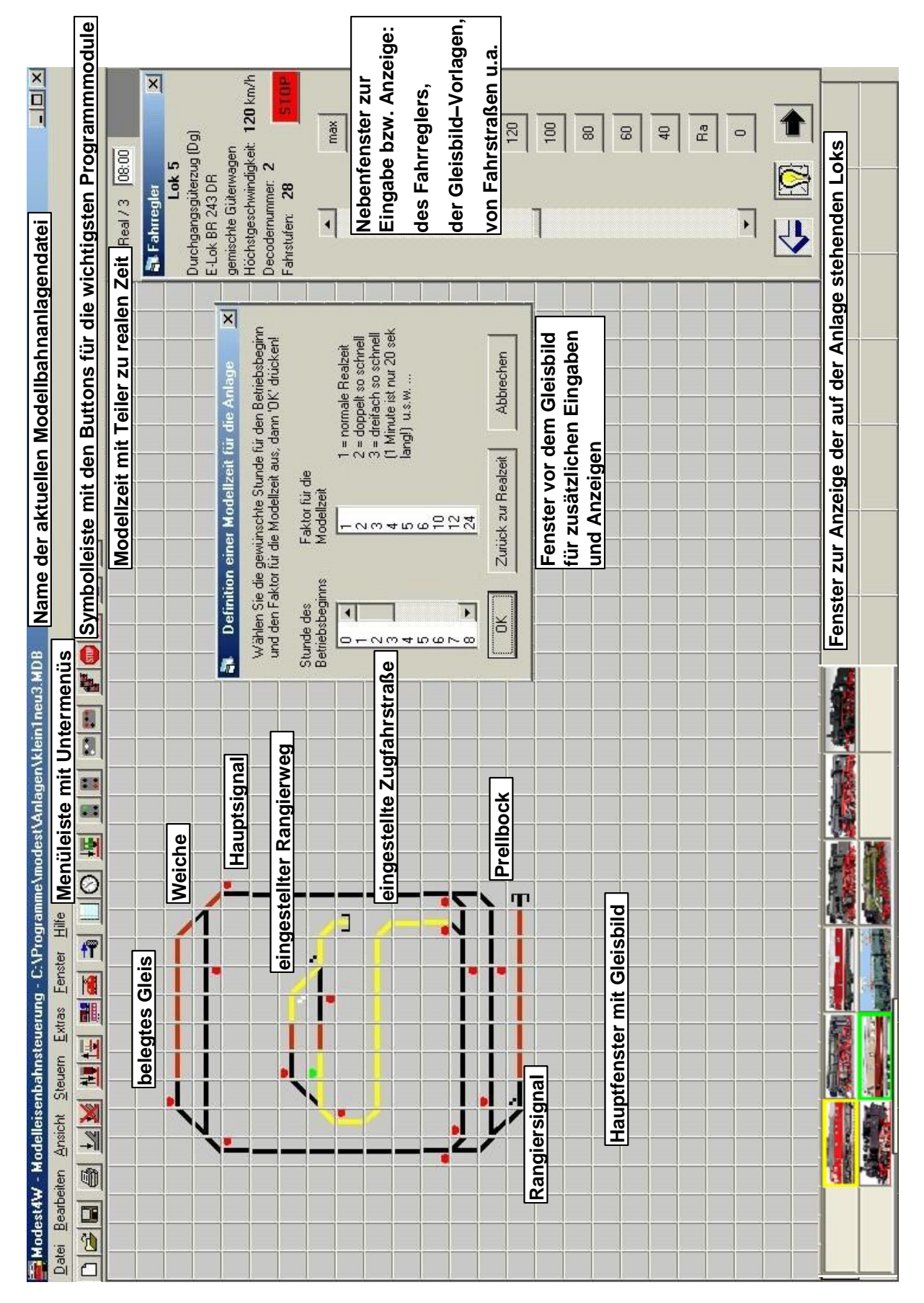

**2.3 Die Programmoberfläche von MODEST** 

Beispiel: die Programmoberfläche von MODEST

#### **2.4 Installation und Betrieb der Gesamtanlage**

Zur Steuerung der Modellbahnanlage sind die Digitalzentrale mit Digitalverstärker, der Trafo, die Stromversorgungs- und Anschlusskabel sowie das PC – Interface anzuschließen und in Betrieb zu nehmen.

Dann ist der PC einzuschalten und mittels seriellem Kabel oder USB Kabel mit der Digitalzentrale zu verbinden. Sowohl am PC als auch am Interface ist jeweils die betreffende serielle Schnittstelle einzustellen. Beim PC erfolgt dies über Start / Systemsteuerung . Hier ist die betreffende Übertragungsrate, die Ihr Interface höchst möglich verarbeiten kann, einzustellen sowie. Dies gilt auch für die USB Interface, da diese intern eine serielle Schnittstelle nachbilden

Diese Werte für Schnittstelle und Übertragungsrate sind ebenfalls am PC Interface einzustellen. Dafür gibt es teilweise vorbereitete Tools.

Das Programm MODEST ist zu starten, die MODEST - Datei für Ihre Anlage ist durch Auswahl von "bestehende Anlage steuern" und Anklicken der gewünschten Anlagendatei zu laden. Damit ist Ihre Modellbahnsteuerung einsatzbereit und Sie können die Anlage jetzt wie unter "Die Steuerung" (siehe Kapitel 4) beschrieben, steuern.

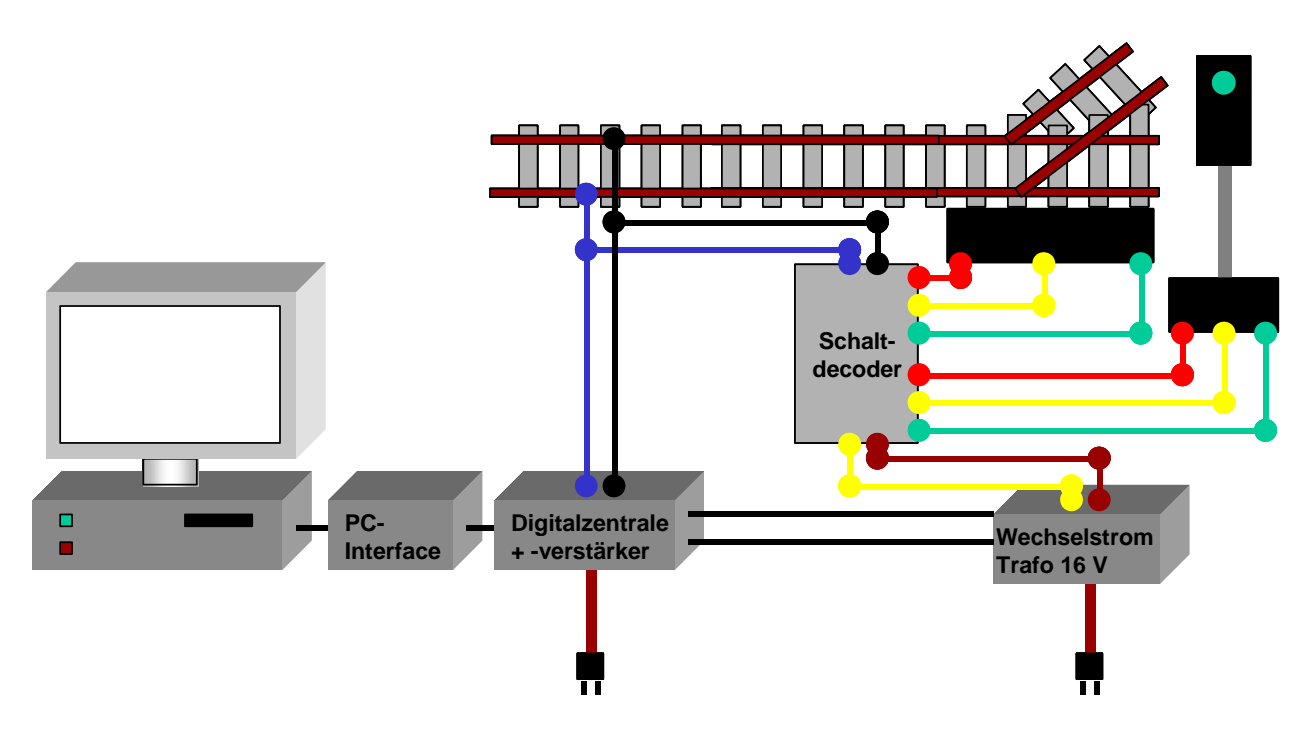

Beispiel: Steuerung einer Anlage

Für die Erstellung einer neuen oder die Veränderung einer bestehenden Anlagendatei auf dem PC mittels MODEST ist keine Verbindung zwischen PC und Anlage erforderlich, das Editieren kann auch offline erfolgen, es ist dann kein direkter Funktionstest möglich.

### **3. Der Editor**

#### **3.1 neue Anlage erstellen**

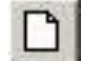

#### *3.1.1 Gleisplan aufbauen*

Im Folgenden wird eine kleine Beispielmodellbahnanlage nachgebildet, mit:

- einem kleinen Bahnhof im Tal mit 2 Bahnsteiggleisen und einem Abstellgleis,
- davon ausgehend eine eingleisige Hauptstrecke im Kreis mit 2 im Tunnel liegenden Gleisen, wo pro Richtung ein Zug zeitweise (verdeckt) abgestellt werden kann,
- eine Nebenbahn zu einem kleinen zweigleisigen Bahnhof über dem Tunnel.

Nach der Auswahl "neue Anlage erstellen" wird der Editor aktiviert und eine leere Gleisbildmatrix auf den Bildschirm geladen. Wenn der Editor aktiviert ist, steht rechts neben der Gleisbildmatrix stets das Vorlagenfenster.

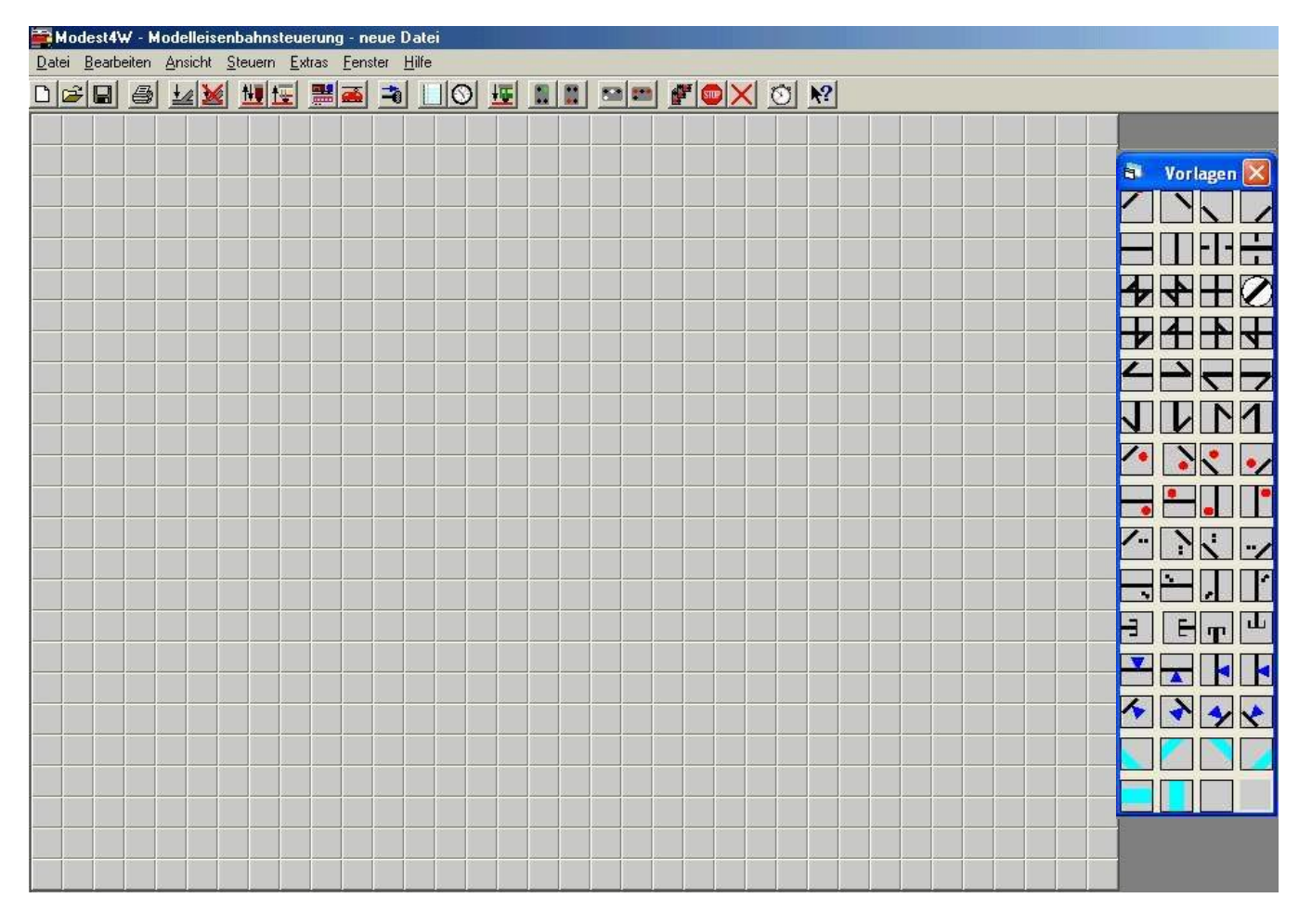

#### Beispiel: Editor – Bildschirm

#### **Zur besseren Anschaulichkeit ist im Internet ein 12-minütiges Video zur Erstellung einer neuen Anlage mit MODEST abrufbar.**

Zuerst öffnet sich ein Fenster, in dem die serielle bzw. virtuelle serielle (bei USB Anschluss) Schnittstelle für die Verbindung zwischen PC und Digital – Interface und die Übertragungsgeschwindigkeit sowie die Digitalnorm der Anlage und die Art des Interface ausgewählt werden muss.

Voreingestellt für die serielle Schnittstelle ist "COM 1" mit 57600 Baud/s für ein serielles Interface. Grundeinstellung für die Digitalnorm ist "DCC – NRMA (Lenz)", sie kann in "DCC – NRMA (ROCO)" geändert werden, je nachdem welche Digitalzentrale Sie verwenden.

Es kann auch das USB bzw. WLAN/USB Interface der Firma Lenz ausgewählt werden. Die Auswahl ist mit der "OK" – Taste zu bestätigen. Bei Nutzung des USB-Interface "Train Modules 54101 XpressNet Interface" hier bitte nicht anklicken!

Zusätzlich ist für die virtuelle serielle Schnittstelle bei Nutzung einer automatischen Fahrstraßenauflösung mit dem USB-µPIO Bausteins der Firma ABACOM im unteren Teil der Anzeige "COM 3" eingestellt, was Sie bei Bedarf verändern können

Bei Bedarf kann man die serielle Schnittstelle und die Schnittstelle einer automatischen Fahrstraßenauflösung auch später über "Extras – Optionen – serielle Schnittstelle und Digitalnorm definieren" (siehe Kapitel 5.5.8) verändern.

Bitte beachten Sie, dass die korrekte serielle Schnittstelle auch am PC-Interface und im PC über Start / Systemsteuerung entsprechend eingestellt sein muss und nicht anderweitig belegt sein darf (bitte alles prüfen).

Als internes Schnittstellenmodul für die Datenausgabe auf die serielle Schnittstelle wird XMComm von Richard Grier genutzt (siehe Anhang 6.4). Bei Programmstart wird dazu ein entsprechender Hinweis angezeigt, der 2 Mal mit "OK" zu bestätigen ist.

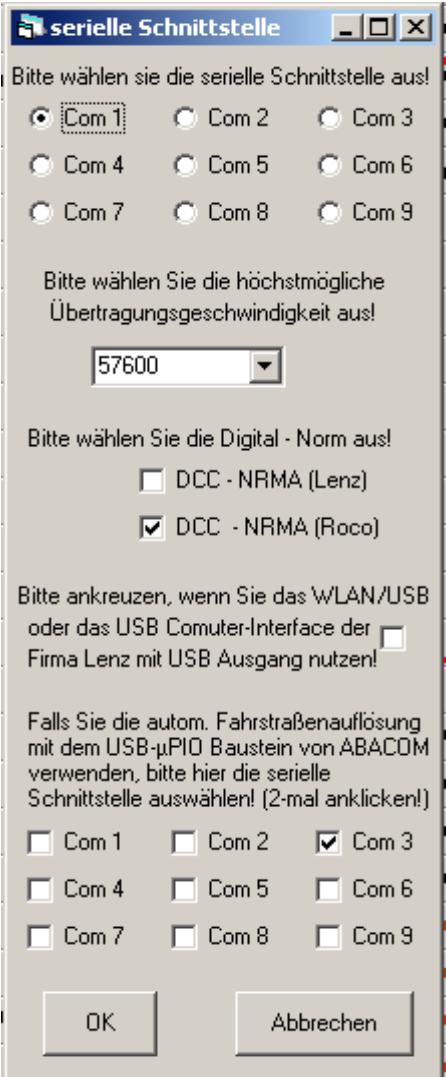

Beispiel: Auswahl der seriellen Schnittstelle und der Digitalnorm

Im Vorlagenfenster sind die einzelnen Elemente (Gleise, Weichen, Signale, Brücken, Bahnsteige ...) zum Zusammenstellen einer Modellbahnanlage enthalten. Was diese im Einzelnen bedeuten, sieht man wenn man mit der Maus über das betreffende Element fährt.

| <b>Vorlagen</b><br>ă. |                                                      |
|-----------------------|------------------------------------------------------|
|                       | Kurven                                               |
|                       | Gerade Gleise sowie Brücken                          |
|                       | Doppelte Kreuzungsweichen, Kreuzung, Drehscheibe     |
|                       | Einfache Kreuzungsweichen                            |
|                       | Weichen                                              |
|                       | Weichen                                              |
|                       | Hauptsignale                                         |
|                       | Hauptsignale                                         |
|                       | Rangiersignale                                       |
|                       | Rangiersignale                                       |
|                       | Prellböcke                                           |
|                       | Schaltelemente (z.B. für Schranken)                  |
|                       | Schaltelemente (z.B. für Schranken)                  |
|                       | Bahnsteige                                           |
|                       | Bahnsteige, Leerfeld sowie rechts unten Kontrollfeld |

Beispiel: Vorlagenelemente

Einen Gleisplan für seinen Modellbahnanlage erstellt man, indem man:

- mit der linken Maustaste auf das gewünschte Element des Vorlagenfensters klickt
- welches Element man angeklickt hat, dass damit nun aktiv ist, sieht man im Vorlagenfenster unten rechts im Kontrollfeld
- dieses Element durch Anklicken der betreffenden Felder auf der Gleisbildmatrix dort platziert, wo es jeweils benötigt wird
- das nächste Element aus dem Vorlagenfenster auswählt ...

Hinweise:

- Am besten zuerst den Gleisplan nur aus Gleise und Weichen zusammenstellen. Erst anschließend die erforderlichen Signale setzten.
- Die Gleise (insbesondere in Bahnhöfen) lang genug wählen (mindestens 3 einfache Felder (Geraden, Kurven) hintereinander - ohne Weichen und Signale), um später noch die Signale ergänzen zu können.
- Zwischen Signalen mindestens 1 einfaches Feld (Gerade oder Kurve) frei lassen, damit dort später die Gleisbesetzung angezeigt werden kann.
- Bei größeren Anlagen den Gleisplan zuerst auf kariertem Papier zeichnen, wenn man keine gedruckte Vorlage seines Gleisplanes hat.

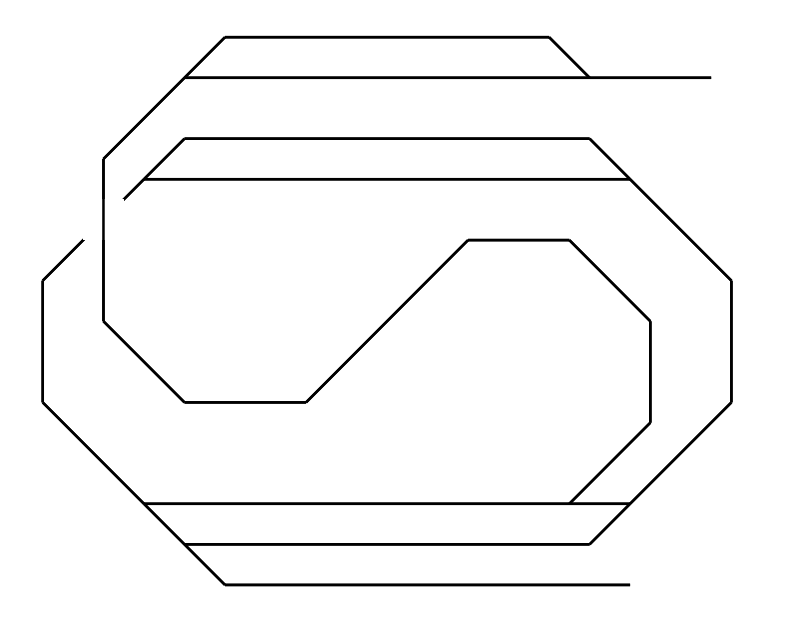

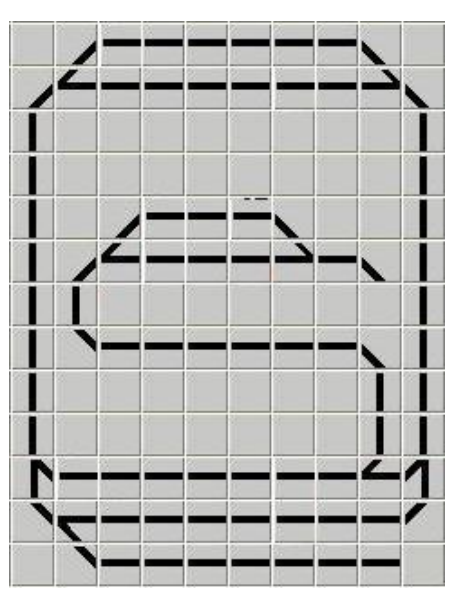

Beispiel: erster Gleisplan als Vorbildskizze und in MODEST

# *3.1.2 Signale einsetzen*

Fahrten bei der großen Bahn werden durch Signale angezeigt. Der Fahrauftrag gilt dann vom "Fahrt frei" - zeigenden Signal bis zum nächsten Signal. Dabei gibt es Hauptsignale und Rangiersignale. Signale stehen in Deutschland im Regelfall rechts vom Gleis (in Fahrtrichtung betrachtet).

Hauptsignale gelten für Zugfahrten z.B. von einem Bahnhof bis zum nächsten Bahnhof. Sie werden gegenüber anderen Zugfahrten so gesichert, dass keine Zugfahrt eine andere Zugfahrt gefährden kann (also sich nicht zwei Züge auf dem selben Gleis begegnen!). Es gibt Form- und Lichtsignale.

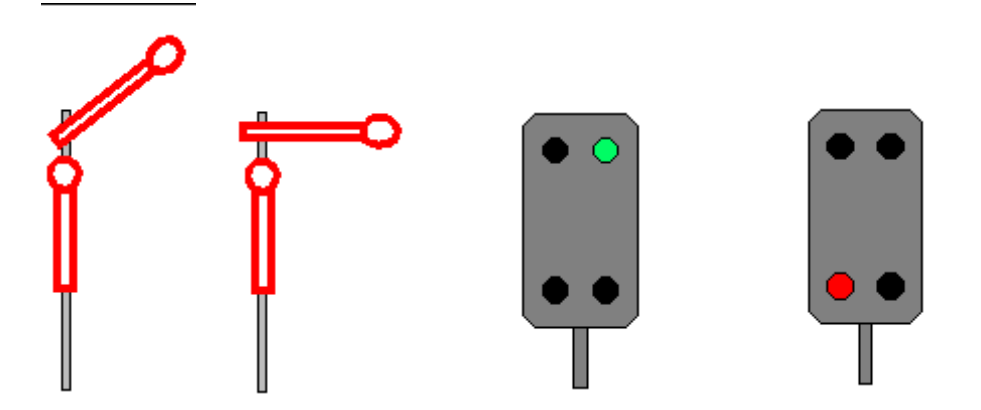

Beispiel: Formsignal Fahrt frei, Formsignal Halt, Lichtsignal Fahrt frei, Lichtsignal Halt

Rangiersignale gelten für Rangierfahrten innerhalb eines bestimmten Bereiches z.B. Lok– oder Wagenfahrten im Bahnhof zum Abstellgleis. Sie werden gegenüber Zugfahrten gesichert, es darf aber durchaus zum Ansetzen eines zusätzlichen Wagens an einen stehenden Zug in ein besetztes Gleis gefahren werden.

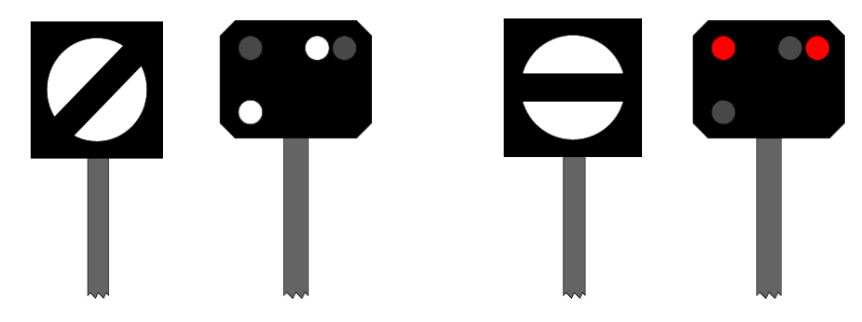

Beispiel: Rangiersignal Fahrt erlaubt, Rangiersignal Halt, jeweils als Form- und Lichtsignal

Im Programm werden Hauptsignale im Gleisbild mit einem größeren Punkt (rot für "Halt", grün für "Fahrt frei") dargestellt.

Rangiersignale durch zwei kleine, diagonal von links unten nach rechts oben steigende Punkte (weiß für "Fahrt erlaubt", dunkelgrau für "Halt").

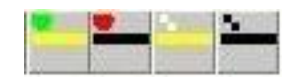

Beispiel: Hauptsignal Fahrt frei, Hauptsignal Halt, Rangiersignal Fahrt erlaubt, Rangiersignal Halt

Prinzipiell stehen am Ende der Bahnhofsgleise, auf denen Zugfahrten stattfinden können, Hauptsignale als Ausfahrsignale. Sie signalisieren die Ausfahrt vom Bahnhofsgleis in Richtung des nächsten Bahnhofs (bis zum nächsten Einfahrsignal).

Wenn von diesen Bahnhofsgleisen aus auch Rangierfahrten stattfinden sollen, stehen bei der großen Bahn daneben noch Rangiersignale (bei Lichtsignalen sind die Rangiersignale oft in die Hauptsignale integriert).

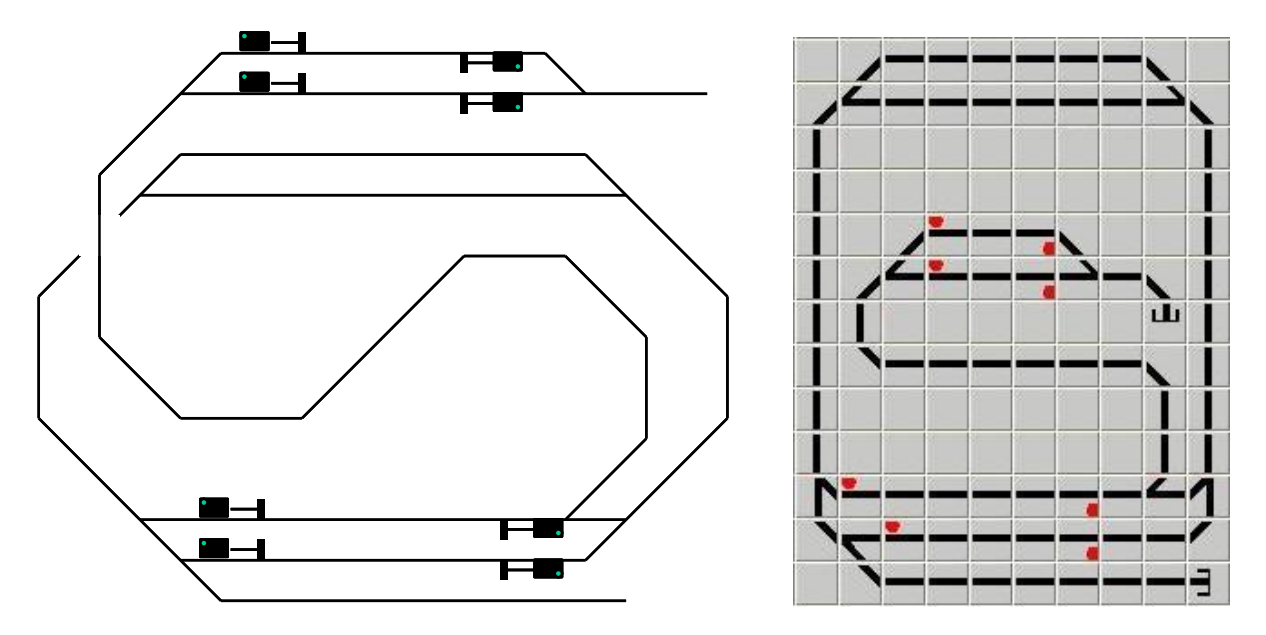

Beispiel: Ausfahrsignale beim Vorbild, Ausfahrsignale im Programm

Unmittelbar vor den Bahnhöfen stehen Hauptsignale als Einfahrsignale. Sie signalisieren die Einfahrt von der Strecke (vom letzten Bahnhof) in den Bahnhof (bis zum nächsten Ausfahrsignal eines Bahnhofsgleises). Auch neben dem (bzw. im) Einfahrsignal befindet sich oft ein Rangiersignal.

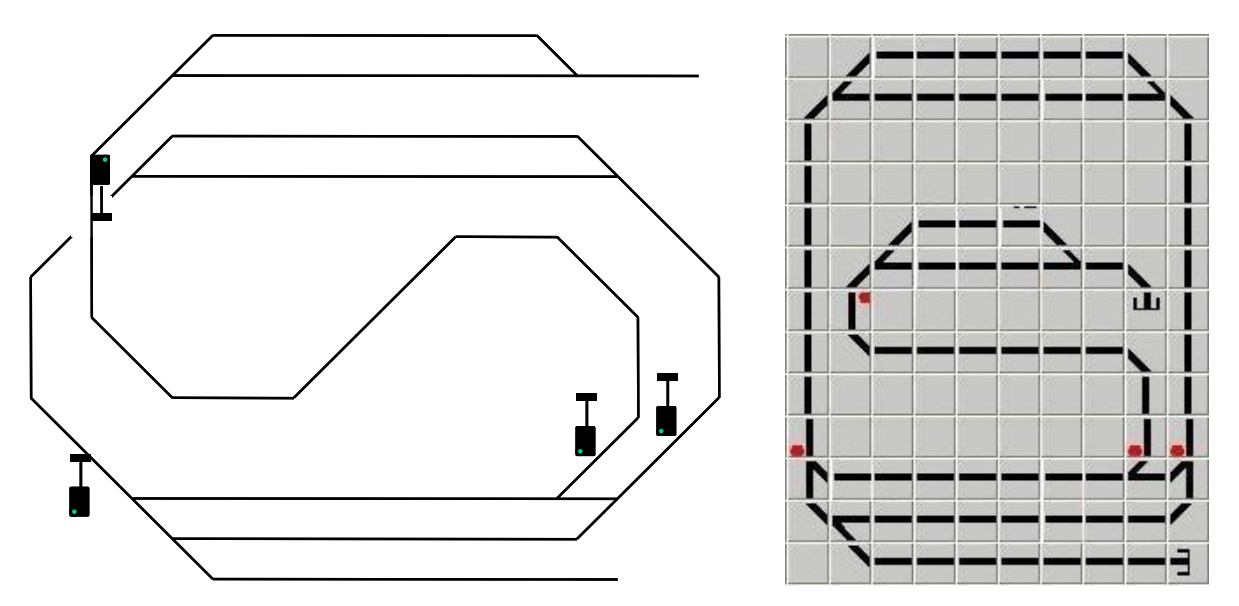

Beispiel: Einfahrsignale beim Vorbild, Einfahrsignale im Programm

Auch die Punkte, an denen zwei Strecken zusammenkommen bzw. an denen eine Strecke in eine andere einmündet, müssen vor der Gefahr eines Zugzusammenstoßes mittels Hauptsignalen geschützt werden (es muss hier natürlich gewährleistet werden, dass nur ein Signal auf "Fahrt frei" geht).

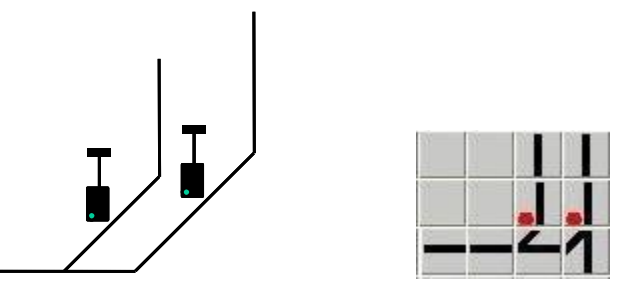

Beispiel: Fahrtausschluss durch Hauptsignale beim Vorbild, Fahrtausschluss durch Hauptsignale im Programm

Bei langen Strecken zwischen zwei Bahnhöfen stehen auch innerhalb einer Strecke noch zusätzliche Hauptsignale als Blocksignale (damit ein zweiter Zug nicht erst folgen kann, wenn der erste Zug den nächsten Bahnhof erreicht hat). Der vorausfahrende Zug wird damit gegen das Auffahren des nachfolgenden Zuges gesichert.

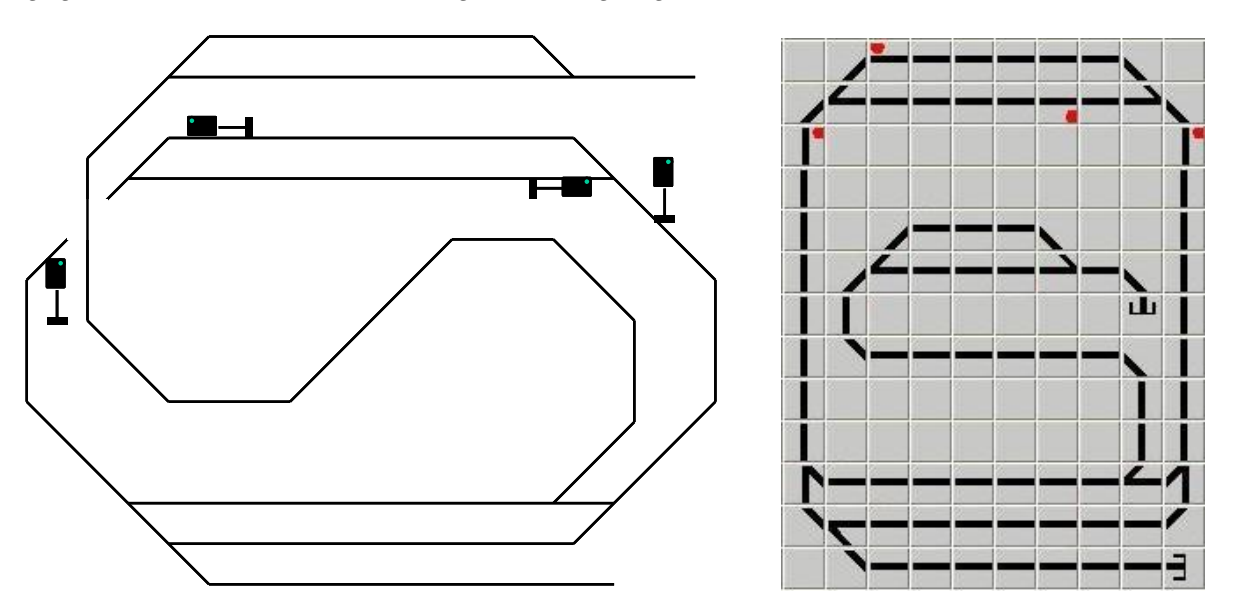

Beispiel: Blocksignale beim Vorbild, Blocksignale im Programm

Am Ende von Rangier-, Abstell- und Ausziehgleisen stehen Rangiersignale (manchmal bloß einfache Tafeln). Wenn der Lokführer ab diesem Punkt per Handzeichen vom Stellwerker den Auftrag erhält bzw. wenn er das Rangiersignal in "Fahrt erlaubt" – Stellung gehen sieht, darf er bis zum nächsten Haupt- oder Rangiersignal oder bis zum Standort des Stellwerks (zwecks weiterer Anweisungen) fahren.

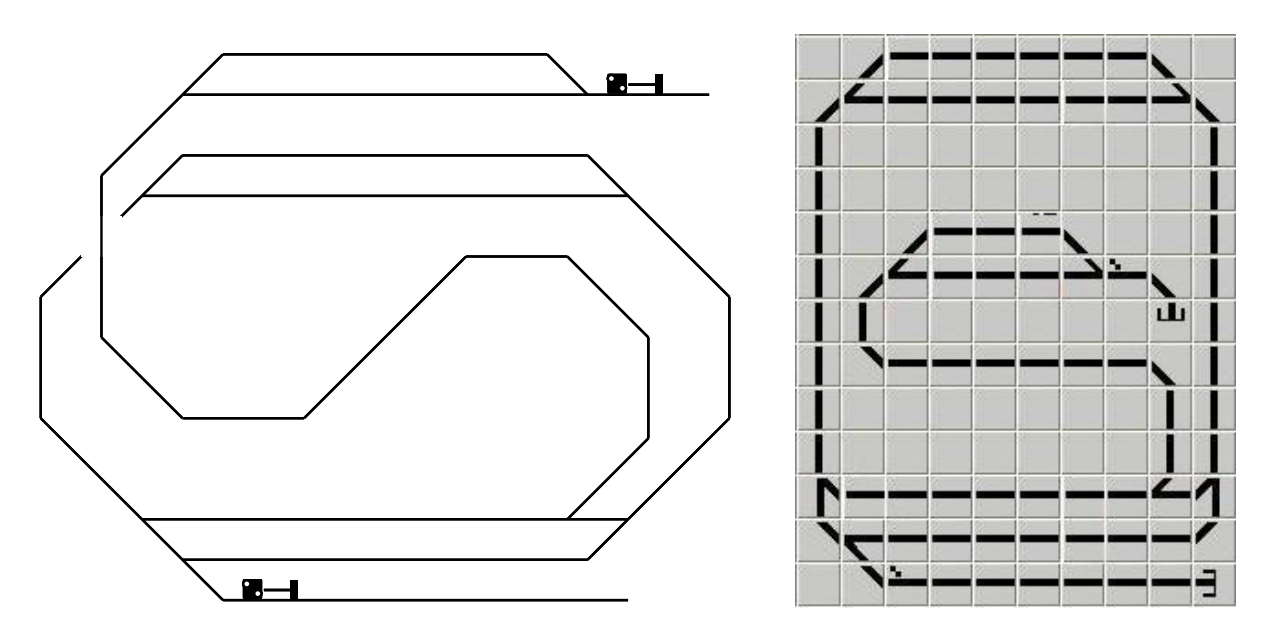

Beispiel: Rangiersignale beim Vorbild, Rangiersignale im Programm

Auch endende Gleise mit Prellbock verkörpern ein Signal (bei der großen Eisenbahn steht am bzw. auf dem Prellbock wirklich ein Signal, dauerhaft "Halt" zeigendes Schutzhalt- bzw. Gleissperrsignal). Somit geht auch bei Fahrten bis zum Prellbock eine Zug- oder Rangierfahrt vom "Fahrt frei" zeigenden Signal bis zum Signal am Prellbock. Am Prellbock muss der Nutzer des Programms aber nicht selber ein Signal einfügen, dies weiß das Programm automatisch.

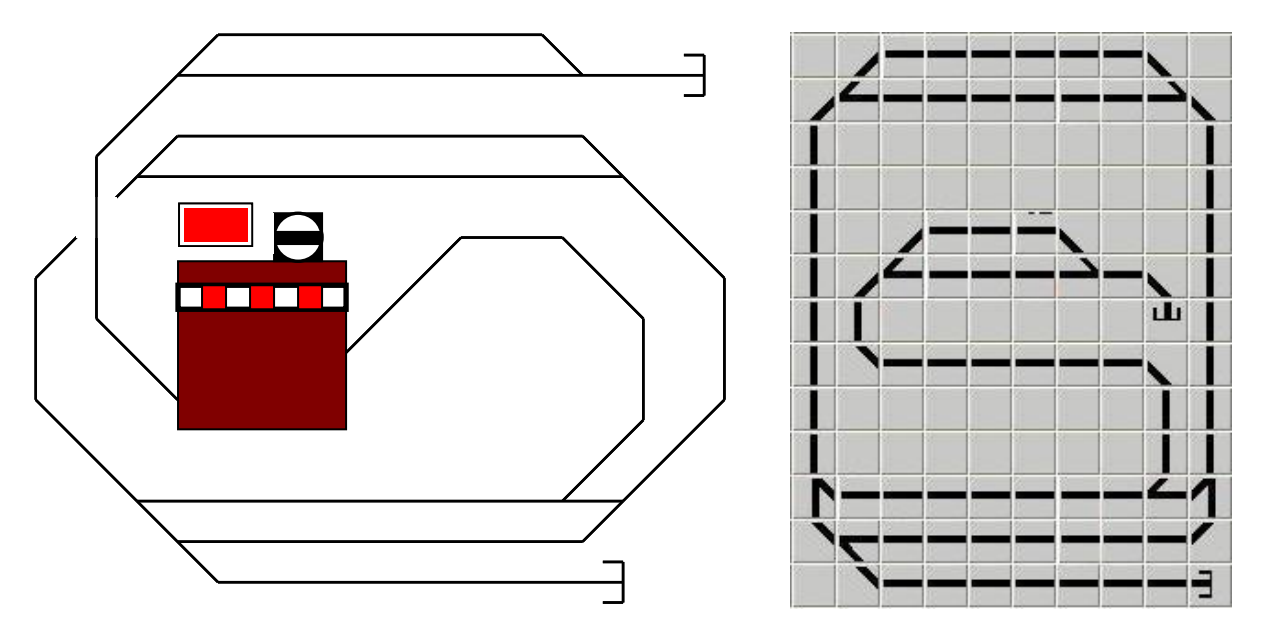

Beispiel: Schutzhalt-/Gleissperrsignal am Prellbock beim Vorbild, Prellbock im Programm

Damit sind die grundlegenden Bedingungen für die Aufstellung von Signalen definiert. Entsprechend den oben gezeigten Beispielen sind die Signale im Gleisbild zu setzen. Es empfiehlt sich, auch die mitgelieferten Beispiele in Kapitel 6 "Anhang" als Vorlage zu nutzen.

Hinweise:

- Zuerst sollten alle Hauptsignale eingesetzt werden, erst dann die Rangiersignale.
- Wenn am betreffenden Standort schon ein Hauptsignal platziert wurde, braucht (auch wenn der Bedarf für ein Rangiersignal besteht) kein extra Rangiersignal daneben gesetzt werden, da im Programm die Rangiersignalfunktion schon automatisch im Hauptsignal integriert ist.
- **Es sollte stets die maximale Anzahl an Signalen im Gleisbild** (in der maximalen Anzahl so wie oben angegeben bzw. unten im Bild) **eingesetzt werden**, auch wenn Ihre Anlage nur eine Nebenbahn darstellt und auch beim Vorbild nicht so viele Signale erforderlich wären. **Sie brauchen diese Signale ja nicht wirklich alle auf Ihrer Anlage einbauen bzw. per Schaltdecoder zu schalten, Ihre Modellbahn läst sich aber so mittels des Programms komfortabler steuern**. Außerdem, reduzieren kann man ja nachträglich immer noch und dann probieren, mit welchem Signalumfang die Anlage am besten gesteuert werden kann. Zur Möglichkeit der Reduzierung der Schaltausgänge siehe auch Kapitel 3.1.5.

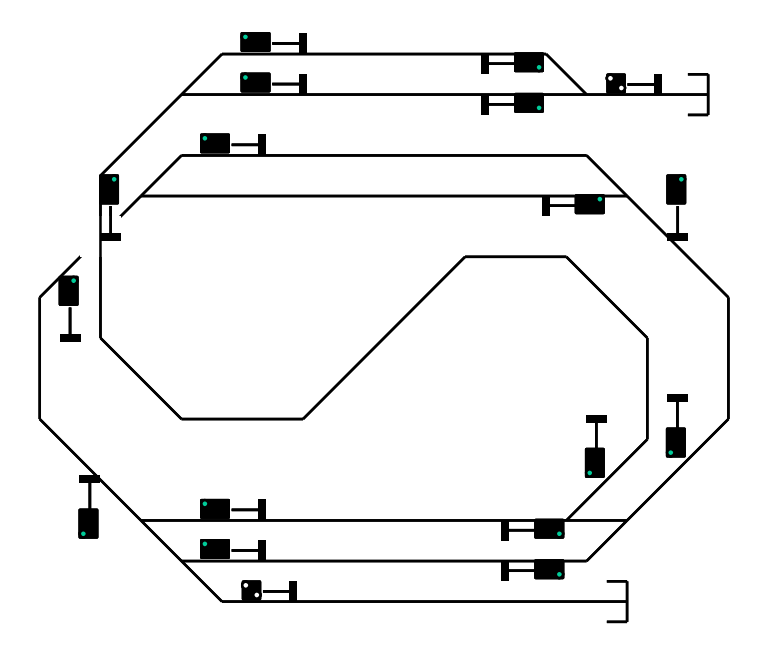

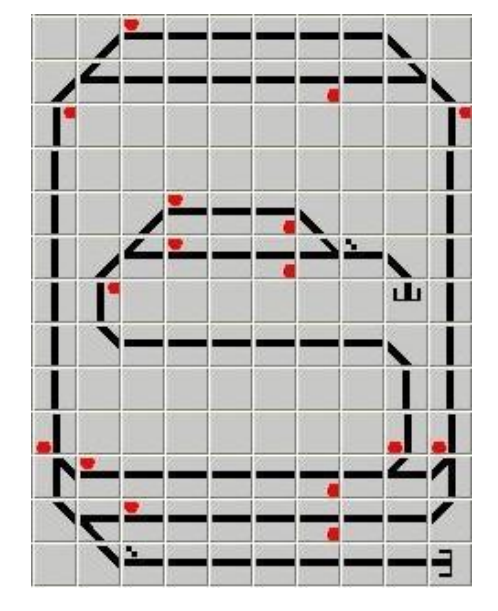

Beispiel: fertiger Gleisplan

# *3.1.3 Gleisbild speichern*

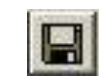

Nachdem nun das gesamte Gleisbild aufgebaut wurde, sollte man es erst einmal speichern. Durch Aufruf der Befehle "Datei – Speichern", "Datei – Speichern unter" oder durch Anklicken des betreffenden Buttons öffnet sich ein Standart - Fenster, in dem der betreffende Dateipfad ausgewählt werden kann und der gewünschte Dateiname für die Anlage eingegeben wird. Die Dateiendung ist immer .MDB für eine MS - Access 97 Datenbank, d.h. die gespeicherte Modellbahnanlage wird in mehreren Dateien einer MS - Access 97 Datenbank abgelegt.

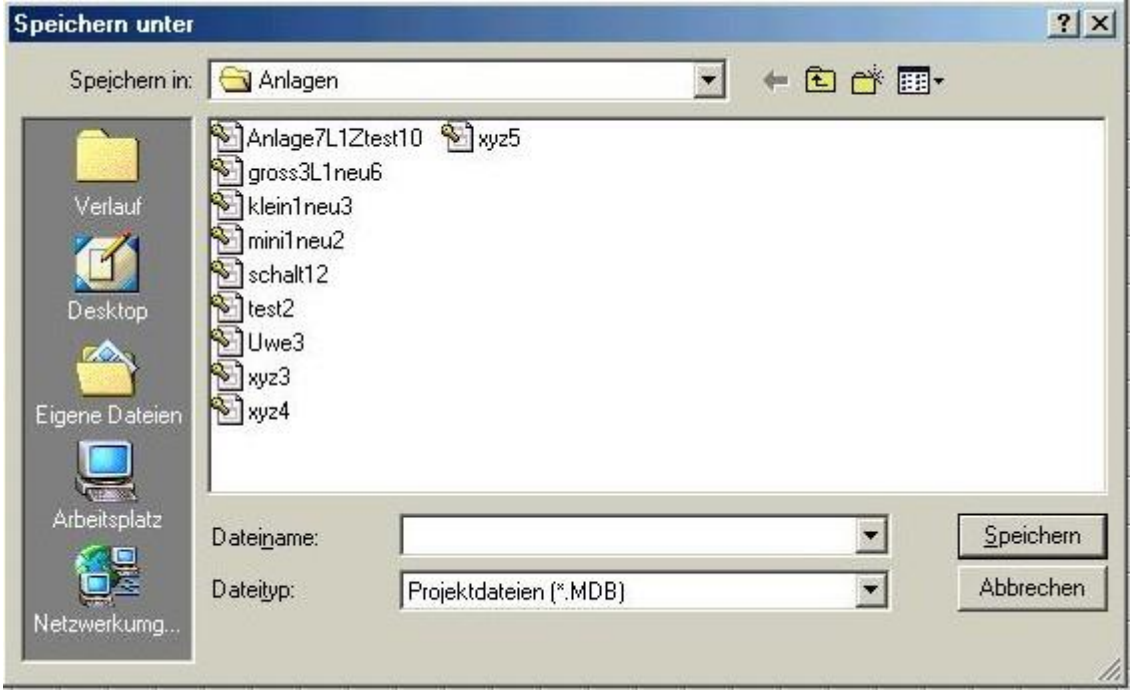

Beispiel: Anzeige für "Speichern unter"

Nach erfolgreicher Speicherung wird dem Nutzer, wenn er mit der Maus über die einzelnen Elemente des Gleisbildes fährt, die Art und ggf. der Name und die Charakteristik des betreffenden Elements angezeigt.

# *3.1.4 Automatische Generierung der Steuerungsdateien*

Nach Bestätigung der Datei - Auswahl mit "Speichern" wird nicht nur das Gleisbild abgespeichert, es werden auch durch das Programm die für die Steuerung der Anlage erforderlichen Dateien für:

- alle sich aus den Hauptsignalstandorten und dem Gleisbild ergebenden Fahrmöglichkeiten für Züge (Zugfahrstraßen),
- alle sich aus den Haupt- und Rangiersignalstandorten sowie dem Gleisbild ergebenden Fahrmöglichkeiten zum Rangieren (Rangierwege),
- alle Bahnhofs-, Zugfahr- und Streckengleise, auf denen Züge stehen können und die in ihrer Belegung (ob ein Zug auf den Gleis ist oder nicht) überwacht werden,
- alle Rangier-, Anschluss- und Abstellgleise, auf denen Rangierfahrten, Loks oder Wagengruppen stehen können und die ebenfalls hinsichtlich Freisein geprüft werden
- die Ausgänge vom Programm zur Modellbahnanlage, mit denen dann die Schaltdecoder für die Weichen, Signale, Schaltelemente und überwachte Gleise angesteuert werden,
- die Fahrstraßenausschlüsse zwischen allen Fahrmöglichkeiten als extra Datei (falls unter "Extras – Optionen" die Option "Fahrstraßenausschlüsse im Editor berechnen" ausgewählt wurde, ist dort ein Häkchen zu sehen – siehe auch Kapitel 5.5.3)

automatisch erstellt, angezeigt und gespeichert.

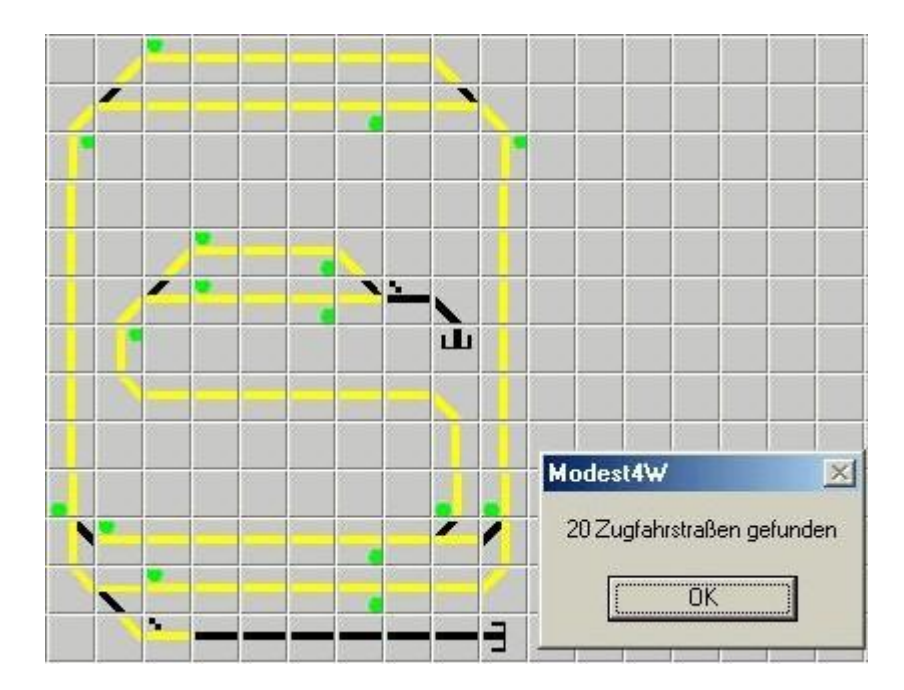

Beispiel: Anzeige der ermittelten Zugfahrstraßen

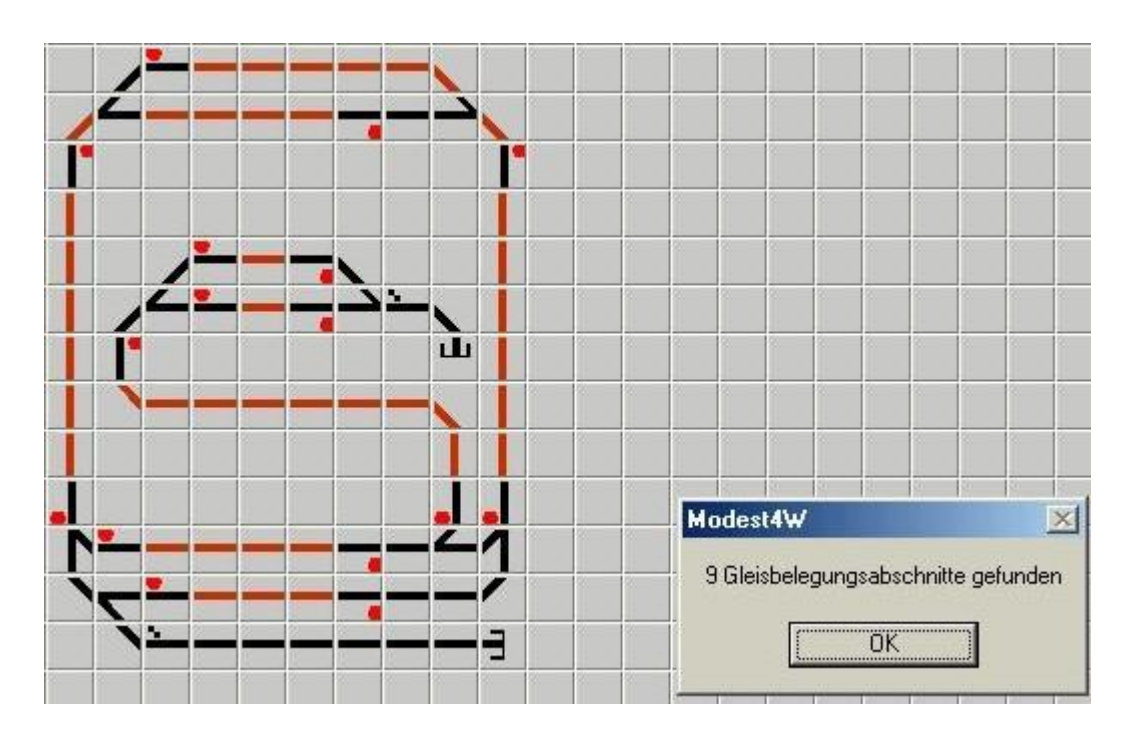

Beispiel: Anzeige der ermittelten Gleisbelegungsabschnitte

# *3.1.5 Schaltausgänge vom Programm zur Anlage – "inout" - Datei*

Als Ausgänge vom Programm zur Anlage werden:

- für Weichen 2 Ausgänge (gerades und abzweigendes Gleis)
- für doppelte Kreuzungsweichen (DKW) 4 Ausgänge
- für einfache Kreuzungsweichen (EKW) 3 Ausgänge
- für Hauptsignale 2 Ausgänge ("Fahrt frei" und "Halt")
- für Schaltelemente (z.B. Schranken) 2 Ausgänge ("Element eingeschaltet" und "Element ausgeschaltet")
- für überwachte Zugfahrgleise 2 Ausgänge ("Gleis stromführend" und "Gleis stromlos")
- für Rangiergleise bzw. Rangiersignale insgesamt 2 Ausgänge (Rangierfahrt erlaubt = "Abstellgleis stromführend" bzw. Rangierfahrt Halt = "Abstellgleis stromlos")

erzeugt, in die Ausgabedatei "inout" eingetragen sowie als Summe der Ausgänge auf dem Bildschirm angezeigt.

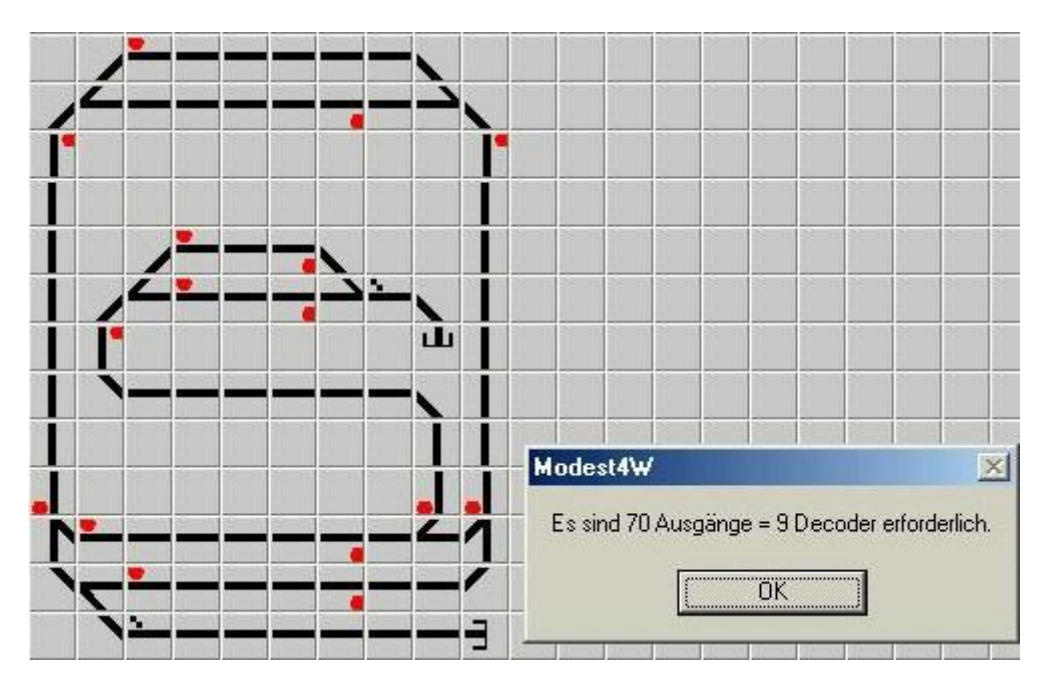

Beispiel: Anzeige der Schaltausgänge vom Programm zur Modellbahnanlage

Die "inout" – Datei ist dabei ein Bestandteil der mit dem eingegebenen Dateinamen gespeicherten Modellbahnanlage als MS - Access 97 Datenbank.

# *3.1.6 Prinzipien der Schaltung von Weichen, Signalen, Gleisen*

Während bei Weichen die Schaltung im Normalfall ziemlich einfach ist (ein Schaltausgang je Weiche für das gerade Gleis, ein Schaltausgang je Weiche für das abzweigende Gleis), gibt es bei Signalen und Gleisen mehrere Möglichkeiten und Stufen der Anschaltung.

So kann ein Signal ebenfalls einfach über zwei Ausgänge in "Fahrt frei" oder "Halt" ohne weitere Zugbeeinflussung geschaltet werden, so dass der Nutzer seine Lok eigenständig vor dem "Halt" – zeigenden Signal anhalten muss.

Man kann aber auch per Relais oder per Signal mit Zugbeeinflussung bei "Halt" – zeigendem Signal zugleich den vor dem Signal liegenden Gleisabschnitt stromlos schalten, so dass der Zug automatisch anhält (bzw. mit "Fahrt frei" den Strom wieder automatisch zuschalten).

Um aber bei "Halt" – zeigendem Signal trotzdem in der Gegenrichtung am Signal vorbeifahren zu können, wird dann der Strom über das zugehörige überwachte Gleis zugeschaltet (Diese Möglichkeit wird als Standardschaltung durch das Programm automatisch bereitgestellt – siehe Anhang 6.1).

Damit kann z.B. in Tunneln gewährleistet werden, dass Züge nicht zu weit fahren. Außerdem ist dies auch durchaus vorbildgerecht, wenn bei der großen Bahn erhalten Züge bei rotem Signal auch einen Zwangshalt (Punktförmige Zugbeeinflussung = Indusi).

Auf extra Schaltausgänge für Rangiersignale kann zur Reduzierung der erforderlichen Schaltdecoder ggf. verzichtet werden, denn bei der großen Bahn werden auch heute noch bei älterer Stellwerkstechnik Rangierbefehle über Handzeichen vom Fahrdienstleiter direkt vom Stellwerk aus gegeben.

Auch reine Rangiergleise (Abstellgleise) brauchen nicht durch eigene Schaltausgänge stromlos (bzw. stromführend) geschaltet werden, wenn man digital fährt, da hier keine Züge automatisch (und unbeaufsichtigt) fahren und vor einem "Halt" zeigenden Hauptsignal automatisch anhalten müssen. Beim Rangieren muss man die Lok sowieso während ihrer gesamten Fahrt überwachen und ihre Geschwindigkeit feinfühlig regeln.

Die Schaltung der Abstellgleise ist zwar standardmäßig eingestellt, sie kann aber pauschal nachträglich durch den Nutzer verändert werden (siehe 5.2.3 inout – Definition). Beim analogen Fahren muss man allerdings auch Nebengleise abschalten können.

Einige Vorschläge zur Schaltung von Signalen und überwachten Gleisen auf der Modellbahnanlage finden Sie im Anhang 6.1.

# *3.1.7 Züge und Loks für die Modellbahnanlage definieren*

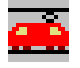

Nach Beendigung aller technischen Arbeiten zur Gleisbilderstellung und Schaltung der Ausgänge wird der Nutzer nun gefragt, ob er nicht die Züge für seine Modellbahnanlage definieren will.

Aus einem umfangreichen Pool von deutschen:

- Zugarten (Inter-City, D-Zug, Regionalbahn, Schnellgüterzug, Nahgüterzug ...)
- Loks (Dampflok BR 01, Diesellok BR 218 DB, E-Lok BR 242 DR, ICE 2 BR 402 DB AG ...) (insgesamt über 200 Loks!)
- Wagengruppen (Silberlinge, Reko Wagen, Kesselwagen ...)

kann man sich so ziemlich jeden Zug aus der DRG-, Reichsbahn-, Bundesbahn- und teilweise auch DB AG – Epoche zusammenstellen. Dazu muss man nur aus jedem Bereich (Zugart, Lok, Wagen) je eine Zeile anklicken (wenn man nur eine Lok, aber keine Zugart oder Wagengruppe benötigt, klickt man dann dort z.B. auf "ohne Wagen") und dann diesen Zug mit der Taste "Zug an Liste anfügen" in seine Anlage übernehmen.

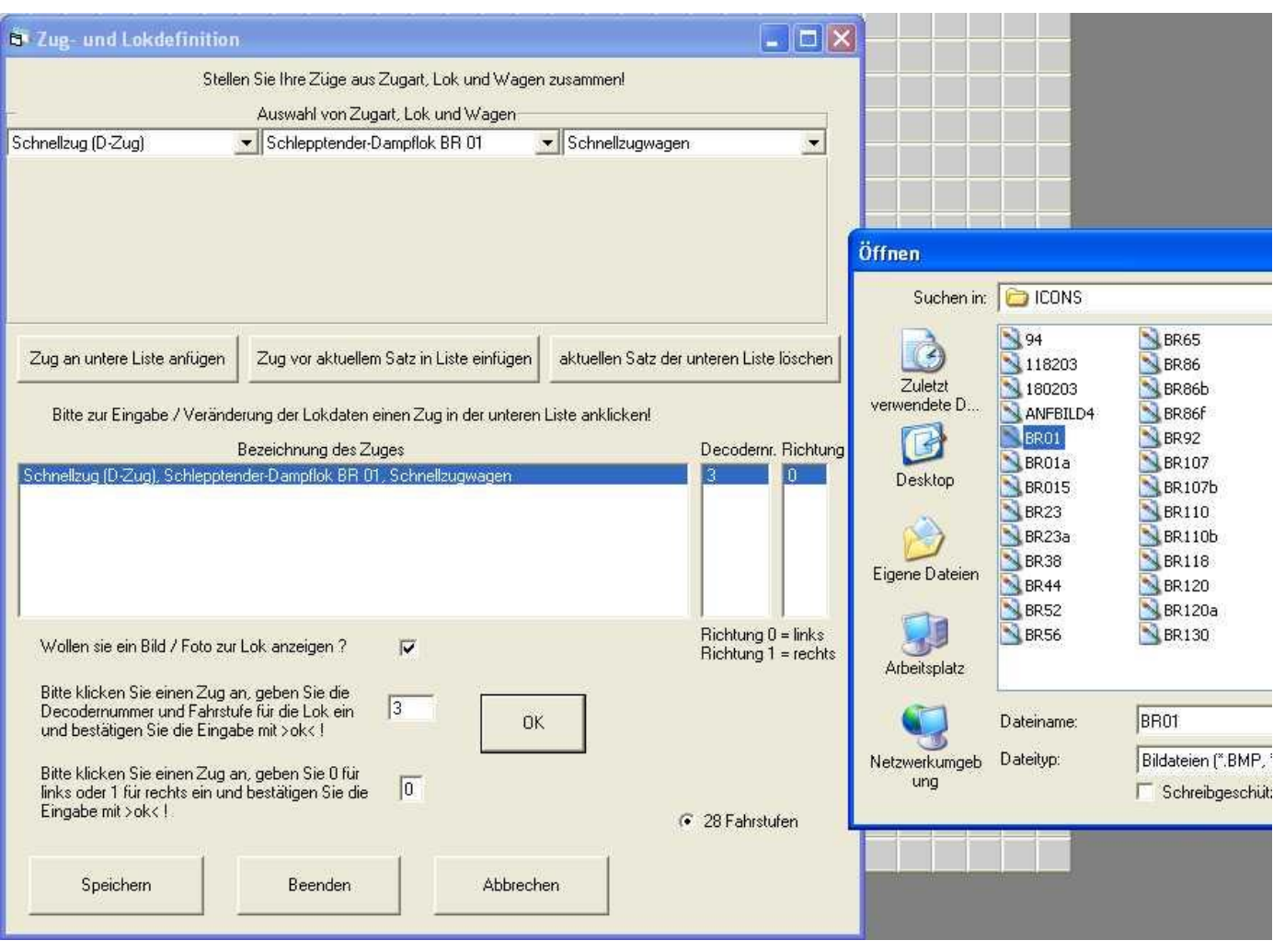

Beispiel: Eingabe Zug- und Lokdefinition

Mit der Auswahl der Lok wird auch die in der Datei abgelegte Höchstgeschwindigkeit der jeweiligen Lok übergeben. Diese wird dann beim Betrieb der Anlage für die Steuerung per Fahrregler benötigt.

Natürlich kann man noch nachträglich Züge löschen und verändern bzw. die Zugdefinition auch später über "Bearbeiten – Zugdefinition" eingeben oder verändern.

Den Zugpool kann man auch nachträglich verändern bzw. ergänzen (z.B. für neue oder ausländische Loks). Der Aufbau der Zugdatei ist im Anhang (Kapitel 6.2) abgedruckt.

Zu jeder Lok für einen Zug muss nun noch die Weg oder Nummer und die Richtung, in der die Lok zuerst fahren soll, eingetragen werden. Voreingestellt sind bereits 28 Fahrstufen für jede Lok.

Zusätzlich kann man noch ein Bild für die betreffende Lok anzeigen lassen. Nach Anklicken des betreffenden Feldes öffnet sich ein Fenster, wo man seine eigenen Lokbilder auswählen kann. Diese Bilder müssen im Bitmap Format .bmp mit 256 Farben vorliegen und sollten nicht größer als 200 x 100 Pixel sein. Zur Bearbeitung von Fotos bietet sich dazu das mit MS Windows mitgelieferte Programm Paint an.

Die Lokbilder findet man standardmäßig unter C:\Programme\Modest4w\ICONS.

Hinweise:

- Wenn man eine Lok für mehrere Züge nutzt (also z.B. mit einem Güterzug, einem Reisezug und als alleinfahrende Lok für die Fahrt zu Lokschuppen), dann muss man sowohl jede Zugkombination (Güterzug = Lok mit Güterwagen, Personenzug = Lok mit Reisezugwagen, als auch die Lok alleine, als auch alle Wagengruppen alleine) als Züge definieren. Damit kann man dann im Betrieb jederzeit die reale Gleisbelegung nachbilden (siehe auch im Kapitel "Gleisbelegung").
- Eine Lok, die nur für Rangierfahrten genutzt wird, sollte alleinfahrende Lok ohne Zugbezeichnung und Wagengruppe definiert werden (auch wenn dann später mal mit Wagen rangiert wird).

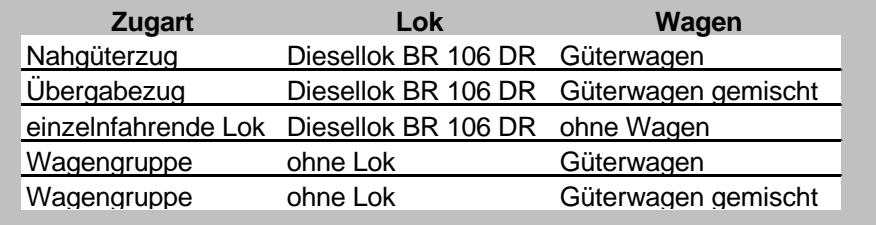

Beispiel: spezielle Zugdefinition von Loks und Wagengruppen

Bei Bedarf kann man die Zug- und Lokdefinition auch später über "Bearbeiten – Zug und Lokdefinition" eingeben oder verändern.

# *3.1.8 Standardgleisbelegung festlegen*

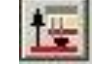

Zusätzlich kann der Nutzer jetzt eine Standard - Anfangsgleisbelegung festlegen. Sie wird über "Bearbeiten - Standardgleisbelegung" aufgerufen.

Diese Eingabe ist optional. Sie sollte dann erfolgen, wenn der Nutzer zu Beginn des Betriebs seine Züge immer (oder meist) auf den gleichen Gleisen positioniert (z.B. beim Betrieb nach einem selbstvorgegebenen Fahrplan).

Nach dem Aufruf der "Standardgleisbelegung" öffnet sich ein Fenster mit einer Eingabemaske. Wenn der Nutzer nun mit der Maus auf die Taste "neues Gleis für eine Gleisbelegung auswählen" klickt, wird das Fenster ausgeblendet. Der Nutzer kann jetzt durch Anklicken auf dem Gleisbild das Gleis auswählen, auf das er seinen nächsten Zug einsetzen will. Anschließend erscheint wieder das Standardgleisbelegungsfenster. Falls der Nutzer im Gleisbild zuvor auf ein bereits besetztes Gleis geklickt hat, wird er aufgefordert, zuerst die Gleisbelegung zu löschen und dann das Gleis erneut auszuwählen. Wenn das gewählte Gleis frei war, kann der Nutzer aus den zuvor definierten Zügen im oberen Feld des Fensters einen Zug (oder eine Wagegruppe oder nur eine Lok) anklicken und durch Drücken der Taste "Zug aus der Zugliste für die Gleisbelegung auswählen" zu dem Gleis im unteren Feld des Fensters hinzufügen. Das betreffende Gleis wird auf dem Gleisbild dunkelrot angezeigt, beim Darrüberfahren mit der Maus über das Gleis wird die Zugbezeichnung angezeigt. Falls eine ausgewählte Lok jedoch schon für ein anderes Gleis verplant war, wird die Auswahl abgelehnt. Durch Anklicken eines Zuges im unteren Feld des Fensters und dem anschließenden Drücken der Taste "Gleisbelegung für ein Gleis löschen" kann eine Gleisbelegung wieder gelöscht werden. Auf diese Art kann die gesamte Gleisbelegung definiert werden.

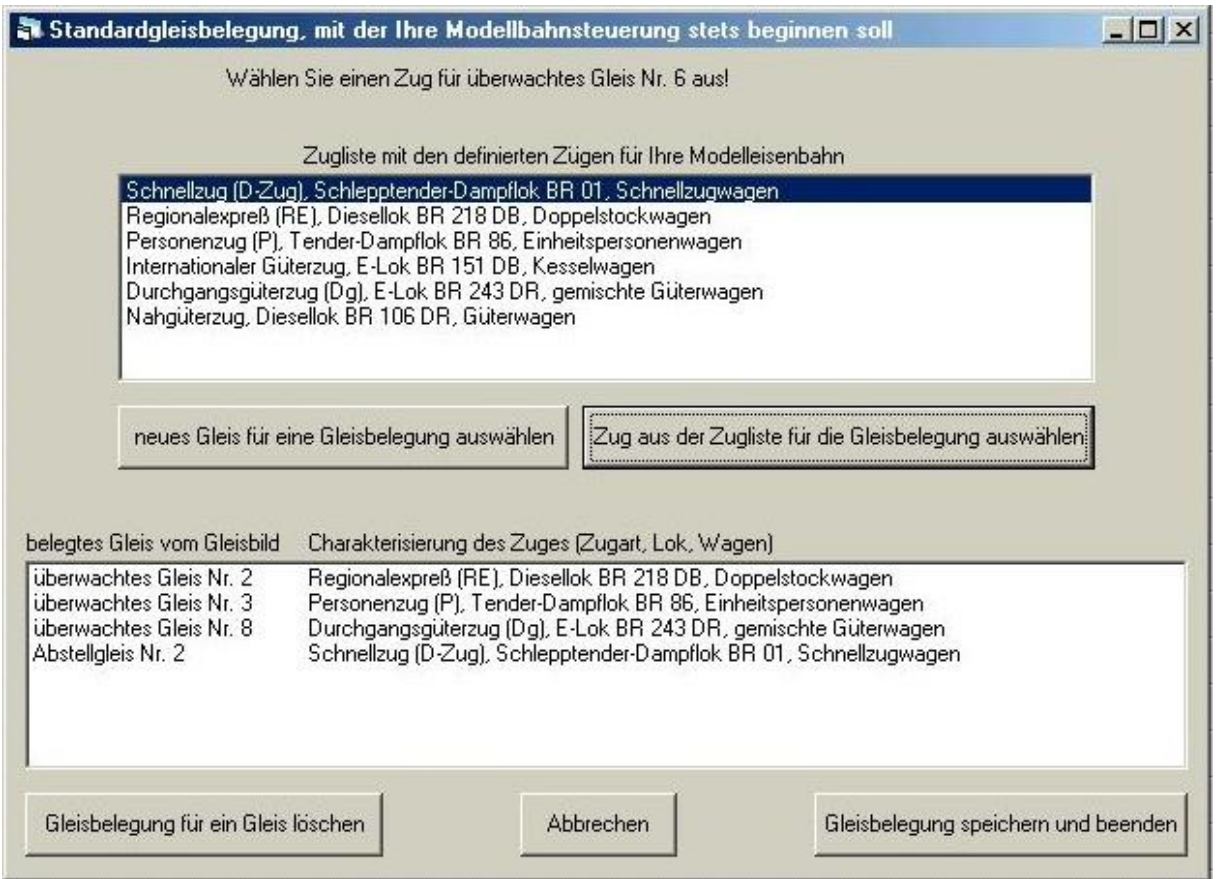

Beispiel: Fenster Eingabemaske Standardgleisbelegung

Durch "Gleisbelegung speichern und beenden" wird die im unteren Feld des Fensters bzw. auf dem Gleisbild dunkelrot angezeigte Gleisbelegung in der MS-Access 97 – Datei "Standardgleisbelegung" gespeichert" und steht somit für den Betrieb der Anlage zur Verfügung. Während des Betriebs der Anlage kann der Nutzer jederzeit über "Steuern – Anfangs - Gleisbelegung" die Standardgleisbelegung laden und somit einen Ausgangszustand wiederherstellen.

#### *3.1.9 Die serielle Schnittstelle und die Digitalnorm überprüfen*

Zuletzt öffnet sich noch ein kleines Fenster, in dem der Nutzer über die erfolgreiche Eingabe und Abspeicherung aller erforderlicher Eingabedaten informiert wird, verbunden mit der Aufforderung, die serielle Schnittstelle für die Verbindung zwischen PC und Digital – Interface sowie die Digitalnorm zu überprüfen, falls das noch nicht geschehen ist.

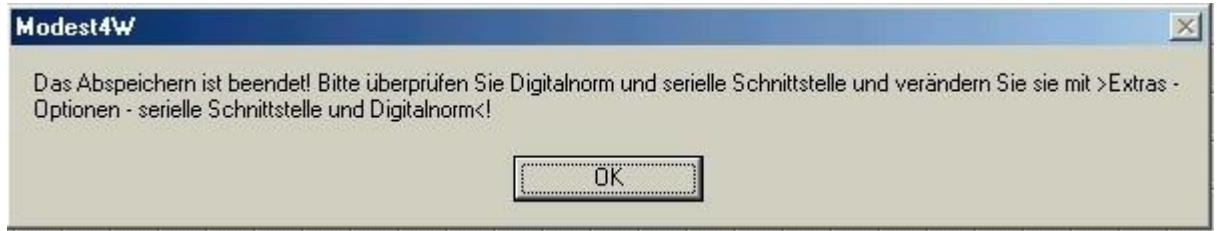

Beispiel: Hinweis zur Überprüfung der Einstellung der seriellen Schnittstelle und Digitalnorm

Serielle Schnittstelle und Digitalnorm werden über "Extras – Optionen – serielle Schnittstelle und Digitalnorm definieren" verändert (siehe Kapitel 5.5.6). Als internes Schnittstellenmodul für die Datenausgabe auf die serielle Schnittstelle wird XMComm von Richard Grier genutzt (siehe Anhang 6.4).

Mit der Auswahl von serieller Schnittstelle und Digitalnorm ist der Gesamtumfang der für die Anlage erforderlichen Eingaben beendet, die bei der Auswahl von "neue Anlage erstellen" im Anfangsbildschirm automatisch abgearbeitet werden.

# **3.2 bestehende Anlagen bearbeiten**

# *3.2.1 Anlagendatei öffnen*

Im Gegensatz zur "Erstellung einer Anlage" wurde hier schon vorher eine Modellbahnanlage erstellt, die nun ergänzt oder verändert werden soll.

Durch Aufruf des Befehles "Datei – Öffnen" oder durch Anklicken des betreffenden Buttons öffnet sich ein Standart - Fenster, in dem der betreffende Dateipfad ausgewählt werden kann und dann der Dateiname der gewünschten Anlage angeklickt wird. Die Dateiendung für die Anlage ist dabei immer .MDB für eine MS - Access 97 Datenbank.

Die Beispieldateien befinden sich unter C:\Programme\Modest4w\Anlagen.

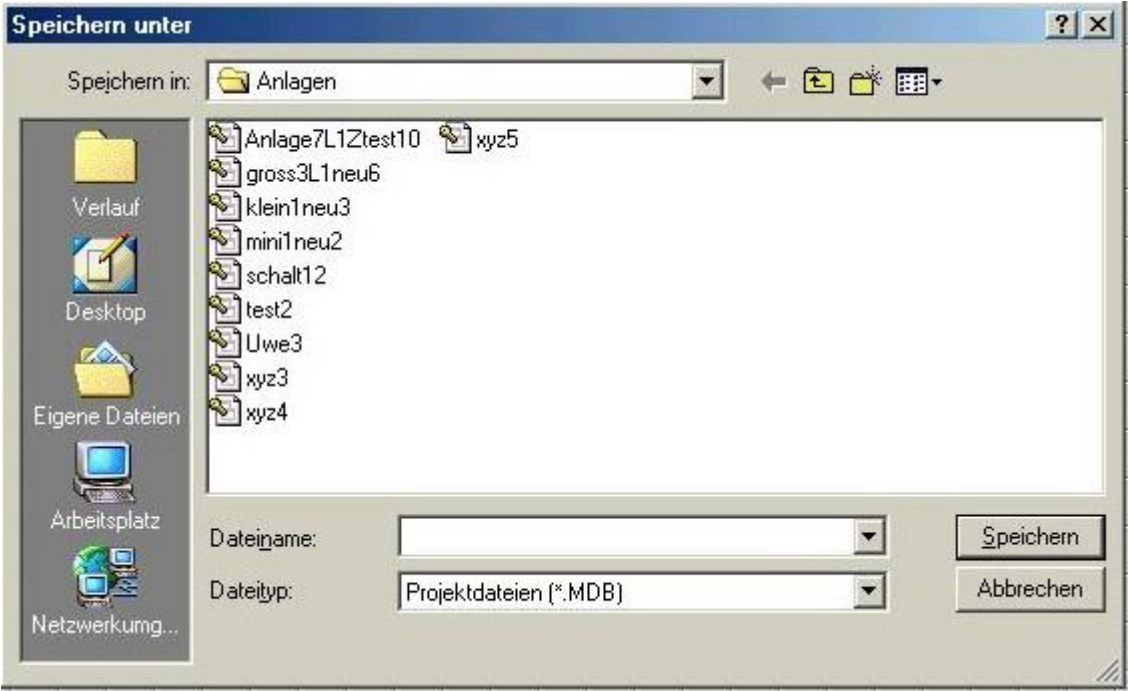

Beispiel: Anzeige für "Datei - Öffnen"

Nach dem Öffnen der Datei wird der Editor aktiviert und dem Nutzer der Gleisplan angezeigt. Wenn er mit der Maus über die einzelnen Elemente des Gleisbildes fährt, sieht er die Art und ggf. den Namen und die Charakteristik der betreffenden Elemente. Rechts neben der Gleisbildmatrix steht das Vorlagenfenster.

# *3.2.2. Gleisplan verändern*

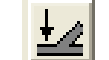

Wie bei Aufbau einer Anlage kann jetzt das Gleisbild editiert werden, indem auf ein Element des Vorlagenfelds geklickt wird und dann dieses Element durch Anklicken auf die gewünschten Felder der Gleisbildmatrix gesetzt wird (siehe die Kapitel 3.1.1 "Gleisplan aufbauen" und 3.1.2 "Signale einsetzen").

Am Ende der Bearbeitung an das Editieren beenden und speichern.

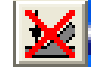

# *3.2.3 Gleisbild speichern*

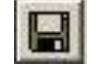

Wenn die Veränderung des Gleisbilds abgeschlossen wurde, sollte man es speichern. Durch Aufruf der Befehls "Datei – Speichern" oder durch Anklicken des betreffenden Buttons wird die Datei automatisch mit ihrem alten Namen am alten Platz gespeichert.

Bei "Datei – Speichern unter" öffnet sich ein Standart - Fenster, in dem der betreffende Dateipfad ausgewählt werden kann und der neue Dateiname für die Anlage eingegeben wird.

Anschließend erfolgt wie bei der ersten Erstellung einer Anlage die automatische Generierung der Steuerungsdateien (Fahrstraßen, überwachte Gleise, Schaltausgänge vom Programm)

# *3.2.4 Züge und Loks für die Modellbahnanlage verändern*

Nach Beendigung der Gleisbilderstellung wird der Nutzer nun gefragt, ob er nicht die Züge und Loks für seine Modellbahnanlage verändern oder neu definieren will.

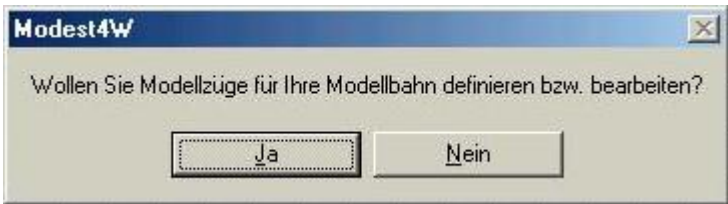

Beispiel: Frage zum Aufruf der Zugdefinition

Dabei wird ein Fenster geöffnet, in dem im mittleren Feld die bisher definierten Züge mit den Loks zu sehen sind. Der Nutzer kann nun diese Züge bestätigen oder Züge löschen bzw. hinzufügen sowie die Decoderdaten seiner Loks verändern (siehe Kapitel 3.1.7 "Züge und Loks für die Modellbahnanlage definieren").

# *3.2.5 IN/Out Definition - Ausgabekanäle für Weichen, Signale ... verändern*

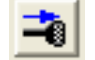

Da oftmals die automatische Erstellung der Ausgabekanäle nicht den Wünschen der Modellbahner entspricht, müssen diese dann angepasst und verändert werden. Nach Auswahl des betreffenden Menüpunktes beziehungsweise des Buttons erscheint rechts zuerst ein ziemlich leeres Fenster.

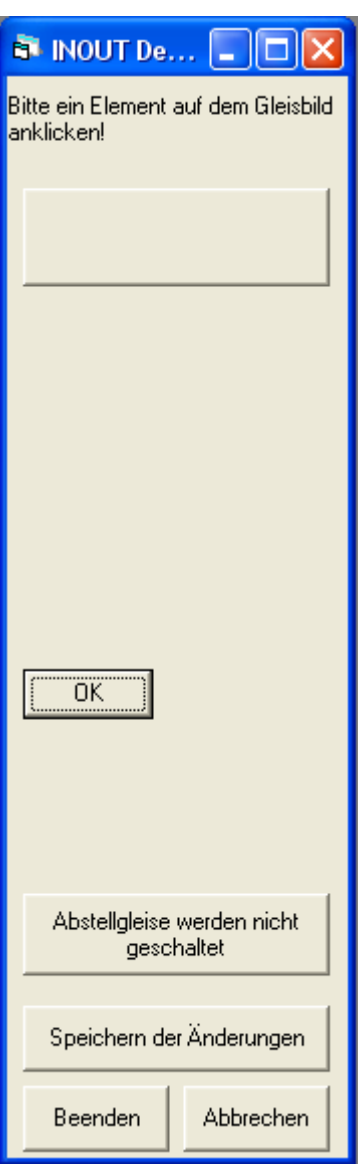

Beispiel: Anfangsfenster zur Veränderung der Ausgabekanäle

Der Nutzer wird oben im Fenster aufgefordert, das Element in Gleisbild anzuklicken, welches er verändern möchte.

Wenn man ein Element auf dem Gleisbild angeklickt hat, werden im Fenster alle speziellen Daten und Eigenschaften dieses Elements angezeigt (wenn dieses Element überhaupt schaltbar ist).

Mit dem ersten breiten Button oben kann man auswählen, ob das betreffende Element geschaltet oder nicht geschaltet werden soll (im letzten Fall werden die speziellen Daten natürlich nicht mehr angezeigt).

Dann muss man unter diesem Button sein Häkchen machen, auf welche Art die Veränderungen eingegeben werden sollen (hier bitte kontrollieren, ob die Häkchen richtig gesetzt sind).

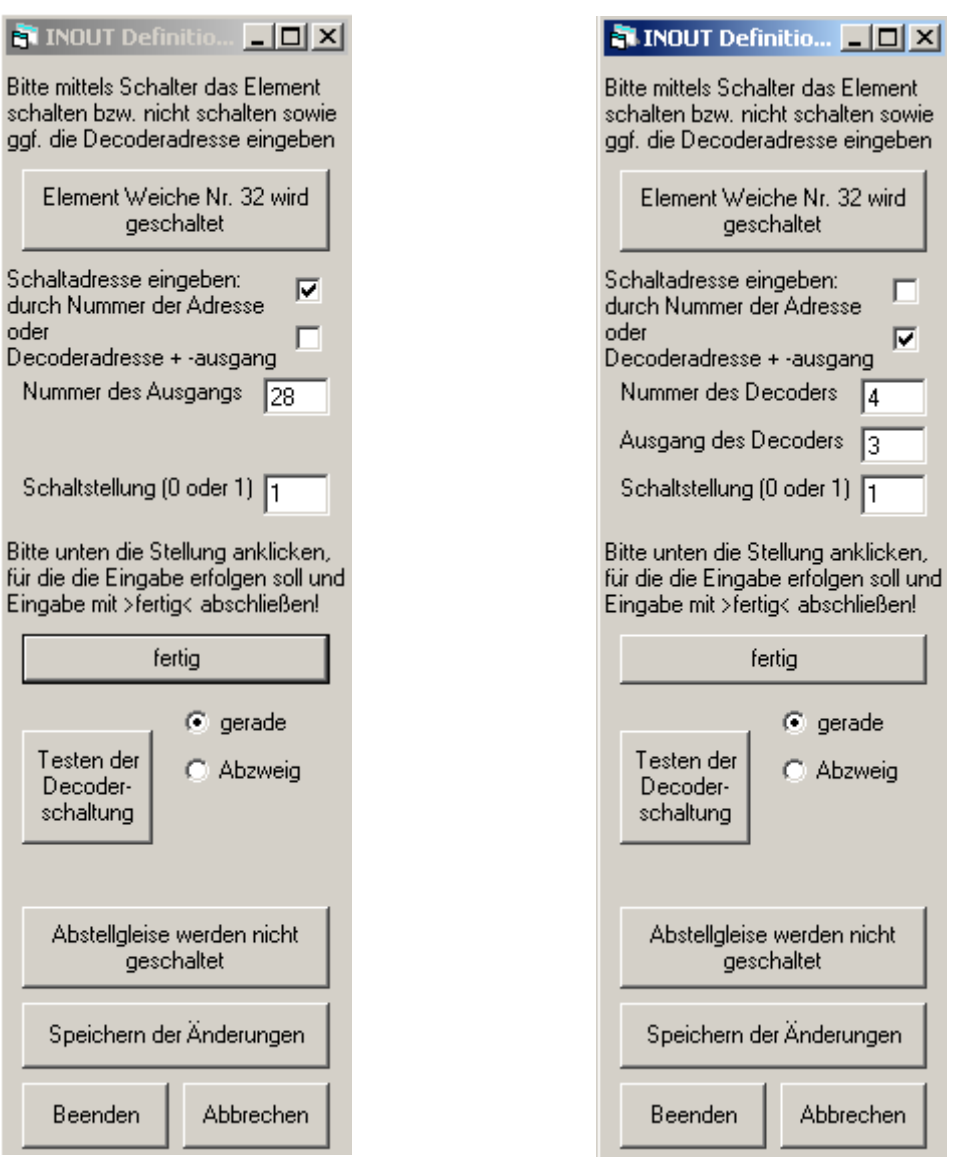

Beispiel: Fenster zur Veränderung der Ausgabekanäle in zwei Varianten

Das obere Häkchen besagt, dass die laufende Nummer des Ausgangs (insgesamt über alle Ausgänge) sowie die entsprechende Schaltstellung einzugeben ist.

Das darunter liegende Häkchen bedeutet die Eingabe der Nummer des Decoder, den entsprechenden Ausgang dieses Decoder (oft sind es vier Ausgänge insgesamt acht Schaltstellungen) sowie wieder die Schaltstellung.

Diese Daten müssen jeweils bei **Weichen für gerade und Abzweig, bei Signalen für Fahrt und Halt, bei Gleisen für Strom führend und stromlos sowie für Schaltelemente für**  geschaltet und nicht geschaltet eingegeben und mit dem "weiter Button" bestätigt werden. Bei doppelten Kreuzungsweichen gibt es insgesamt vier Schaltstellungen.

Dann müssen diese Eingaben natürlich gespeichert werden.

Die richtige Funktion kann man dann mit dem Button "Test in der Decoderschaltung" und Auswahl der entsprechenden Schaltstellung (hier gerade und Abzweig) überprüfen.

Mit einem Button im unteren Teil kann man für die gesamte Anlage angeben, ob die Abstellgleise prinzipiell geschaltet oder nicht geschaltet werden sollen.

# *3.2.6 Zugvorlagen bearbeiten*

Falls man auf seiner Modellbahneranlage Loks oder Wagen fahren lassen möchte, die bisher noch nicht in der Vorlagendatei enthalten waren, kann man dies ergänzen. Nach der Auswahl öffnet sich ein Eingabefenster.

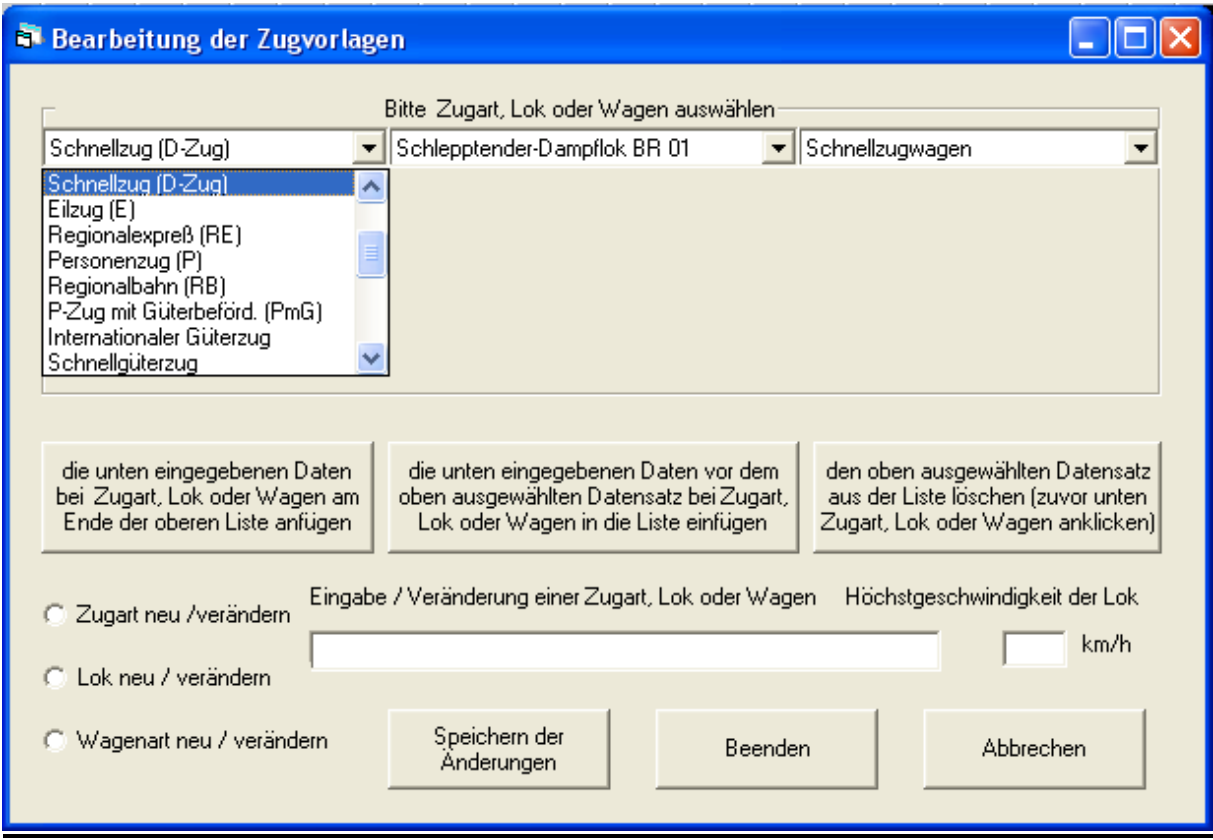

Beispiel: Fenster zur Veränderung der Zugvorlagen

Man muss zuerst unten links auswählen, ob man Züge, Loks oder Wagen verändern möchte. Die neue Bezeichnung für Zug, Lok oder Wagen gibt man dann rechts daneben ein, bei Loks zusätzlich die Höchstgeschwindigkeit.

Man kann dann diese neuen Daten mit dem Button links an die Datei unten anfügen oder oben einen Datensatz auswählen, wo die neuen Daten eingefügt werden.

Zudem kann man oben jeweils ein Element anklicken, um sie dann mit dem rechten Button zu löschen.

Am Ende dann natürlich speichern und beenden.

#### **4. Die Steuerung**

#### **4.1 bestehende Anlagen steuern**

#### *4.1.1 Anlagendatei öffnen*

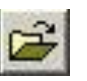

Durch Aufruf des Befehles "Datei – Öffnen" oder durch Anklicken des betreffenden Buttons öffnet sich ein Standart - Fenster, in dem der betreffende Dateipfad ausgewählt werden kann und dann der Dateiname der gewünschten Anlage angeklickt wird. Die Dateiendung für die Anlage ist dabei immer .MDB für eine MS - Access 97 Datenbank.

Nach dem Öffnen der Datei wird dem Nutzer der Gleisplan angezeigt. Gleichzeitig wird er aufgefordert, die Anfangsgleisbelegung für den Betrieb seiner Anlage festzulegen.

#### *4.1.2 Gleisbelegung laden*

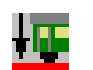

Zuerst wird der Nutzer gefragt.

- ob er die letzte Gleisbelegung der Anlage laden will (also die Gleisbelegung, bei der der Betrieb der Anlage beim letzten Mal beendet wurde), dann muss er mit Ja antworten. Wenn diese Frage mit "ja" beantwortet wurde, wird die letzte Gleisbelegung geladen.
- ob er die Standard Anfangsgleisbelegung für seine Anlage laden will, die in einer vorherigen Sitzung bereits definiert hat (siehe Kapitel 3.1.8 "Standardgleisbelegung festlegen"), dann muss er mit Nein antworten und es wird die Standardgleisbelegung geladen.

Die Gleise, auf denen die Züge stehen sollen, werden im Gleisbild dunkelrot angezeigt. Durch Darrüberfahren mit der Maus über ein dunkelrotes Gleiselement ist zu sehen, welcher Zug da steht (Zugart, Lok, Wagen).

Wenn noch nie zuvor eine Gleisbelegung eingegeben wurde oder keine Standardgleisbelegung eingegeben wurde, bleiben alle Gleise schwarz.

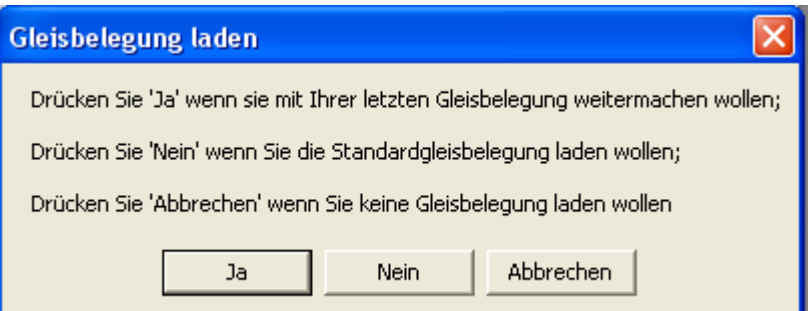

Bei Abbrechen wird keine neue Gleisbelegung geladen, man kann auswählen, ob man die alte Gleisbelegung erhalten oder keine Gleisbelegung anzeigen möchte (siehe unten).

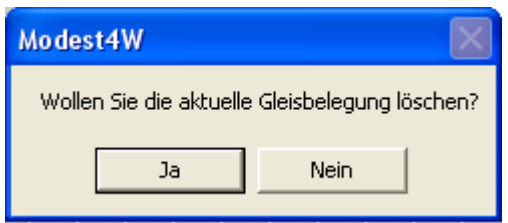

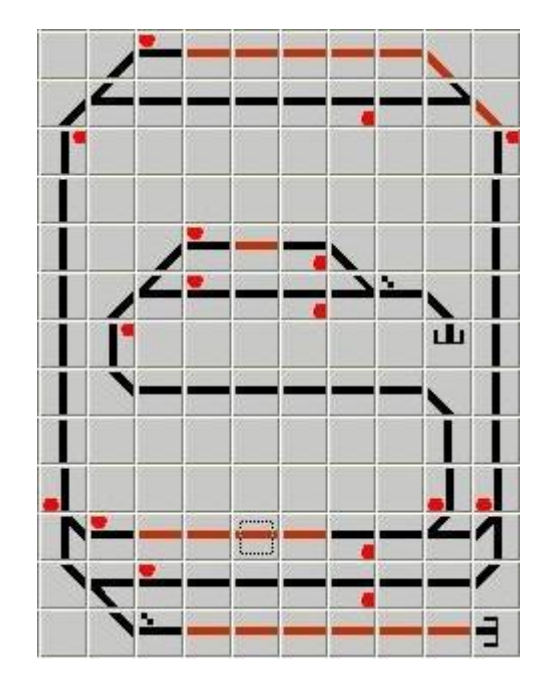

Beispiel: Gleisbild mit belegten Gleisen

# *4.1.3 Gleisbelegung eingeben oder verändern*

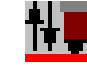

Damit kann bei Bedarf die Gleisbelegung verändert oder eine Gleisbelegung eingegeben werden, wenn dies bisher nicht geschehen ist (das Programmmodul kann auch jederzeit durch "Bearbeiten – Gleisbelegung verändern" aufgerufen werden). Nach dem Aufruf öffnet sich ein Fenster mit einer Eingabemaske.

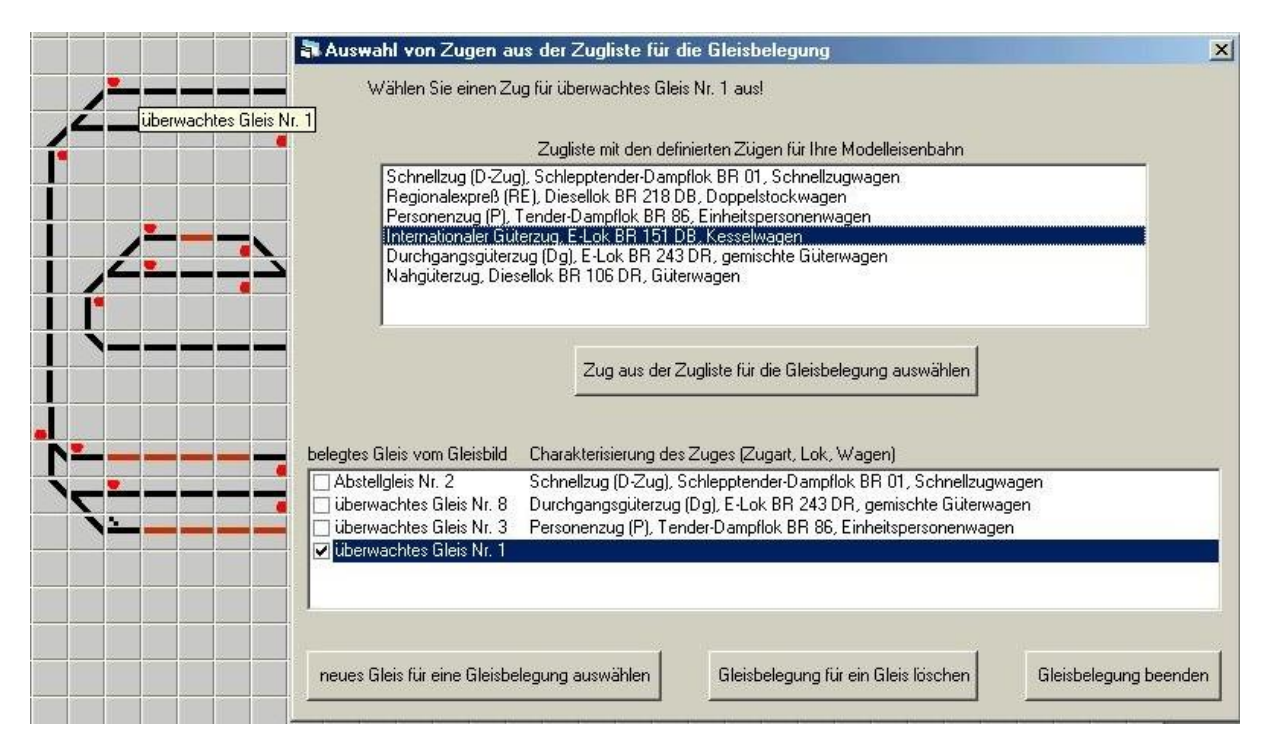

Beispiel: Fenster Gleisbelegung verändern

Wenn der Nutzer nun mit der Maus auf die Taste "neues Gleis für eine Gleisbelegung auswählen" klickt, wird das Fenster ausgeblendet. Der Nutzer kann jetzt durch Anklicken auf dem Gleisbild das Gleis auswählen, auf das er seinen nächsten Zug einsetzen will. Anschließend erscheint wieder das Gleisbelegungsfenster. Falls der Nutzer im Gleisbild zuvor auf ein bereits besetztes Gleis geklickt hat, wird er aufgefordert, zuerst die Gleisbelegung zu löschen und dann das Gleis erneut auszuwählen.

Wenn das gewählte Gleis frei war, kann der Nutzer aus den zuvor definierten Zügen im oberen Feld des Fensters einen Zug (oder eine Wagegruppe oder nur eine Lok) anklicken und durch Drücken der Taste "Zug aus der Zugliste für die Gleisbelegung auswählen" zu dem Gleis im unteren Feld des Fensters hinzufügen. Das betreffende Gleis wird auf dem Gleisbild dunkelrot angezeigt, beim Darrüberfahren mit der Maus über das Gleis wird die Zugbezeichnung angezeigt. Falls eine ausgewählte Lok jedoch schon für ein anderes Gleis verplant war, wird die Auswahl abgelehnt.

Durch Anklicken eines Zuges im unteren Feld des Fensters und dem anschließenden Drücken der Taste "Gleisbelegung für ein Gleis löschen" kann eine Gleisbelegung wieder gelöscht werden. Auf diese Art kann die gesamte Gleisbelegung eingegeben bzw. verändert werden.

Durch "Gleisbelegung beenden" wird die im unteren Feld des Fensters bzw. auf dem Gleisbild dunkelrot angezeigte Gleisbelegung gespeichert" und steht somit für den Betrieb der Anlage zur Verfügung.

# *4.1.4 Aufstellen der Züge auf die Modellbahnanlage*

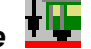

Nun endlich kann der Nutzer die Züge fahren lassen, er muss sie natürlich auch wirklich auf die Anlage stellen. Dabei ist die Lok so auf die Anlage zu stellen, dass der durch die Decoderdefinition festgelegte Führerstand 1 auch in die gewünschte Fahrtrichtung "vorwärts" für die erste Fahrt zeigt. Falls das noch nicht geschehen ist, sollte man dies prüfen und ggf. verändern. Bei Dampfloks ist dies sicher einfach, da ist im Regelfall bei Richtung "vorwärts" die Rauchkammertür vorn und der Tender hinten. Wenn bei Diesel- oder E- Loks keine eindeutige Richtungszuordnung erkennbar ist, kann man nach der Prüfung (wo vorn ist), die Richtung "vorwärts" unter der Lok kennzeichnen.

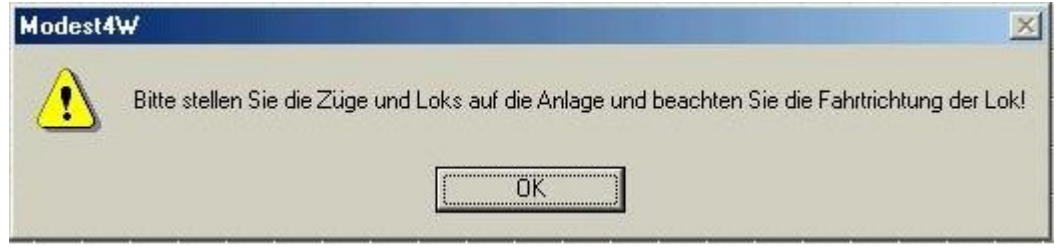

Beispiel: Aufforderung zum Aufstellen der Züge auf die Anlage

Das Programm ist so voreingestellt, dass die erste Fahrrichtung immer "vorwärts" ist.

# *4.1.5 Anzeige der auf der Anlage stehenden Loks*

Nach der Eingabe der gewünschten (Anfangs-) Gleisbelegung erscheint unter dem Gleisbild ein Fenster, in dem auf 28 Tasten die auf der Anlage stehenden Loks angezeigt werden. Je nachdem, wie viele unterschiedliche Loks zuvor durch Zugdefinition bestimmt wurden, sind Tasten mit Loks belegt. Dies erkennt man an den Bildern der Tasten (wenn nur 8 verschiedene Loks für die Anlage definiert wurden, sind auch nur 8 Tasten belegt). Beim Darrüberfahren mit der Maus über eine belegte Loktaste ist zu sehen, welche Lok da steht.

Loktasten die zwar in der "Zugdefinition" für die Anlage ausgewählt wurden, aber nicht mittels Gleisbelegung auf dem Gleisbild platziert wurden, sind dunkelgrau dargestellt.

Wenn eine Loktaste gelb umrandet ist, dann ist für diese Lok eine Fahrgeschwindigkeit größer 0 km/h eingestellt. Dies bedeutet, dass diese Lok entweder fährt oder auf einem stromlosen Gleisabschnitt vor einem "Halt" – zeigenden Signal steht und sofort weiterfahren würde, wenn das Signal wieder "Fahrt frei" zeigt.

Wenn eine Loktaste grün umrandet ist, wurde diese Lok ausgewählt und rechts ist dann der zugehörige Fahrregler zu sehen.

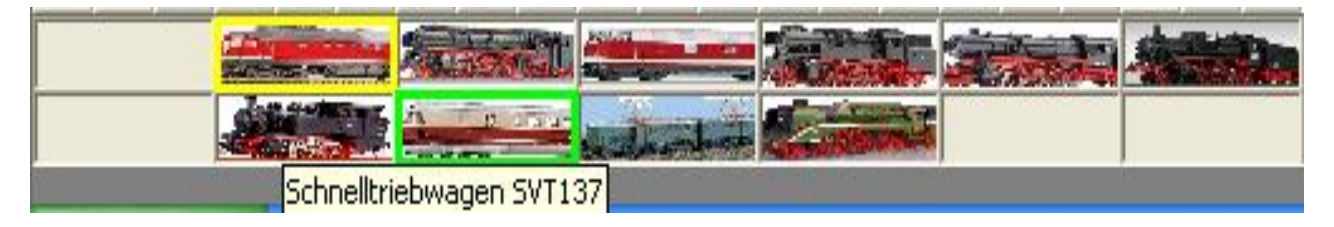

Beispiel: Loktastenfeld

#### **4.2 Steuerungsmöglichkeit der Loks mit dem Fahrregler**

Durch Anklicken einer Loktaste für eine Lok, die auf dem Gleisbild steht, erscheint rechts neben dem Gleisbild ein Fenster zum Steuern der ausgewählten Lok. Oben wird unter der Loknummer ("Lok 1" ...) der zugehörige Zug (Zugart, Lok, Wagen), die Höchstgeschwindigkeit der Lok, die Lokdecodernummer und eingestellte Fahrstufenzahl der Lok sowie ein Bild der Lok angezeigt.

Darunter befindet sich in der Mitte der Fahrregler und rechts Tasten für die Einstellung der am häufigsten benötigten Geschwindigkeiten:

- $0 \qquad 0 \text{ km/h (Halt)}$
- Ra 25 km/h (maximal erlaubte Rangiergeschwindigkeit)
- 40 40 km/h (enge Weichenstraßen, Nebenbahnen)
- 60 60 km/h (Weichenstraßen, Nebenbahnen, Güterzüge)
- 80 80 km/h (Personenzüge, Regionalbahnen)
- 100 100 km/h (Eilzüge)
- 120 120 km/h (D-Züge, Schnellgüterzüge)
- 140 140 km/h (Regionalexpress)
- 160 160 km/h (Interregio)
- 200 200 km/h (IC, ICE)
- max Höchstgeschwindigkeit der Lok,

so wie ein Anzeigefeld für die derzeitige Geschwindigkeit des Zuges, die Tasten für die Anzeige und Umschaltung der Fahrtrichtung, eine STOP - Taste sowie die Taste zum Einund Ausschalten des Loklichts (falls vorhanden).

Beim Einstellen der Geschwindigkeit wird davon ausgegangen, dass moderne Modellbahnloks (und insbesondere die mit Digitaldecoder) so eingestellt sind, das ihre Höchstgeschwindigkeit (ungefähr) der des Vorbilds entspricht. Wenn nun die Taste "60" (km/h) gedrückt wurde, wird aus dem Verhältnis von Höchstgeschwindigkeit und höchster Fahrstufe sowie der gewünschten Geschwindigkeit (hier 60 km/h) die zugehörige Fahrstufe eingestellt.

#### *Zugehörige Fahrstufe = höchste Fahrstufe \* gewünschte Geschwindigkeit / Höchstgeschwindigkeit*
Dabei wird unterstellt, dass der im Lokdekoder eingestellte Geschwindigkeitsverlauf linear und stetig ist. Trotzdem entspricht auch unter diesen Randbedingungen die zugehörige Fahrstufe nicht genau der gewünschten Geschwindigkeit 60 km/h, da fast immer gerundet werden muss. Wenn man für die betreffende Lok 28 Fahrstufen eingestellt hat, ergibt sich:

#### *Zugehörige Fahrstufe = 28 \* 60 km/h / 200 km/h = 8,4 = Fahrstufe 8* , d.h.

#### *die der Fahrstufe 8 entsprechende Geschwindigkeit = 8 \* 200 km/h / 28 = 57,14 km/h*

Somit kann man bei Bedienung des Fahrreglers nicht genau die zugehörige Geschwindigkeit 60 km/h einstellen, im Anzeigefeld für die derzeitige Geschwindigkeit wird entweder 57 oder dann die nächsthöhere angezeigt.

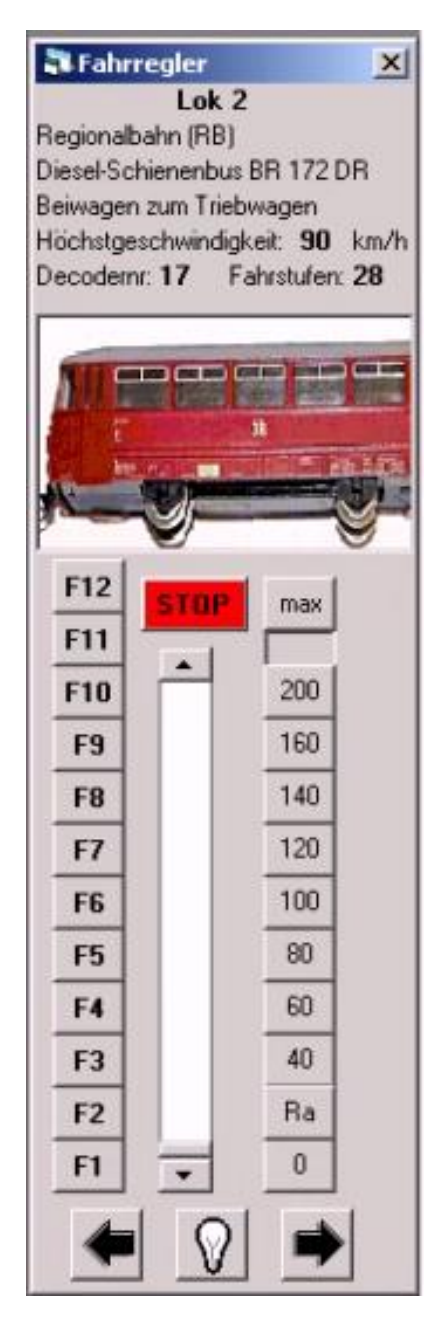

Beispiel: Steuerungsfeld mit Fahrregler

Links unten können die Funktionstasten des Digitaldecoders ein- beziehungsweise ausgeschaltet werden.

## **4.3 Zugfahrstraßen einstellen**

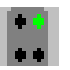

Bei der großen Bahn fahren Züge auf "Fahrstraßen". Diese beinhalten bei der Fahrt eines Zuges von einem Startpunkt (das Hauptsignal, vor dem der Zug derzeit steht) bis zu einem Zielpunkt (das nächste Hauptsignal oder ein Prellbock in Fahrtrichtung des Zuges) die richtige Stellung aller dazwischen liegender Weichen und Signale sowie die Prüfung von Sicherheitsbedingungen (siehe unten). Um den Nutzer (insbesondere bei größeren Anlagen):

- vom Suchen und einzelnen Umstellen aller Weichen und Signale im gewünschten Fahrweg zu entlasten,
- ihm mehr Übersicht über alle gerade eingestellten Zugfahrten und die Standorte seiner Züge (auch in verdeckten Gleisabschnitten) zu bieten sowie
- den unbeabsichtigten Zusammenstoß zweier Züge aufgrund sich gegenseitig ausschließender Zugfahrten zu verhindern,

arbeitet auch dieses Programm mit Fahrstraßen.

Durch Aufruf des Menüpunktes "Steuern – Zugfahrstraße bilden" bzw. durch Anklicken des betreffenden Buttons erscheint rechts neben dem Gleisbild ein kleines Fenster mit der Aufforderung, auf dem Gleisbild das Startsignal für die gewünschte Zugfahrt anzuklicken (also das Hauptsignal, vor dem der betreffende Zug jetzt steht und von wo er weiterfahren soll).

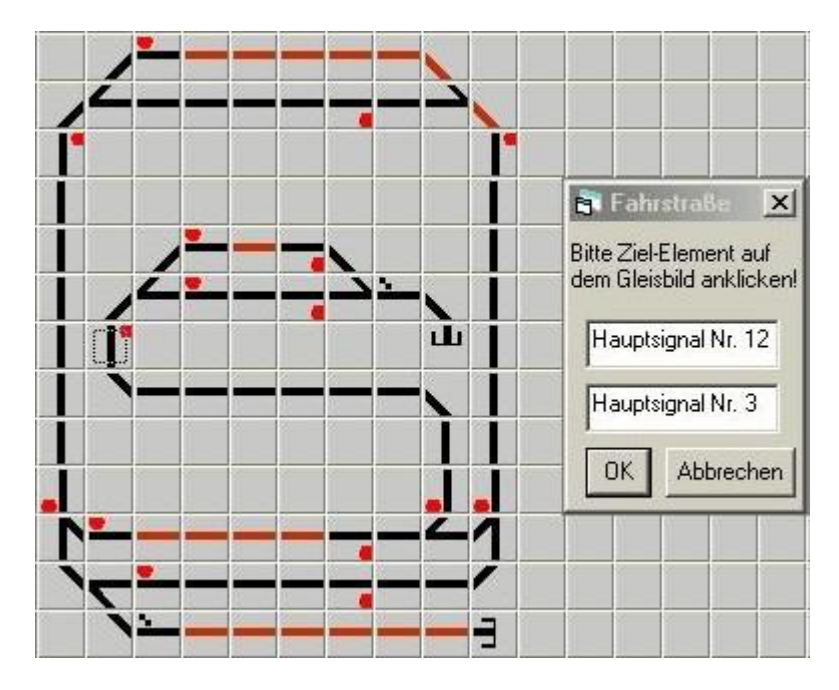

Beispiel: Zugfahrstraße eingeben

Nach dem Anklicken des Signals wird die betreffende Signalbezeichnung im Feld rechts neben dem Gleisbild angezeigt und der Nutzer aufgefordert, auf dem Gleisbild das Zielsignal für die gewünschte Zugfahrt anzuklicken (also das nächste in der gewünschten Fahrtrichtung des Zuges liegende Hauptsignal oder der nächste Prellbock, bis zu dem der betreffende Zug erst mal fahren soll).

Nach dem Anklicken des Zielsignals wird die betreffende Signalbezeichnung im Feld rechts neben dem Gleisbild angezeigt und nach dem Bestätigen der Zugfahrstraße erfolgt die logische- und Sicherheitsprüfung. Sie beinhaltet folgende Einzelprüfungen:

- Sind Start- und Zielsignal beides Hauptsignale bzw. ist das Zielsignal ein Prellbock?
- Gibt es einen direkten Weg vom Startsignal zum Ziel, ohne dass andere Signale in Fahrtrichtung dazwischenstehen?
- Ist das Startgleis (das Gleis vor dem Startsignal, von wo der Zug losfahren soll) überhaupt mit einem Zug (mit Lok) oder einer Lok belegt?
- Sind alle anderen eingestellten Fahrstraßen fahrbar, ohne die jetzt eingestellte Zugfahrstraße zu behindern oder zu gefährden?
- Sind alle Gleise zwischen Startsignal und Ziel frei?

Wenn eine Frage mit "nein" beantwortet wurde, wird die Einstellung der Zugfahrstraße abgelehnt und der betreffende Ablehnungsgrund angezeigt.

Wenn die Einstellung der Zugfahrstraße bestätigt wurde, wird durch das Programm in der "inout" – Datei geprüft, welche Elemente für die einzustellende Zugfahrstraße auf "Fahrt frei" bzw. in die richtige Richtung zu schalten sind und dann die entsprechenden Stellbefehle für die betreffenden Weichen, Signale und Gleise an die Modellbahnanlage übermittelt.

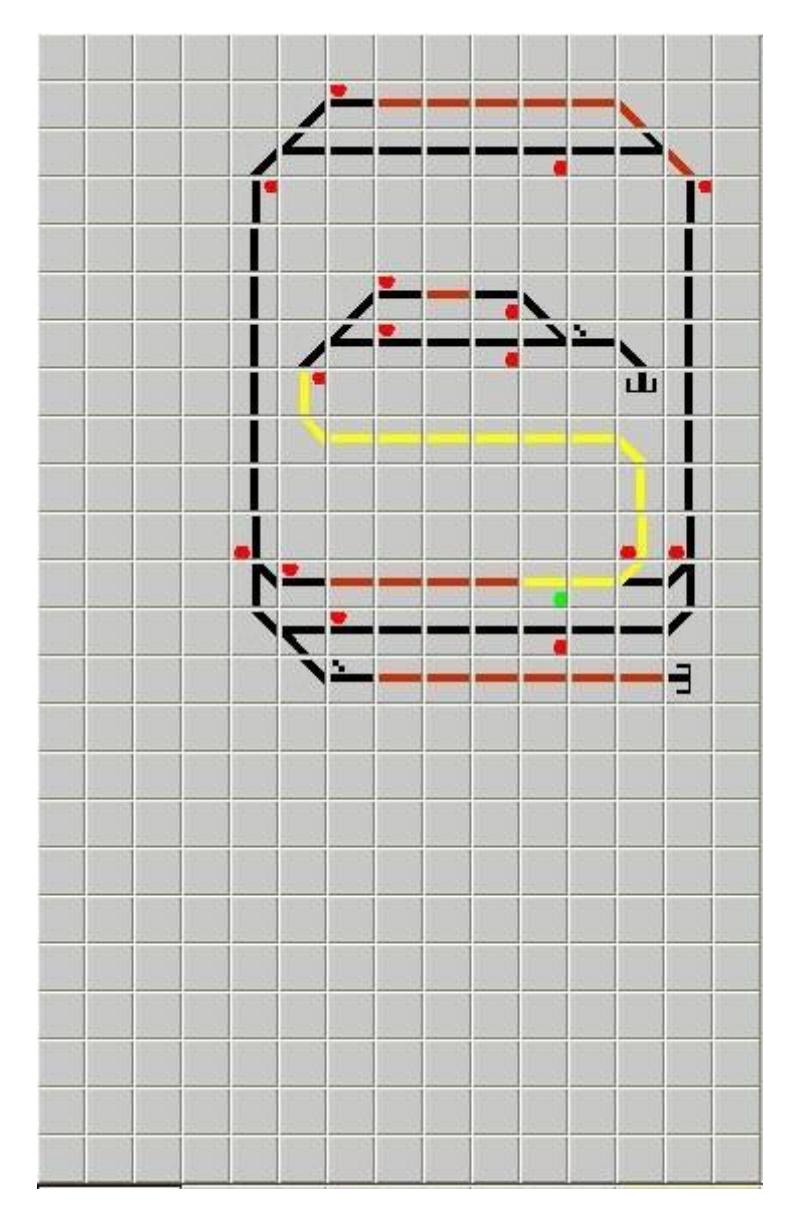

Beispiel: eingestellte Zugfahrstraße

Anschließend werden alle Gleise für die eingestellte Fahrstraße vom Startsignal bis zum Ziel auf dem Gleisbild "gelb" angezeigt, das Startsignal wird "grün" und für den betreffenden Zug wird rechts neben dem Gleisbild das Steuerungsfeld mit dem Fahrregler angezeigt (die entsprechende Loktaste unten im Lokfeld wird grün umrandet). Der Zug darf bis zum Prellbock oder bis zum "rot" – zeigenden Zielsignal fahren (und wenn das davor liegende Gleis bei "rot" stromlos ist, bleibt der Zug dort automatisch stehen).

Hinweise:

- Man kann auch mehrere Zugfahrstraßen für einen Zug hintereinander einstellen, so dass die eingestellte Fahrstrecke größer wird (die Fahrstraßen dürfen sich nur nicht gegenseitig behindern).
- Die Einstellung einer Fahrt im geschlossenen Kreis (also wenn der Zug am Ende wieder dort steht, wo er losgefahren ist), ohne dass vorher ein Teilabschnitt wieder aufgelöst wurde (siehe Kapitel "Auflösung einer Zugfahrstraße"), ist nicht möglich (da das Zielgleis, dass ja zugleich das Startgleis ist, noch besetzt ist).
- Wenn das angeklickte Startfeld kein Signal sondern ein Anfangsfeldfeld (ein Feld mit einem Pfeil in die Anlage hinein) war (siehe Kapitel "Gleisbild aufbauen"), dann erscheint ein Feld, um den von außen kommenden Zug zu bestimmen (aus den vordefinierten Zügen auszuwählen).

# **4.4 Fahren des Zuges**

Wenn keine abschaltbaren Gleisabschnitte bzw. mit einem Signal gekoppelte Gleisabschnitte vorhanden sind, können alle Loks jederzeit per Tastendruck oder Fahrregler losfahren und anhalten. Die Überwachung der Loks liegt dann voll und ganz beim Nutzer.

Zum Losfahren eines Zuges ist im Steuerungsfeld die Taste für die gewünschte Fahrtrichtung der Lok zu drücken sowie die gewünschte Geschwindigkeit mittels Fahrregler oder Geschwindigkeitstasten einzustellen. Die Lok setzt sich dann mit der im Lokdecoder voreingestellten Anfahrverzögerung in Gang (allerdings nur, wenn bei einer Kopplung von Startsignal mit einem stromlos schaltbaren Gleisabschnitt, das Startsignal durch die eingestellte Fahrstraße auch "Fahrt frei" erhält).

Durch Betätigen der "0" – Taste oder durch Zurückstellen des Fahrreglers hält die Lok mit der im Lokdecoder voreingestellten Bremsverzögerung wieder an. Falls die Lok in einen stromlosen Gleisabschnitt vor einem "Halt" zeigenden Signal einfährt, bleibt sie automatisch ohne Bremsverzögerung stehen (es ist aber immer noch eine Geschwindigkeit eingestellt, die dann beim nächsten "Fahrt frei" wieder wirkt).

Wenn für einen Zug, für den eine Fahrstraße eingestellt wurde und bei dem der vor dem Startsignal liegende Gleisabschnitt bei "grün" zugleich stromführend wird, eine Fahrgeschwindigkeit größer 0 km/h eingestellt war, dann fährt dieser Zug mit der eingestellten Geschwindigkeit und in der eingestellten Richtung automatisch los.

Die Betätigung der STOP – Taste bewirkt den sofortigen Halt aller Züge auf der Anlage (ohne Auslauf).

#### **4.5 Zugfahrstraßen auflösen**

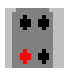

Die eingestellten Fahrstraßen müssen auch wieder aufgelöst werden (ansonsten können irgendwann keine Züge mehr fahren, da alle Gleise durch alte Fahrstraßen blockiert sind). Beim Vorbild wird bei alter Stellwerkstechnik nach der Beobachtung der ordnungsgemäßen Fahrt des Zuges die Fahrstraße durch Zurückstellen von Signal, Bahnhofsblock und Fahrstraßenhebel durch den Stellwerker wieder per Hand aufgelöst. Bei neuerer Stellwerkstechnik erfolgt die Auflösung nach der Fahrt des Zuges über bestimmte Gleiskontakte automatisch.

Während die erste Möglichkeit im Programm nachgebildet ist, ist die Realisierung der zweiten Variante nicht standardmäßig möglich, da das Programm aus Einsparungsgründen keine Rückmeldemöglichkeit von der Anlage zum PC vorsieht. Es gibt aber zwei optionale Möglichkeiten der automatischen Auflösung (siehe am Ende dieses Abschnitts). Zuerst wird hier aber die manuelle Auflösung einer Zugfahrstraße beschrieben. Die eingeschaltete manuelle Fahrstraßenauflösung erkennt man in der Kopfzeile des Programm an der Anzeige

# manu

Durch Aufruf des Menüpunktes "Steuern – Zugfahrstraße auflösen" bzw. durch Anklicken des betreffenden Buttons erscheint rechts neben dem Gleisbild ein kleines Fenster mit der Aufforderung, auf dem Gleisbild ein Element der aufzulösenden Zugfahrstraße anzuklicken.

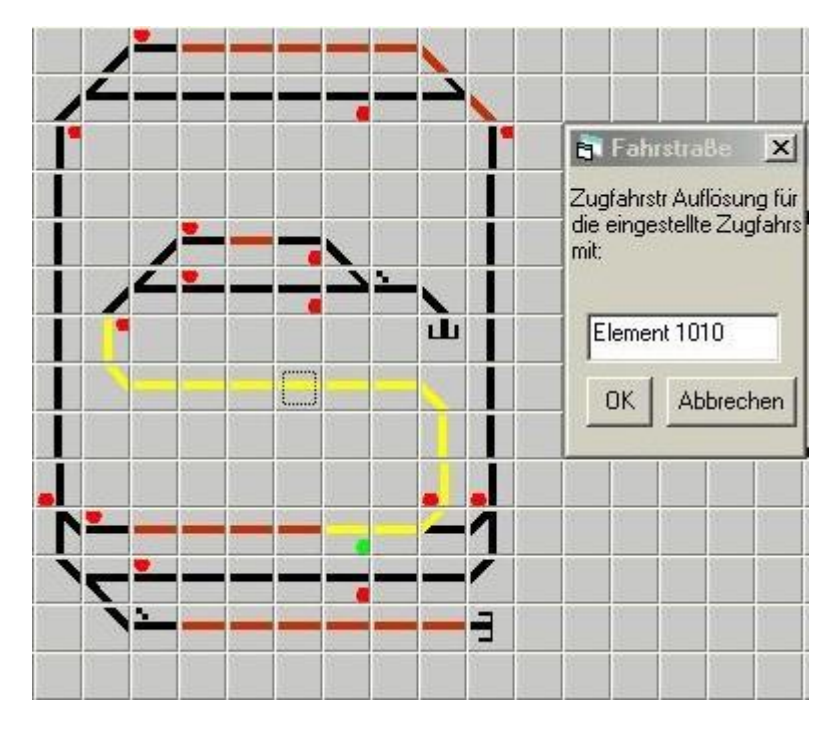

# Beispiel: Zugfahrstraße auflösen

Nach dem Anklicken des Elements auf dem Gleisbild wird die betreffende Bezeichnung im Feld rechts neben dem Gleisbild angezeigt und geprüft, ob eine bzw. welche Zugfahrstraße aufgelöst werden soll.

Wenn keine aufzulösende Zugfahrstraße gefunden wurde (entweder es gibt da keine oder sie gilt nur für Rangierfahrten), wird die Auflösung der Zugfahrstraße abgelehnt und der betreffende Ablehnungsgrund angezeigt.

Wenn die Auflösung der Zugfahrstraße bestätigt wurde, wird durch das Programm in der "inout" – Datei geprüft, welche Signale und Gleise für die aufzulösende Zugfahrstraße wieder auf "Halt" bzw. stromlos zu schalten sind und dann die entsprechenden Stellbefehle für die betreffenden Elemente an die Modellbahnanlage übermittelt (Weichen werden nicht wieder zurückgeschaltet).

Anschließend werden alle Gleise der ehemaligen Zugfahrstraße vom Start bis zum Ziel auf dem Gleisbild wieder "schwarz" angezeigt, das ehemalige Startsignal wird "rot", im ehemaligen Startgleis wird die Gleisbelegung mit der Zugbezeichnung gelöscht, im ehemaligen Zielgleis wird die Zugbezeichnung eingeschrieben und das ehemalige Zielgleis wird "dunkelrot" (der Zug ist damit weitergefahren und an seinem Ziel angekommen).

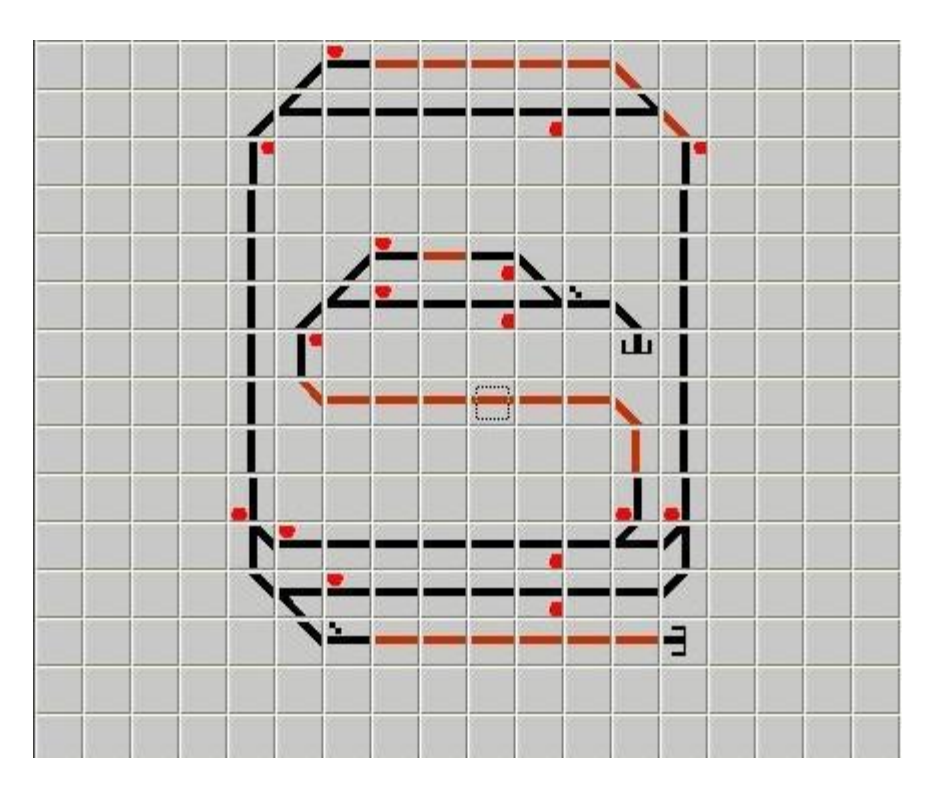

Beispiel: aufgelöste Zugfahrstraße

Die erfolgte Stellung der Weichen wird auf dem Gleisbild in hellgrau angezeigt, es erfolgt aber keine Rückmeldung der Schaltstellung von der Anlage.

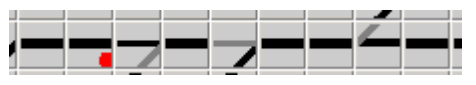

Hinweise:

- Wenn mehrere Zugfahrstraßen für einen Zug hintereinander aufgelöst werden sollen, so muss man mit der zuerst eingestellten Fahrstraße beginnen.

Als weitere Möglichkeit zur Auflösung einer Zugfahrstraße wird eine zeitgesteuerte Auflösung angeboten, d.h. nach einer bestimmten Zeit wird die eingestellte Zugfahrstraße automatisch aufgelöst. Diese Variante gab es mal es bei der großen Bahn wirklich, wenn auch meist bei Nebenbahnen. Im Programm wird jede Zugfahrstraße automatisch nach einer bestimmten Zeit (voreingestellt sind 90 Sekunden) aufgelöst. Die Zeit bis zur Auflösung kann über das Menü "Extras - Optionen" (siehe Kapitel 5.5.6) verändert werden.

Alternativ ist eine automatische Fahrstraßenauflösung bei Nutzung des USB-µPIO Bausteins der Firma ABACOM möglich (siehe Zeitschrift "Digitale Modellbahn ab Ausgabe 02/2016). Dazu müssen zuerst Auflösekontakte definiert werden (siehe unter "Optionen"). Die eingeschaltete automatische Fahrstraßenauflösung erkennt man in der Kopfzeile des Programms an der Anzeige.

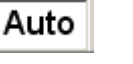

Wenn man die automatische Fahrstraßenauflösung mit dem Button der Symbolleiste einschaltet, wird man gefragt, ob man das Interface von ABACOM nutzt und eingeschaltet hat, ansonsten ist diese automatische Fahrstraßenauflösung nicht möglich.

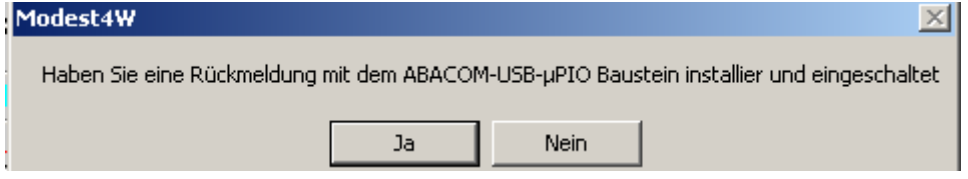

# **4.6 Zugfahrstraßen zurücknehmen**

Da es immer wieder vorkommen kann, dass Zugfahrstraßen zu früh oder falsch eingestellt wurden oder die Züge doch nicht gefahren sind, kann man diese Zufahrtsstraßen auch wieder zurücknehmen. Das Prinzip entspricht dem, bei der Auflösung von Zufahrtsstraßen.

Auch hier erscheint durch Aufruf des Menüpunktes "Steuern – Zugfahrstraße rücknehmen" bzw. durch Anklicken des betreffenden Buttons rechts neben dem Gleisbild ein kleines Fenster mit der Aufforderung, auf dem Gleisbild ein Element der zurück zunehmenden Zugfahrstraße anzuklicken.

Nach dem Anklicken des Elements auf dem Gleisbild wird die betreffende Bezeichnung im Feld rechts neben dem Gleisbild angezeigt und geprüft, ob eine bzw. welche Zugfahrstraße zurückgenommen werden soll.

Wenn keine Zugfahrstraße gefunden wurde (entweder es gibt da keine oder sie gilt nur für Rangierfahrten), wird die Rücknahme der Zugfahrstraße abgelehnt und der betreffende Ablehnungsgrund angezeigt.

Wenn die Rücknahme der Zugfahrstraße bestätigt wurde, wird durch das Programm in der "inout" – Datei geprüft, welche Signale und Gleise für die zurück zunehmende Zugfahrstraße wieder auf "Halt" bzw. stromlos zu schalten sind und dann die entsprechenden Stellbefehle für die betreffenden Elemente an die Modellbahnanlage übermittelt (Weichen werden nicht wieder zurückgeschaltet).

Anschließend werden alle Gleise der ehemaligen Zugfahrstraße vom Start bis zum Ziel auf dem Gleisbild wieder "schwarz" angezeigt, das ehemalige Startsignal wird "rot". Im Startgleis bleibt die Gleisbelegung mit der Zugbezeichnung bestehen, das Startgleis bleibt "dunkelrot" (der Zug ist ja nicht gefahren). Die erfolgte Stellung der Weichen wird auf dem Gleisbild in hellgrau angezeigt, es erfolgt aber keine Rückmeldung der Schaltstellung von der Anlage.

Hinweise:

- Wenn mehrere Zugfahrstraßen für einen Zug hintereinander zurück genommen werden sollen, so muss man mit der zuerst eingestellten Fahrstraße beginnen.

# **4.7 Rangierwege einstellen**

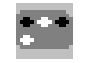

Bei moderner Stellwerkstechnik der großen Bahn fahren auch Rangierfahrten auf fest einstellbaren "Rangierwegen". Diese werden ebenso wie die Zugfahrstraßen gebildet und gegenüber anderen Fahrstraßen gesichert. Auch hier geht die Fahrt von einem Startpunkt (das Haupt- oder Rangiersignal, vor dem die Rangierfahrt derzeit steht) bis zu einem Zielpunkt (das nächste Haupt- oder Rangiersignal oder ein Prellbock in Fahrtrichtung) inklusive der Stellung aller dazwischen liegender Weichen und Signale sowie die Prüfung von Sicherheitsbedingungen. Allerdings bestehen hier Möglichkeiten, die bei Zugfahrstraßen verboten sind, man darf nämlich in besetzte Gleise fahren (um z.B. Wagen bzw. Loks anoder abzusetzen). Diese Rangierwege werden im Programm nachgebildet.

Durch Aufruf des Menüpunktes "Steuern – Rangierweg bilden" bzw. durch Anklicken des betreffenden Buttons erscheint rechts neben dem Gleisbild ein kleines Fenster mit der Aufforderung, auf dem Gleisbild das Startsignal für die gewünschte Rangierfahrt anzuklicken (also das Signal, vor dem die betreffende Lok jetzt steht und von wo sie weiterfahren soll).

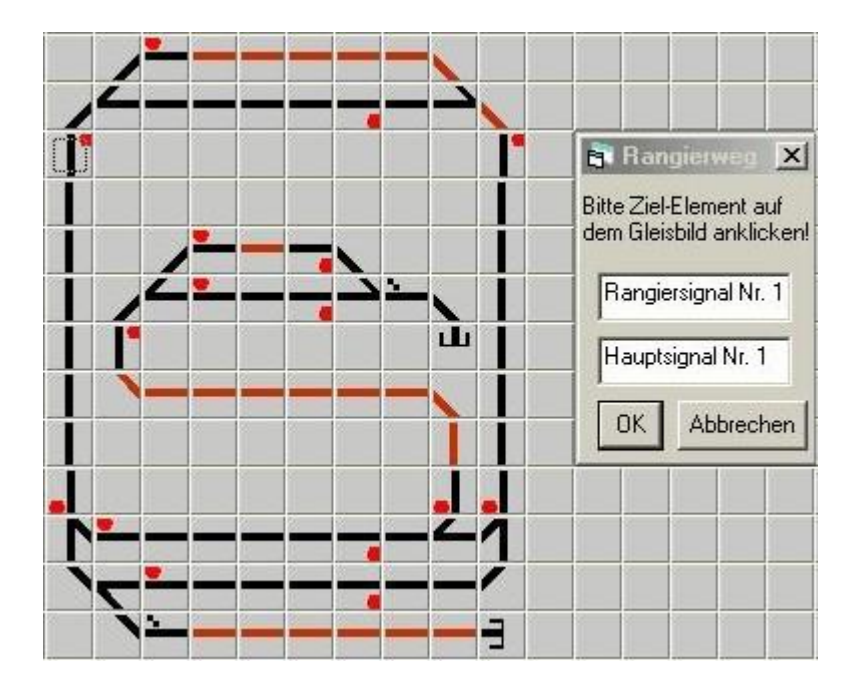

Beispiel: Rangierweg eingeben

Nach dem Anklicken des Signals wird die betreffende Signalbezeichnung im Feld rechts neben dem Gleisbild angezeigt und der Nutzer aufgefordert, auf dem Gleisbild das Zielsignal für die gewünschte Rangierfahrt anzuklicken (also das nächste in der gewünschten Fahrtrichtung liegende Signal oder der nächste Prellbock).

Nach dem Anklicken des Zielsignals wird die betreffende Signalbezeichnung im Feld rechts neben dem Gleisbild angezeigt und nach dem Bestätigen der Zugfahrstraße erfolgt die logische- und Sicherheitsprüfung. Sie beinhaltet folgende Einzelprüfungen:

- Sind Start- und Zielsignal beides Signale bzw. ist das Zielsignal ein Prellbock?
- Gibt es einen direkten Weg vom Startsignal zum Ziel, ohne dass andere Signale in Fahrtrichtung dazwischenstehen?
- Ist das Startgleis (das Gleis vor dem Startsignal, von wo die Lok losfahren soll) überhaupt mit einer Lok belegt?
- Sind alle anderen eingestellten Fahrstraßen fahrbar, ohne den jetzt eingestellten Rangierweg zu behindern oder zu gefährden?

Wenn eine Frage mit "nein" beantwortet wurde, wird die Einstellung des Rangierweges abgelehnt und der betreffende Ablehnungsgrund angezeigt.

Wenn die Einstellung des Rangierweges bestätigt wurde, wird durch das Programm in der "inout" – Datei geprüft, welche Elemente für die einzustellende Lokfahrt auf "Fahrt frei" bzw. in die richtige Richtung zu schalten sind und dann die entsprechenden Stellbefehle für die betreffenden Weichen, Signale und Gleise an die Modellbahnanlage übermittelt.

Wenn ein Rangierweg vom Rangiersignal direkt vor der Drehscheibe starten soll, wird der Nutzer gefragt, von welchem Lokschuppengleis die Lok fahren soll (vorher müssen die Lokschuppengleise unter "Extras – Optionen" definiert werden). Wenn eine Rangierfahrstraße an der Drehscheibe endet, wird der Nutzer gefragt, in welches Lokschuppengleis die Lok fahren soll.

Anschließend werden alle Gleise für den eingestellten Fahrweg vom Startsignal bis zum Ziel auf dem Gleisbild "gelb" angezeigt, das Startsignal wird "weiß" und für die betreffende Rangierfahrt wird rechts neben dem Gleisbild das Steuerungsfeld mit dem Fahrregler angezeigt (die entsprechende Loktaste wird grün umrandet). Die Rangierfahrt darf bis zum Prellbock, bis zum "rot" – zeigenden Zielsignal bzw. bis zum nächsten im Gleis stehenden Wagen oder Lok fahren (wenn das davor liegende Gleis bei "rot" stromlos ist, bleibt die Lok dort automatisch stehen).

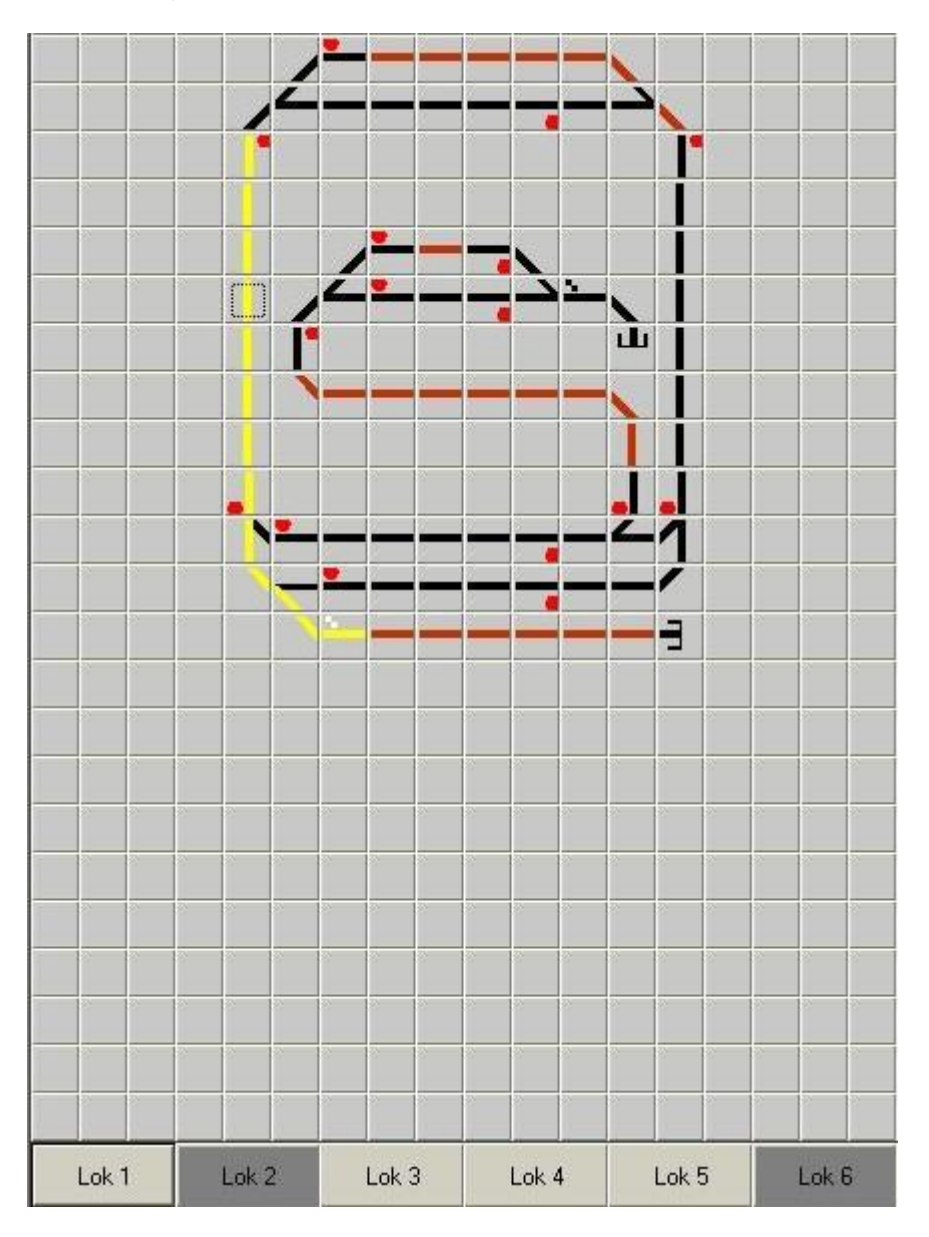

Beispiel: eingestellter Rangierweg

# **4.8 Rangierweg auflösen**

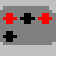

Auch die eingestellten Rangierwege müssen auch wieder aufgelöst werden (ansonsten können irgendwann keine Züge mehr fahren, da alle Gleise durch alte Fahrstraßen blockiert sind). Da das Programm aus Einsparungsgründen keine Rückmeldemöglichkeit von der Anlage zum PC vorsieht und auch keine zeitgesteuerte Auflösung für Rangierwege in Frage kommt (Rangierfahrten sind zeitaufwendig und es kann vorher nie genau bestimmt werden, wann sie zu Ende sind), werden die Rangierwege stets manuell aufgelöst

Durch Aufruf des Menüpunktes "Steuern – Rangierweg auflösen" bzw. durch Anklicken des betreffenden Buttons erscheint rechts neben dem Gleisbild ein kleines Fenster mit der Aufforderung, auf dem Gleisbild ein Element des aufzulösenden Rangierweges anzuklicken.

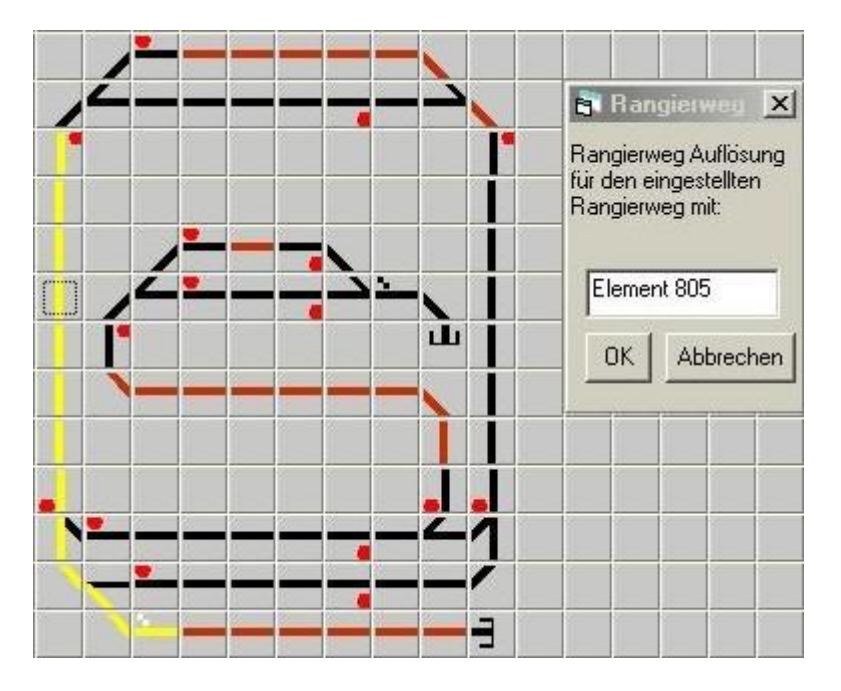

Beispiel: Rangierweg auflösen

Nach dem Anklicken des Elements auf dem Gleisbild wird die betreffende Bezeichnung im Feld rechts neben dem Gleisbild angezeigt und geprüft, ob ein bzw. welcher Rangierweg aufgelöst werden soll.

Wenn kein aufzulösender Rangierweg gefunden wurde (entweder es gibt da keinen oder er gilt nur für Zugfahrten), wird die Auflösung des Rangierweges abgelehnt und der betreffende Ablehnungsgrund angezeigt.

Wenn die Auflösung des Rangierweges bestätigt wurde, wird durch das Programm in der "inout" – Datei geprüft, welche Signale und Gleise für den aufzulösenden Rangierweg wieder auf "Halt" bzw. stromlos zu schalten sind und dann die entsprechenden Stellbefehle für die betreffenden Elemente an die Modellbahnanlage übermittelt (Weichen werden nicht wieder zurückgeschaltet).

Anschließend werden alle Gleise des ehemaligen Rangierweges vom Start bis zum Ziel auf dem Gleisbild wieder "schwarz" angezeigt, das ehemalige Startsignal wird "rot" (Hauptsignal mit integriertem Rangiersignal) bzw. "dunkelgrau" (Rangiersignal), im ehemaligen Startgleis wird die Gleisbelegung gelöscht, in das ehemaligen Zielgleis werden die Lok- und Wagendaten eingeschrieben und das ehemalige Zielgleis wird "dunkelrot" (die Rangierfahrt ist damit weitergefahren und an ihrem Ziel angekommen).

Die erfolgte Stellung der Weichen wird auf dem Gleisbild in hellgrau angezeigt, es erfolgt aber keine Rückmeldung der Schaltstellung von der Anlage.

Da das Programm aber nicht weiß, ob das ehemalige Startgleis des gerade aufgelösten Rangierweges wirklich frei ist (es kann ja auch nur die Lok oder eine Lok plus einige Wagen gefahren sein), muss bei Rangierfahren immer die wirkliche Gleisbelegung durch den Nutzer geprüft und gegebenenfalls durch Aufruf des Befehls "Bearbeiten – Gleisbelegung verändern" korrigiert werden. Damit hat man dann wieder jederzeit die exakte Gleisbelegung.

# **4.9 Rangierweg zurücknehmen**

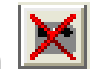

Da es immer wieder vorkommen kann, dass Rangierwege zu früh oder falsch eingestellt wurden oder die Loks doch nicht gefahren sind, kann man diese Rangierwege auch wieder zurücknehmen. Das Prinzip entspricht dem, bei der Rücknahme von Zufahrtsstraßen.

Auch hier erscheint durch Aufruf des Menüpunktes "Steuern – Rangierweg rücknehmen" bzw. durch Anklicken des betreffenden Buttons rechts neben dem Gleisbild ein kleines Fenster mit der Aufforderung, auf dem Gleisbild ein Element des zurückzunehmenden Rangierweges anzuklicken.

Nach dem Anklicken des Elements auf dem Gleisbild wird die betreffende Bezeichnung im Feld rechts neben dem Gleisbild angezeigt und geprüft, ob ein bzw. welcher Rangierweg zurückgenommen werden soll.

Wenn keine Rangierweg gefunden wurde, wird die Rücknahme abgelehnt und der betreffende Ablehnungsgrund angezeigt.

Wenn die Rücknahme desr Rangierweges bestätigt wurde, wird durch das Programm in der ..inout" – Datei geprüft, welche Signale und Gleise wieder auf "Halt" bzw. stromlos zu schalten sind und dann die entsprechenden Stellbefehle für die betreffenden Elemente an die Modellbahnanlage übermittelt (Weichen werden nicht wieder zurückgeschaltet).

Anschließend werden alle Gleise des ehemaligen Rangierweges vom Start bis zum Ziel auf dem Gleisbild wieder "schwarz" angezeigt, das ehemalige Startsignal wird "grau". Im Startgleis bleibt die Gleisbelegung mit der Zugbezeichnung bestehen, das Startgleis bleibt "dunkelrot" (die Lok ist ja nicht gefahren). Die erfolgte Stellung der Weichen wird auf dem Gleisbild in hellgrau angezeigt, es erfolgt aber keine Rückmeldung der Schaltstellung von der Anlage.

Hinweise:

- Wenn mehrere Rangierwege hintereinander zurück genommen werden sollen, so muss man mit dem zuerst eingestellten Rangierweg beginnen.

# **4.10 Halt aller Gleisabschnitte**

Durch Aufruf des Menüpunktes "Steuern - Halt aller Gleisabschnitte" bzw. durch Anklicken des betreffenden Buttons werden durch das Programm in der "inout" – Datei alle Gleise auf der Anlage auf "Halt" bzw. stromlos geschaltet und die entsprechenden Stellbefehle für die Elemente an die Modellbahnanlage übermittelt.

Es werden alle Gleise auf der Anlage auf dem Gleisbild wieder "schwarz" angezeigt, alle Signale zeigen "Halt", also "rot" bei Hauptsignalen und "dunkelgrau" bei Rangiersignalen.

Alle "gelb" angezeigten Tasten des Zugfeldes werden wieder grau.

# **4.11 Halt für alle Züge**

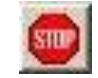

Durch Aufruf des Menüpunktes "Steuern – Halt für alle Züge" bzw. durch Anklicken des betreffenden Buttons werden durch das Programm alle Züge auf der Anlage sofort angehalten (ohne Auslauf). Nach der Ausgabe des entsprechenden Signals vom PC zur Anlage wird ggf. das Zugtastenfeld und der Fahrregler ausgeblendet. Anschließend muss die Gleisbelegung überprüft und dann evtl. korrigiert werden.

Dieser Befehl entspricht der Betätigung der STOP – Taste auf dem Fahrregler.

#### **4.12 Not - Aus für die gesamte Anlage**

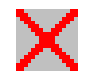

Durch Aufruf des Menüpunktes "Steuern – alles aus - Not-Aus" bzw. durch Anklicken des betreffenden Buttons wird durch das Programm der Strom auf der gesamten Anlage sofort abgeschaltet und die entsprechenden Stellbefehle für alle Elemente und Loks an die Modellbahnanlage übermittelt.

Das Drücken der Not-Aus – Taste wird durch ein Bestätigungsfenster auf dem Bildschirm angezeigt.

#### **4.13 Alles ein für die gesamte Anlage**

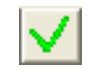

Wenn der Menüpunkt "Steuern – alles ein " aufgerufen bzw. das betreffende Button angeklickt wird, wird der Strom auf der gesamten Anlage eingeschaltet und die entsprechenden Stellbefehle für alle Elemente und Loks an die Modellbahnanlage übermittelt.

#### **5. Die Menüs**

- **5.1 Datei**
- *5.1.1 Datei neu*

Beim Aufruf von "Datei – neu" bzw. bei Anklicken des betreffenden Button wird die bis dahin geöffnete Anlage geschlossen (wenn sie zuvor editiert wurde, wird sie gespeichert; wenn sie neu war, wird gefragt, ob sie gespeichert werden soll) und ein leeres Gleisbild sowie das Vorlagenfeld angezeigt.

Zugleich öffnet sich ein Fenster, in dem die serielle Schnittstelle und die Digitalnorm für die Verbindung zwischen PC und Digital – Interface ausgewählt werden muss. Die Auswahl ist mit der "OK" – Taste zu bestätigen (siehe auch Kapitel 3.1.1 und 5.5.6).

## *5.1.2 Datei öffnen*

Siehe Kapitel 3.2.1 "Anlagendatei öffnen".

# *5.1.3 Datei schließen*

Beim Aufruf von "Datei – schließen" wird die bis dahin geöffnete Anlage geschlossen. Wenn sie zuvor editiert wurde, wird sie gespeichert. Wenn sie neu war, wird gefragt, ob sie gespeichert werden soll und der MS-Windows – Standarddialog zur Auswahl des Pfades und des Namens der zu speichernden Anlage angezeigt (siehe auch Kapitel 3.1.3 "Gleisbild speichern").

#### *5.1.4 Datei speichern*

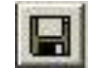

Beim Aufruf von "Datei – speichern" bzw. bei Anklicken des betreffenden Button wird die aktuelle Anlage gespeichert. Wenn die Anlage zuvor bisher noch nicht gespeichert wurde, wird der MS-Windows – Standarddialog zur Auswahl des Pfades und des Namens der zu speichernden Anlage angezeigt (siehe auch Kapitel 3.1.3 "Gleisbild speichern"). Mit dem Speichern erfolgt stets die "Automatische Generierung der Steuerungsdateien" entsprechend Kapitel 3.1.4.

#### *5.1.5 Datei speichern unter*

Beim Aufruf von "Datei – speichern unter" wird der MS-Windows – Standarddialog zur Auswahl des Pfades und des Namens der zu speichernden Anlage angezeigt (siehe auch Kapitel 3.1.3) und die aktuelle Anlage gespeichert. Mit dem Speichern erfolgt stets die "Automatische Generierung der Steuerungsdateien" entsprechend Kapitel 3.1.4.

#### *5.1.6 Seite einrichten*

Beim Aufruf von "Datei – Seite einrichten" wird der MS-Windows – Standarddialog zur Einrichtung der Druckausgabe angezeigt. Hier kann der Drucker ausgewählt sowie Einstellungen zu Papier, Auflösung, Ränder, Farbe u.ä. definiert werden.

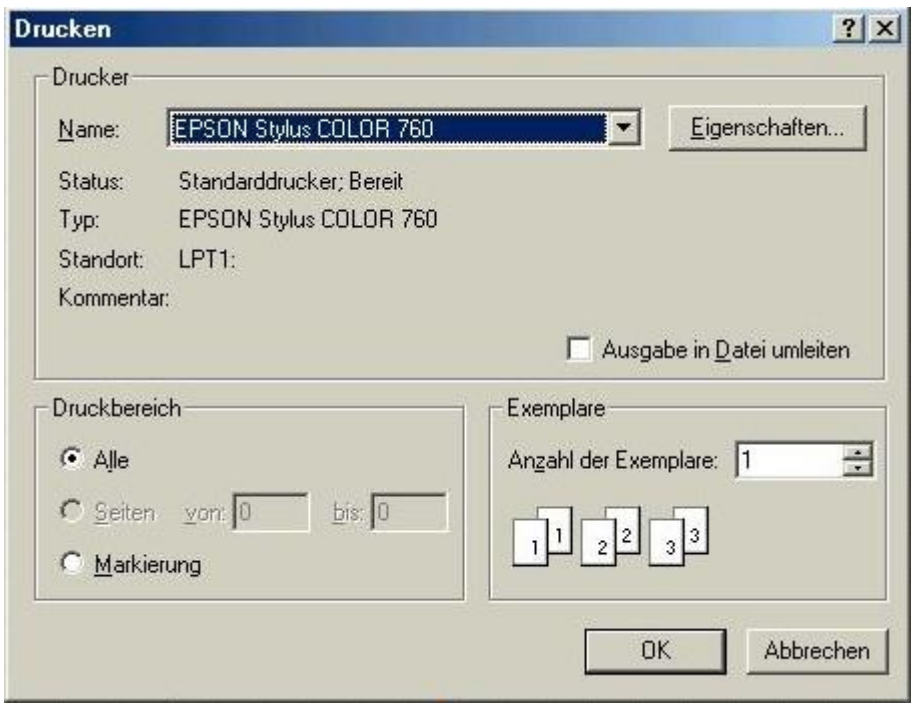

Beispiel: Seite einrichten

*5.1.7 Drucken*

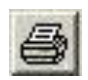

Beim Aufruf von "Datei – drucken" öffnet sich ein Untermenü, in dem man eine von 5 Druckausgaben wählen kann:

- *Gleisbild* das aktuelle angezeigte Gleisbild als Grafik
- *Inout – Definitio*n Anzeige der aktuellen Gleisbildmatrix mit Zeilen und Spalten inklusive der Anzeige der Weichen, EKW, DKW, belegbaren Gleise sowie die zu den Weichen, EKW, DKW, belegbaren Gleisen zugeordneten Ausgabekanäle und Schaltdecoderbelegungen.
- **Zugdefinition** Ausgabe aller für die aktuelle Anlage definierten Züge mit allen Angaben als Tabelle
- *Lokdefinition* Ausgabe aller für die aktuelle Anlage definierten Loks mit Angaben zu Baureihe, Decodernummer, Höchstgeschwindigkeit, Anzahl Fahrstufen als Tabelle
- *Standardgleisbelegung* Anzeige der aktuellen Gleisbildmatrix mit Zeilen und Spalten inklusive der Anzeige der belegbaren Gleise sowie die Züge der Standardgleisbelegung als Tabelle

Beim Anklicken des Drucker - Button wird automatisch das Gleisbild ausgedruckt.

Im folgenden MS-Windows – Standarddialog ist der gewünschte Drucker auszuwählen und mit der "Drucken" – Taste zu bestätigen oder der Druck abbrechen.

Während die Druckausgaben für die Zug- und Lokdefinition als tabellarische Auflistungen denen der Bildschirmanzeige (siehe Kapitel 5.3.3 und 5.3.4) entsprechen, erfolgt bei der Druckausgabe der inout – Definition vor der tabellarischen Darstellung der Ausgangskanäle und der damit zu schaltenden Elemente (Weichen, Signale ...) noch die Anzeige der zuschaltenden Elemente in ihrer Lage auf dem Gleisbild als schematische Matrix. Das Nebeneinanderlegen des Gleisbildes und der schematischen Matrix erleichtert die Bestimmung, welches Element mit welchem Schaltdecoder geschaltet wird und wo das betreffende Element auf dem Gleisbild zu finden ist (siehe auch Anlage 6.1).

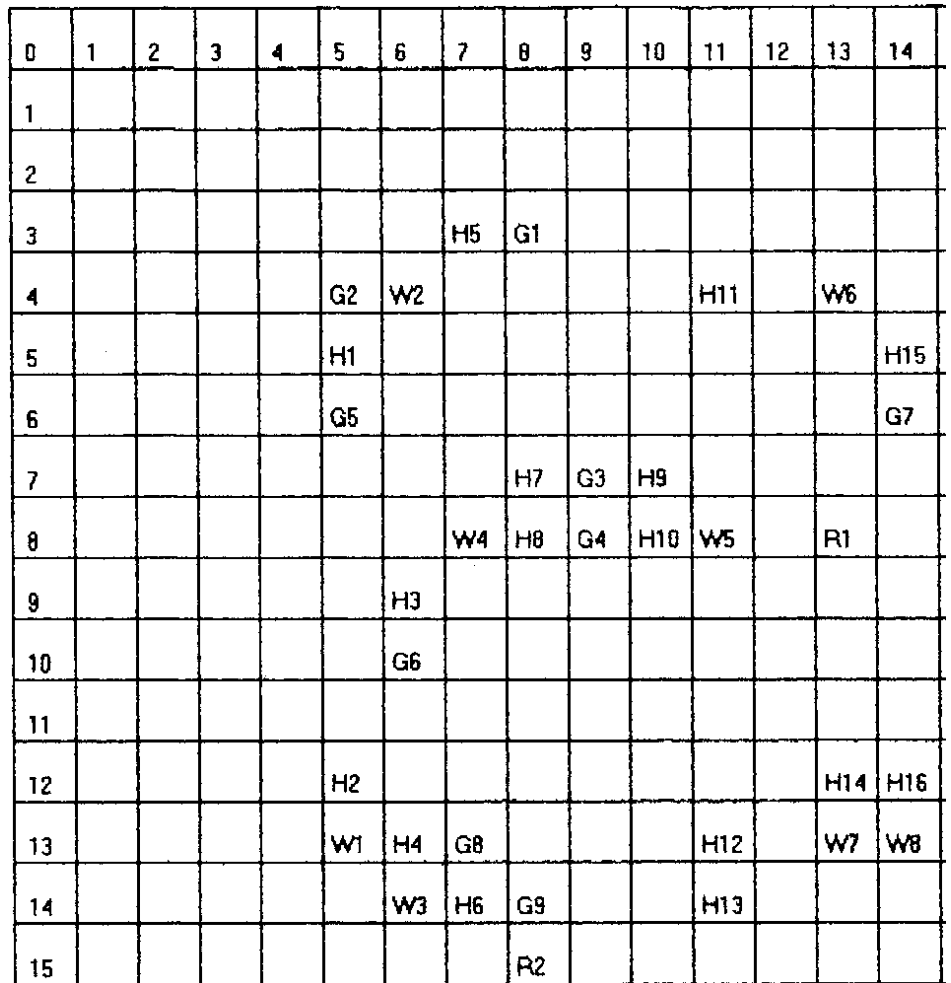

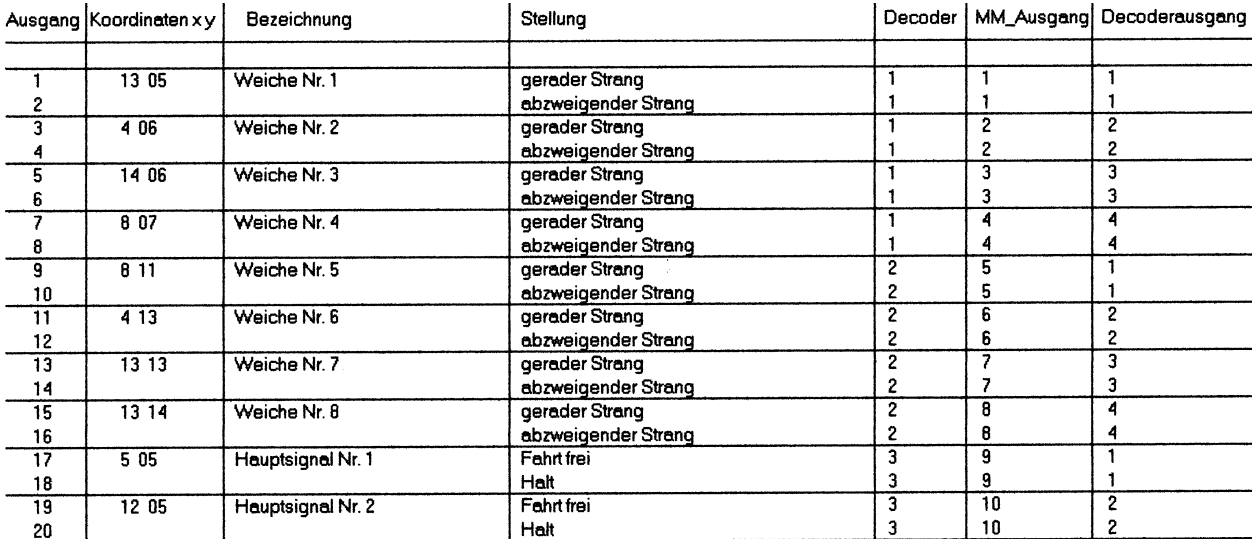

Beispiel: Ausdruck inout - Definition

Bei der Druckausgabe der Standardgleisbelegung wird vor der tabellarischen Darstellung der Gleise und der darauf stehenden Züge noch die Gleisbildmatrix mit den überwachten Gleisen in ihrer Lage auf dem Gleisbild gedruckt.

## *5.1.8 Beenden*

Beim Aufruf von "Datei – beenden" bzw. bei Anklicken des Button ganz rechts oben wird das Programm MODEST beendet. Dabei werden alle Loks auf 0 km/h gestellt (angehalten), alle Signale und Gleise auf der Anlage werden auf "Halt" bzw. stromlos geschaltet und die entsprechenden Stellbefehle für die Elemente an die Modellbahnanlage übermittelt.

## **5.2 Bearbeiten**

#### *5.2.1 Gleisbild - Editor bearbeiten*

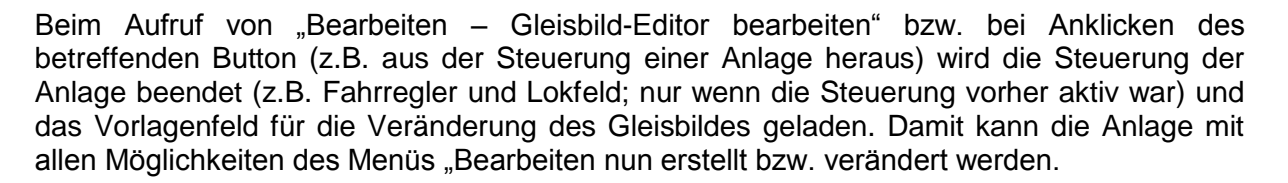

## *5.2.2 Gleisbild - Editor beenden*

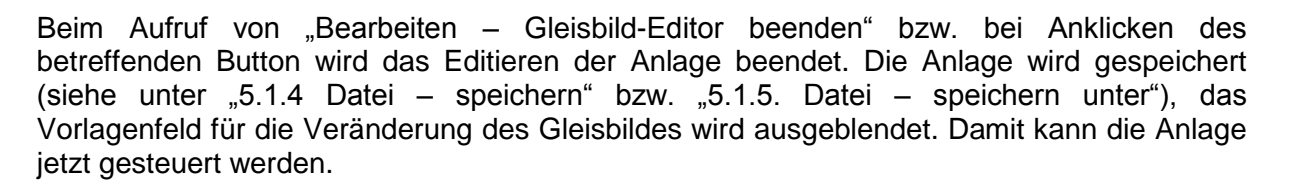

#### *5.2.3 Inout – Definition*

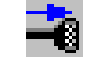

Beim Aufruf von "Bearbeiten – Inout - Definition" bzw. bei Anklicken des betreffenden Button wird rechts neben dem Gleisbild ein Fenster zur Veränderung der Anzahl der Schaltausgänge vom PC-Programm zur Anlage geöffnet (siehe auch 3.2.5 IN/Out Definition - Ausgabekanäle für Weichen, Signale ... verändern).

Das Ziel, die Schaltausgänge zu verändern ergibt sich aus dem Bedürfnis, Geld zu sparen (je weniger Schaltausgänge, desto weniger Schaltdecoder sind erforderlich) und die Zuverlässigkeit der Anlage zu erhöhen (je weniger Einzelelemente auf der Anlage sind, desto weniger kann kaputt gehen).

# *5.2.4 Standardgleisbelegung*

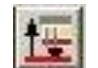

Nach dem Aufruf von "Bearbeiten – Standardgleisbelegung" kann der Nutzer eine Standard – Anfangsgleisbelegung für seine Anlage festlegen (weiter siehe Kapitel 3.1.8 "Standardgleisbelegung festlegen").

# *5.2.5 Aktuelle Gleisbelegung*

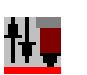

Nach dem Aufruf von "Bearbeiten – Gleisbelegung" bzw. bei Anklicken des betreffenden Button wird kann die Gleisbelegung verändert oder eine Gleisbelegung eingegeben werden. Weiter siehe Kapitel 4.1.3 "Gleisbelegung eingeben oder verändern".

## *5.2.6 Zug- und Lokdefinition bearbeiten*

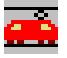

Beim Aufruf von "Bearbeiten – Zug- und Lokdefinition bearbeiten" bzw. bei Anklicken des betreffenden Button wird ein Fenster zur Definition der Züge und Loks für die Anlage sowie die Eingabe von Daten (Decodernummer, Anzahl der Fahrstufen, Bild) für die zuvor für die Anlage definierten Loks geöffnet. Weiter siehe Kapitel 3.1.7 "Zug- und Lokdefinition bearbeiten".

#### *5.2.7 Zugvorlagen bearbeiten*

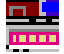

Beim Aufruf von "Bearbeiten – Zugvorlagen bearbeiten" bzw. bei Anklicken des betreffenden Button wird ein Fenster zur Definition neuer Züge, Blocks und Wagen für die Anlage geöffnet. Weiter siehe Kapitel 3.2.6 "Zugvorlagen bearbeiten".

#### **5.3 Ansicht**

#### *5.3.1 Standardgleisbelegung*

Beim Aufruf des Menüs "Ansicht - Standardgleisbelegung" wird die Standardgleisbelegung für die aktive Modellbahnanlage in einem speziellen Fenster angezeigt, falls es eine Standardgleisbelegung für die betreffende Anlage gibt (ansonsten bleibt das Fenster leer). Dargestellt sind Gleisnummer und -bezeichnung sowie der darauf stehende Zug mit seiner Zugbeschreibung.

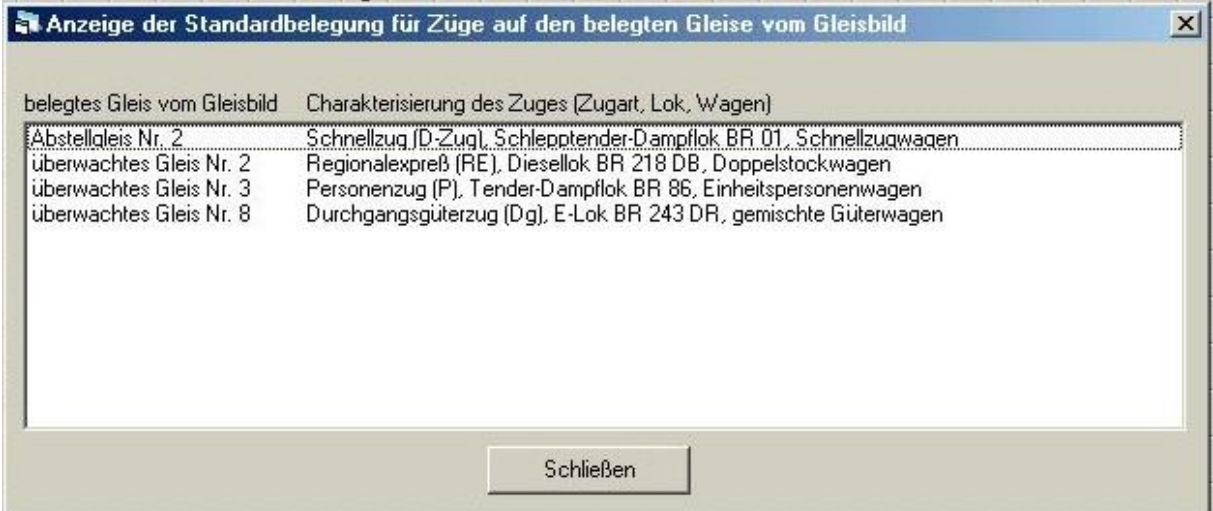

Beispiel: Anzeige des Fensters für die Standardgleisbelegung

# *5.3.2 Aktuelle Gleisbelegung*

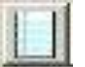

Beim Aufruf des Menüs "Ansicht – Aktuelle Gleisbelegung" wird die derzeitige Gleisbelegung für die aktive Modellbahnanlage in einem speziellen Fenster angezeigt, falls schon zuvor einmal eine Gleisbelegung für die betreffende Anlage eingegeben wurde (ansonsten bleibt das Fenster leer). Dargestellt sind Gleisnummer und -bezeichnung sowie der darauf stehende Zug mit seiner Zugbeschreibung.

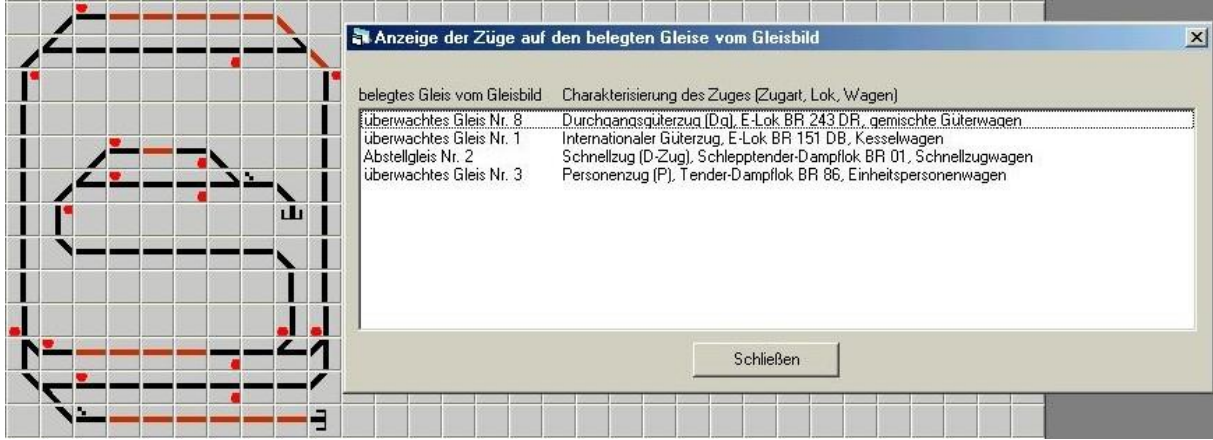

Beispiel: Anzeige des Fensters für die aktuelle Gleisbelegung

## *5.3.3 Zugdefinition*

Beim Aufruf des Menüs "Ansicht – Zugdefinition" werden die für die aktive Modellbahnanlage definierten Züge in einem speziellen Fenster angezeigt, falls zuvor schon Züge für die betreffende Anlage definiert wurden (ansonsten bleibt das Fenster leer). Dargestellt sind Zugnummer und der Zug mit seiner Zugbeschreibung, bestehend aus der Zugart, der Lok und den Wagen.

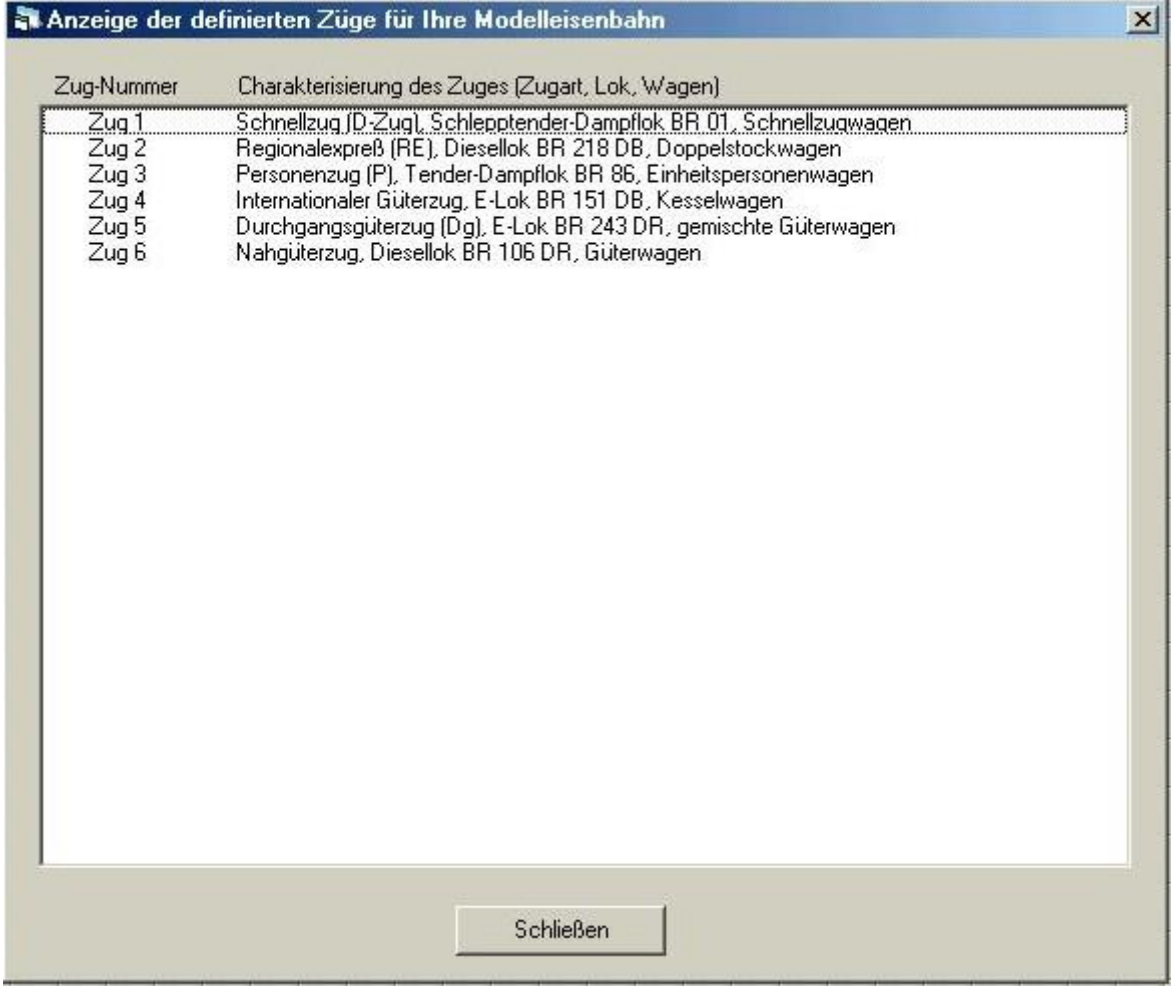

Beispiel: Anzeige des Fensters für die Zugdefinition

## *5.3.4 Lokdefinition*

Beim Aufruf des Menüs "Ansicht – Lokdefinition" werden die für die aktive Modellbahnanlage definierten Loks in einem speziellen Fenster angezeigt, falls zuvor schon Züge für die betreffende Anlage definiert wurden (ansonsten bleibt das Fenster leer). Dargestellt ist die Loknummer, die Decodernummer, die Anzahl der Fahrstufen und die Baureihe der Lok.

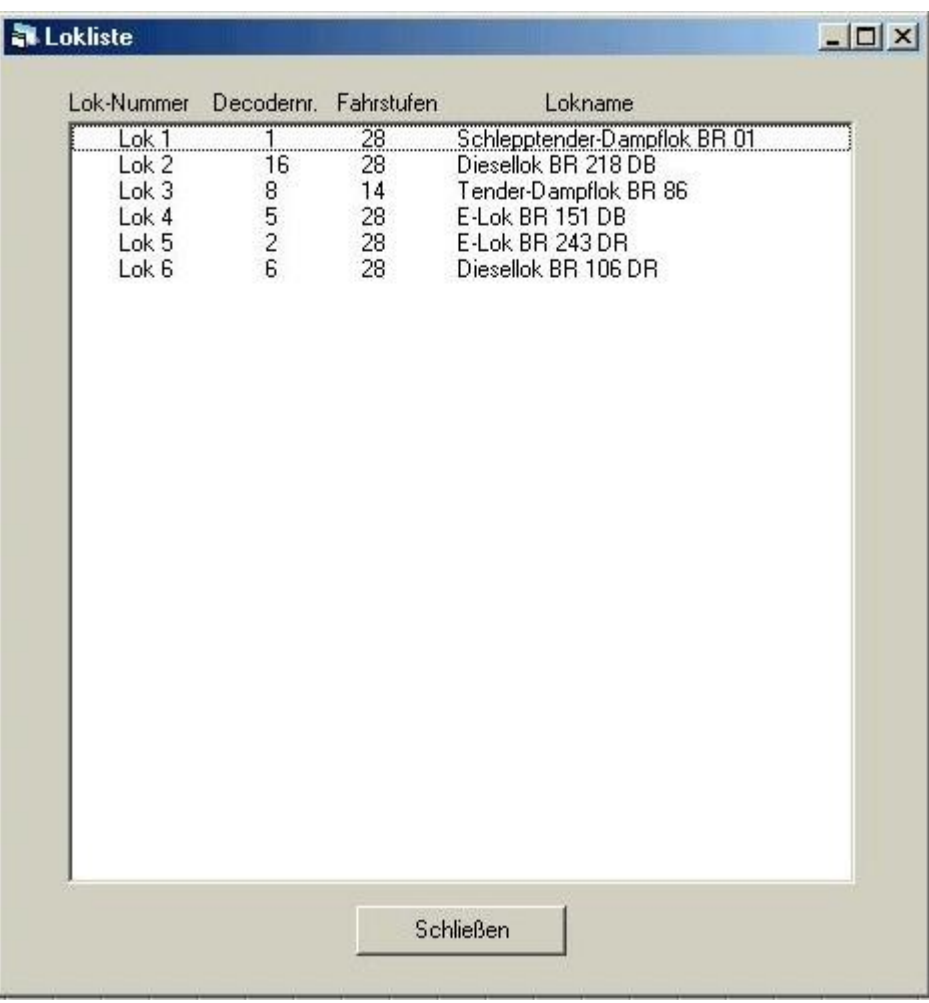

Beispiel: Anzeige des Fensters für die Lokdefinition

In der Anlage 6.2 sind alle mit der Anfangsdatei übergebenen Loks mit Lokbezeichnung (Baureihe) und ihrer Höchstgeschwindigkeit dargestellt.

#### *5.3.5 Zeit*

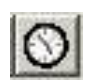

Durch Aufruf des Menüpunktes "Ansicht – Zeit" bzw. durch Anklicken des betreffenden Buttons wird in einem kleinen Fenster rechts oben die aktuelle Zeit in Stunden und Minuten angezeigt, die der internen Uhr des PC entnommen wird. Falls zuvor eine Modellzeit definiert wurde (siehe Kapitel 5.5.1 "Modellzeit") wird diese Zeit und das entsprechende Verhältnis zur Normalzeit dargestellt. Ein nochmaliger Aufruf des Menüpunktes bzw. des Buttons schaltet die Zeitanzeige wieder aus.

Zeit: Real - Zeit 09:36

Beispiel: Zeitanzeige im Programm MODEST

## *5.3.6 Fahrstraßen*

Beim Aufruf des Menüs "Ansicht – Fahrstraßen" werden die für die aktive Modellbahnanlage definierten Fahrstraßen in einem speziellen Fenster angezeigt, falls es keine neue, bisher noch nicht gespeicherte Anlage ist (dann bleibt das Fenster leer und eine entsprechende Meldung wird angezeigt). Dargestellt ist die Nummer der Fahrstraße, die Fahrstraßenart (Zugfahrstraße oder Rangierweg), die Position der Fahrstraße auf dem Gleisbild mit ihren x und y Koordinaten sowie die Start- und Zielpunkte.

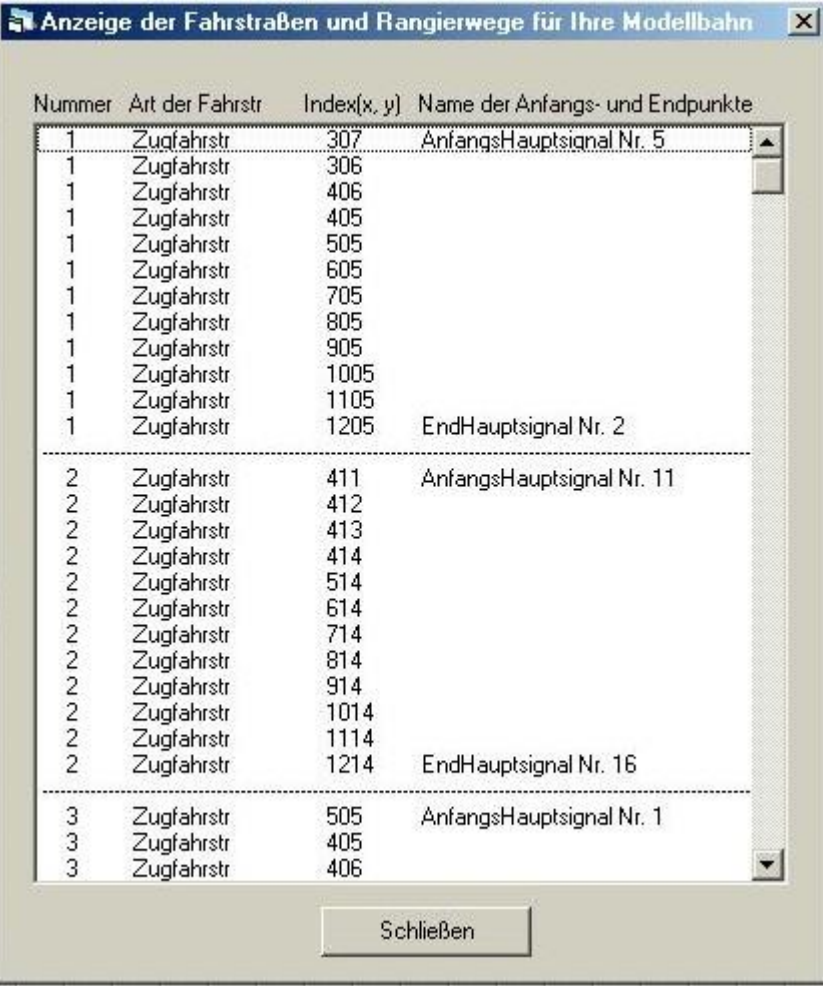

Beispiel: Anzeige des Fensters für die Fahrstraßendarstellung

# *5.3.7 In/Out Belegung*

Beim Aufruf des Menüs "Ansicht – Inout Belegung" werden Schaltausgänge von Programm zur Anlage für die aktive Modellbahnanlage in einem speziellen Fenster angezeigt, falls es keine neue, bisher noch nicht gespeicherte Anlage ist (dann bleibt das Fenster leer und eine entsprechende Meldung wird angezeigt). Dargestellt sind die Nummer der Ausgänge von 1 bis n, die Schaltdecodernummer, der Ausgang am Schaltdecoder, der durchnummerierte Schaltausgang von 1 bis m, die Schaltstellung am Schaltdecoder (0 oder 1), die Position des zu schaltenden Elementes auf dem Gleisbild mit seinen x und y Koordinaten sowie die Bezeichnung des zu schaltenden Elements (Weiche, Signal, Gleis) und der jeweiligen Schaltstellung (siehe auch Anlage 6.1). Wenn die Nummer an den Schaltausgängen 0 ist, wird das betreffende Element nicht geschaltet.

Aus dieser Anzeige kann man erkennen, wie viel Schaltdecoder erforderlich sind, und was daran wie anzuschließen ist. Zur besseren Übersicht gibt es dazu auch eine spezielle Druckausgabe (siehe Kapitel 5.1.7 "Drucken").

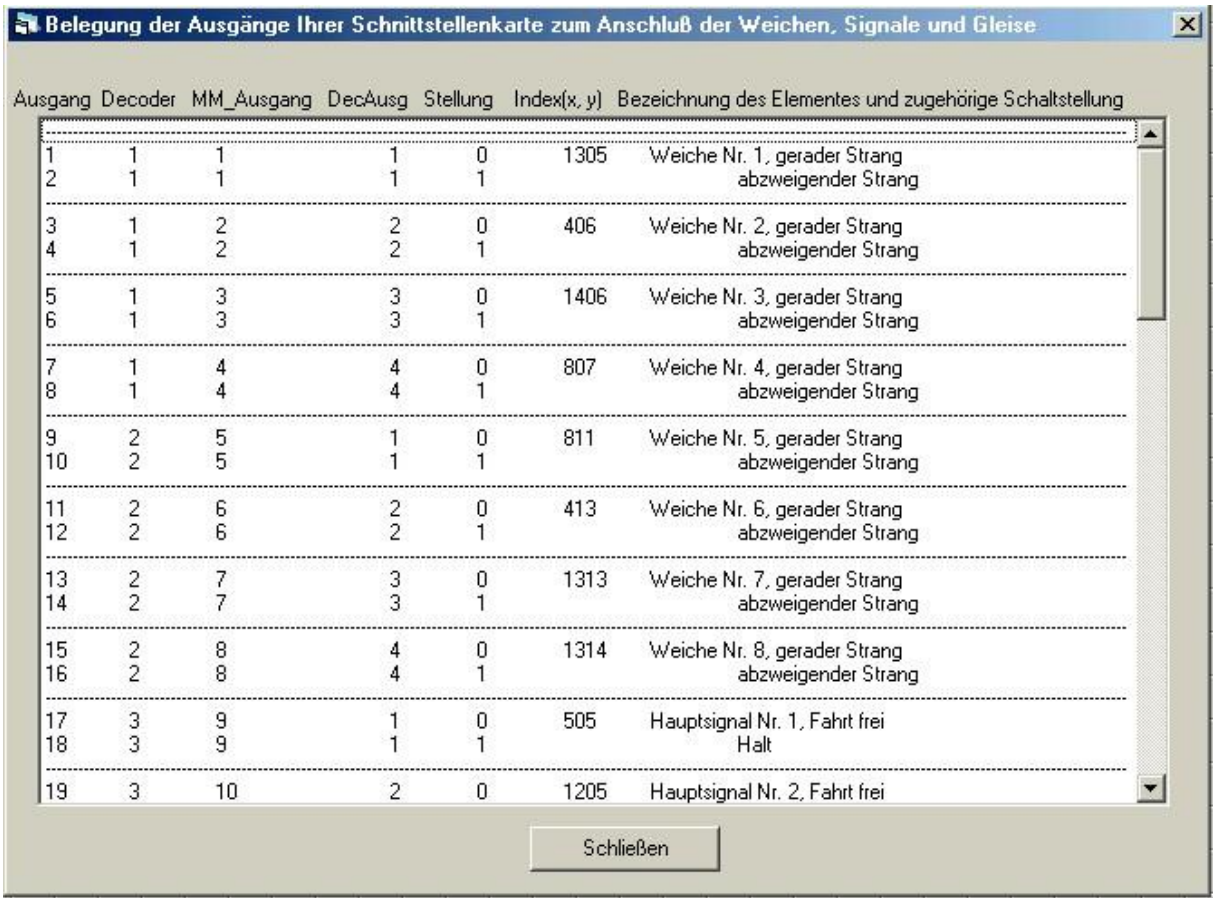

Beispiel: Anzeige des Fensters für die Inout Belegung

# *5.3.8 Bildneuaufbau*

Beim Aufruf des Menüs "Anzeige – Bildneuaufbau" wird, z.B. falls durch Probleme mit der Grafikkarte sich bei Schaltvorgängen die Bildschirmanzeige nicht wieder richtig aufgebaut oder ein Fenster vor dem Gleisbild nicht wieder vollständig verschwindet, die korrekte Bildschirmdarstellung wiederhergestellt. Da zugleich auch die belegten / besetzten Gleise in ihrer Rotausleuchtung sowie eingestellte Fahrstraßen angezeigt werden, ist dies besonders bei der Steuerung von Anlagen vorteilhaft.

# *5.3.9 Bild zurücksetzen*

Beim Aufruf des Menüs "Anzeige – Bild zurücksetzen" wird wie bei Kapitel 5.3.8 ebenfalls die korrekte Bildschirmdarstellung wiederhergestellt. Da hier aber nicht die Belegung der Gleise sowie die Fahrstraßen angezeigt werden, ist dies besonders beim Editieren von Anlagen vorteilhaft.

# *5.3.10 Symbolleiste*

Beim Aufruf des Menüs "Anzeige – Symbolleiste" wird die Symbolleiste mit den Buttons zum Aufruf der wichtigsten Programmmodule ausgeblendet (der betreffende Menüpunkt hat dann kein Häkchen) bzw. nach erneutem Aufruf wieder eingeblendet (der betreffende Menüpunkt hat dann wieder ein Häkchen).

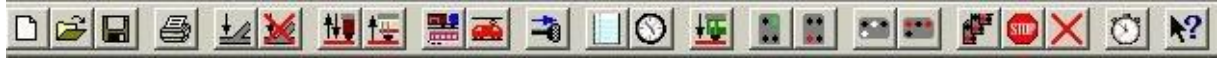

Beispiel: Anzeige der Symbolleiste

#### **5.4 Steuerung**

- *5.4.1 Anfangs – Gleisbelegung*
- Siehe Kapitel 4.1.2 "Anfangs Gleisbelegung festlegen".

# *5.4.2 Fahrstraße bilden*

Siehe Kapitel 4.3 "Zugfahrstraßen einstellen".

## *5.4.3 Fahrstraße auflösen*

Siehe Kapitel 4.5 "Zugfahrstraßen auflösen".

# *5.4.4 Fahrstraßen rücknehmen*

Siehe Kapitel 4.6 "Zugfahrstraßen zurücknehmen"

#### *5.4.5 Rangierweg bilden*

Siehe Kapitel 4.7 "Rangierweg einstellen".

#### *5.4.6 Rangierweg auflösen*

Siehe Kapitel 4.8 "Rangierweg auflösen".

# *5.4.7 Rangierweg rücknehmen*

Siehe Kapitel 4.9 "Rangierweg zurücknehmen"

# *5.4.8 Halt aller Gleisabschnitte*

Siehe Kapitel 4.10 "Halt aller Gleisabschnitte"

# *5.4.9 Halt für alle Züge*

Siehe Kapitel 4.11 "Halt Not - Aus für die gesamte Anlage"

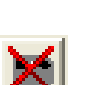

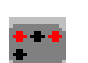

# *5.4.10 Alles aus - Not - Aus für die gesamte Anlage*

Siehe Kapitel 4.12 "Alles aus - Not – Aus für die gesamte Anlage".

#### *5.4.11* **Alles ein für die gesamte Anlage**

Siehe Kapitel 4.13 "Alles ein - Not – Aus für die gesamte Anlage".

#### **5.5 Extras**

.

## *5.5.1 Modellzeit*

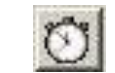

Beim Aufruf des Untermenüs "Extras – Optionen – Modellzeit" bzw. durch Anklicken des betreffenden Buttons öffnet sich ein Fenster, in dem der Nutzer eine von der realen Zeit abweichende Modellzeit definieren kann. Dazu muss aber die Zeitanzeige vorher eingestellt sein. Damit kann man dann seinen Betriebstag um Punkt 6 Uhr beginnen lassen, egal wie spät es wirklich ist und / oder die Zeit durch Eingabe eines Zeitteilers schneller laufen zu lassen. Bei Eingabe eines Zeitteilers = 3 beträgt dann die Dauer einer Modellzeitstunde nur noch reale 20 Minuten. Somit kann der Nutzer in wenigen Stunden eine ganzen Betriebstag ablaufen lassen. Außerdem ist dies auch bei Offline – Testen von Fahrplänen und Betriebssituationen ohne angeschlossene Anlage von Vorteil.

Die Auswahl (links: gewünschter Beginn der Betriebszeit, rechts: gewünschte Zeitteilung) ist anzuklicken und mit der "OK" – Taste zu bestätigen oder abzubrechen. Bei Bedarf kann auf Tastendruck die reale Zeit wieder eingestellt werden.

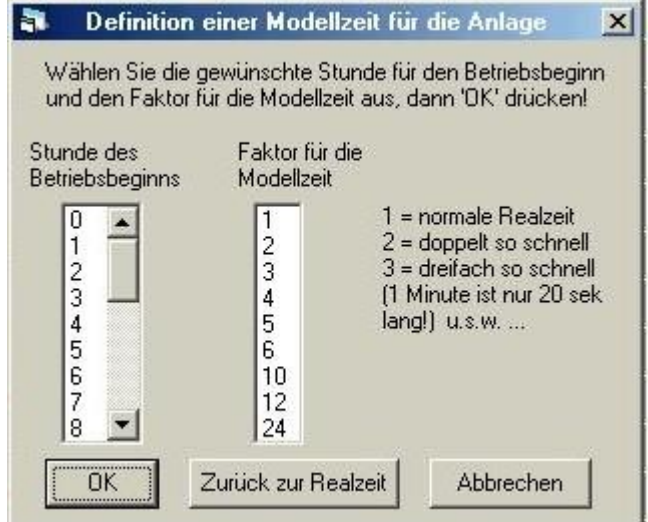

Beispiel: Anzeige der Einstellung eine Modellzeit

Die eingestellte Modellzeit kann über den Aufruf des Menüpunktes "Ansicht – Zeit" bzw. durch Anklicken des betreffenden Buttons in einem kleinen Fenster rechts oben angezeigt bzw. wieder ausgeblendet werden.

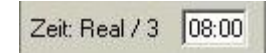

Beispiel: Anzeige der Modellzeit

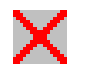

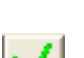

# *5.5.2 Einzelstellung von Weichen, Signalen, Gleisen*

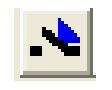

Beim Aufruf des Untermenüs "Extras – Optionen – Einzelstellung von Weichen, Signalen, Gleisen" öffnet sich ein Fenster, in dem der Nutzer aufgefordert wird, das gewünschte, zu stellende Element auf dem Gleisbild anzuklicken. Falls ein stellbares Element angeklickt wurde, wird dieses Element im Fenster rechts neben dem Gleisbild mit all seinen Stellmöglichkeiten angezeigt. Die betreffende Stellung des ausgewählten Elementes ist anzuklicken und mit der "OK" – Taste zu bestätigen oder ggf. mit "Beenden" abzubrechen.

Die erfolgte Stellung des Elementes wird auf dem Gleisbild angezeigt, es erfolgt aber keine Rückmeldung der Schaltstellung von der Anlage. Dies bleibt dem Nutzer durch Augenschein überlassen.

Die Einzelstellung kann erforderlich werden:

- falls eine Fahrmöglichkeit benötigt wird, für die keine Zugfahrstraße oder Rangierweg existiert (z.B. Falschfahrten),
- um Elemente (z. B.) Weichen auf ihre Funktion zu testen,
- um an gestörten Signale vorbei oder auf nicht schaltbaren überwachten Gleise zu fahren (Ersatzsignal).

Allerdings ist hier keine Fahrwegsicherung und Kontrolle von Fahrtenausschlüssen möglich, die Gleisbelegungs- und Gleisbesetzungsanzeige funktioniert ebenfalls nicht, die Kontrolle der Fahrt liegt voll in der Verantwortung des Nutzers.

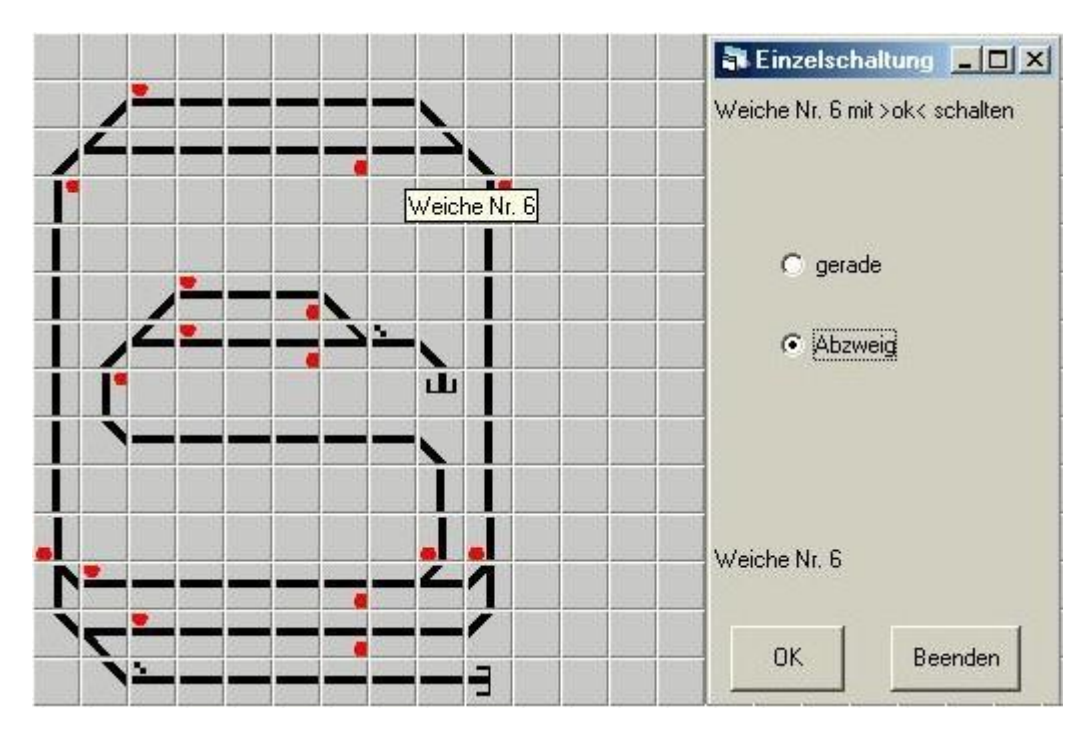

Beispiel: Einzelstellung von Weichen, Signalen, Gleisen

# *5.5.3 Güterwagen - Verteilung*

Beim Aufruf des Untermenüs "Extras – Optionen – Güterwagenverteilung" öffnet sich ein Fenster, in dem der Nutzer eine Güterwagenverteilung eingeben bzw. ermitteln kann. Das Modul dient dazu, per Zufallsgenerator die Güterwagen eines im Bahnhof eintreffenden Güterzuges für die einzelnen Zielgleise (Abstellgleise, Güterschuppen, andere Bahnhöfe, Fabrikanschlüsse) auf der Modellbahnanlage zu bestimmen.

Bei der großen Eisenbahn fahren die Güterzüge durch die Bahnhöfe nicht einfach durch, sondern insbesondere in größeren Bahnhöfen enden die Güterzüge und jeder Güterwagen ist innerhalb des Einzugsbereiches des Bahnhofes für ein bestimmtes Ziel bestimmt (z.B. der 1. und 3. Wagen des Zuges für den Güterschuppen, der 2. Wagen für einen Fabrikgleisanschluss, der 4 Wagen für ein Abstellgleis, der 5. Wagen für den Bahnhof einer Nebenbahn ...). Die Aufgabe besteht nun darin, den Zug aufzulösen und jeden Wagen zu seinem Ziel zu rangieren (und irgendwann von dort wieder abzuholen, um aus den Wagen einen neuen Zug zu bilden). Bei kleinen Bahnhöfen werden zumindest oft einige Wagen des Güterzuges abgesetzt und dann verteilt.

Um genau diese Möglichkeiten nachzubilden und die Rangierarbeiten abwechslungsreicher zu gestalten, kann der Nutzer für seine Anlage alle Zielgleise für Güterwagen definieren und dann per Knopfdruck für jeden Güterwagen eines Zuges zufällig ermitteln, wohin der Wagen dann fahren soll.

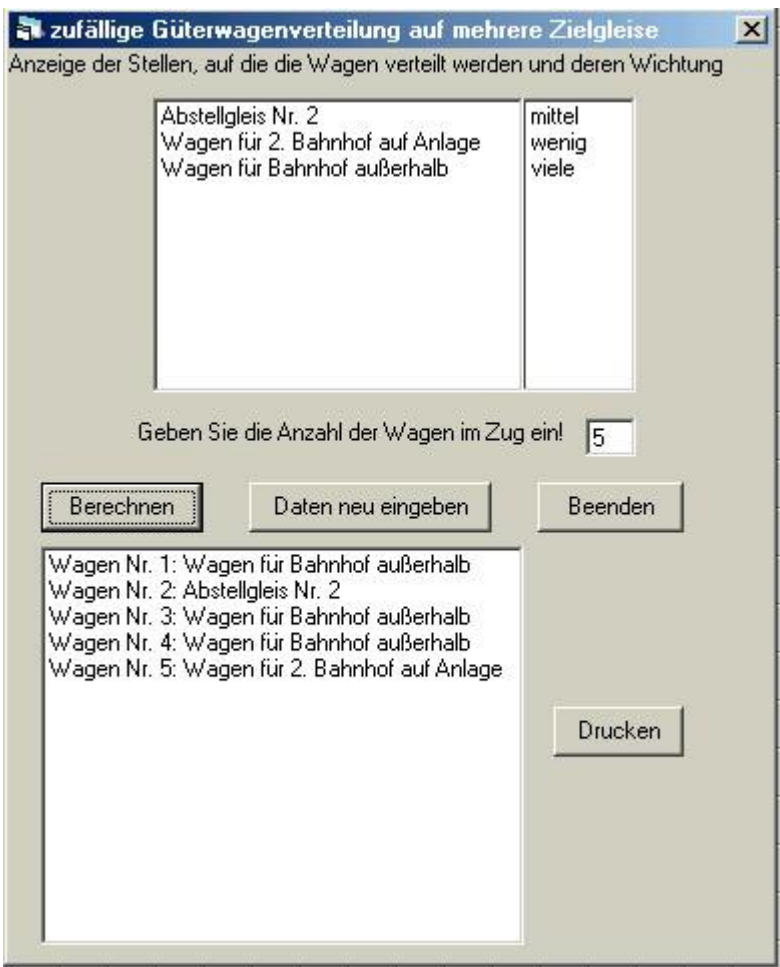

Bespiel: zufällige Verteilung von Güterwagen eines Zuges auf Zielgleise der Anlage

Bei Öffnen des Fensters für die Güterwagenverteilung werden im Fenster oben links die einzelnen Zielgleise für die Anlage angezeigt (falls für die Anlage zuvor schon Zielgleise definiert wurden, sonst ist das Feld leer), rechts daneben steht die Wichtung dieser Gleise (viele, mittel, wenig). Die Anzahl Güterwagen, die ein aufzulösender Güterzug haben soll, wird im Feld darunter angezeigt (voreingestellt sind 5 Wagen) und kann natürlich verändert werden. Im unteren linken Feld werden die einzelnen Güterwagen eines Zuges angezeigt sowie für jeden der Wagen sein Zielgleis (falls für die Anlage zuvor schon Zielgleise definiert wurden, sonst ist das Feld leer).

Beim Betätigen der Taste "Berechnen" wird im unteren Feld eine neue zufällige Verteilung erzeugt und angezeigt. Durch die Taste "Drucken" kann man die angezeigte Güterwagenverteilung ausdrucken, mit "Beenden" kann man das Modul beenden und die aktuellen Zielgleise speichern.

Um die Zielgleise für seine Anlage erstmalig einzugeben oder zu verändern, muss der Nutzer auf die Taste "Daten neu eingeben" drücken. Dann erscheint im unteren Teil des Fensters ein Eingabebereich. Hier kann der Nutzers die selbstgewählten Namen für seine Zielgleise eintippen und für jedes Gleis definieren, ob für dieses Gleis im Tagesdurchschnitt viele, wenige oder eine mittlere Anzahl von Wagen bestimmt sind. Jede neue Zeile ist mit der "OK" – Taste zu bestätigen. Die Eingabe kann durch die "Abbruch" – Taste abgebrochen werden. Am Ende der Eingabe ist die Taste "Berechnen" zu drücken, damit wird der Eingabeteil des Fensters wieder geschlossen und die Verteilungsanzeige erscheint.

## *5.5.4 Bahn – Sound*

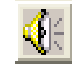

Beim Aufruf des Untermenüs "Extras – Optionen – Bahn - Sound" bzw. durch Anklicken des betreffenden Buttons öffnet sich ein Fenster, in dem der Nutzer vorbereitete Eisenbahn - Geräusche aktivieren kann. Um den Modellbahnbetrieb noch abwechslungsreicher und realitätsnaher zu gestalten, wurden 10 verschiedene original – Bahnklänge implementiert, die jetzt per Tastendruck abgerufen werden können. Voraussetzung sind natürlich eine eingebaute Soundkarte und angeschlossene Lautsprecher im PC.

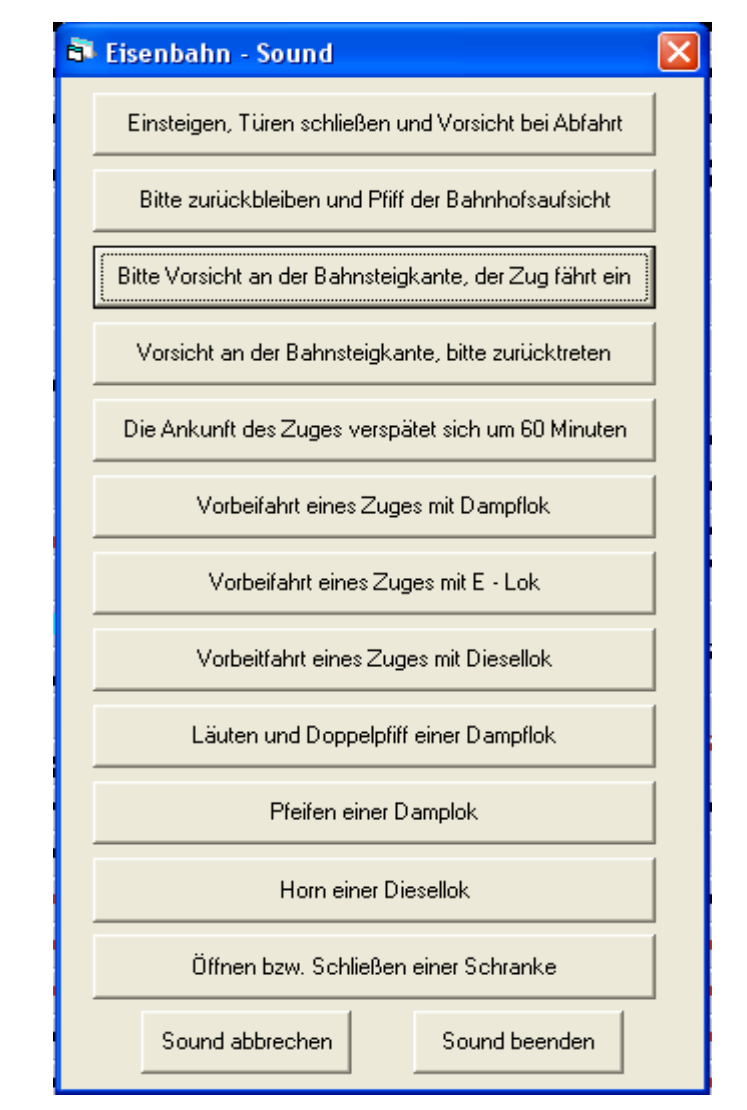

Beispiel: Fenster mit allen implementierten Bahn - Geräuschen

Die eisenbahntypischen Klänge reichen von Zugansagen über Geräusche von Dampf- und Elektroloks bis hin zum Pfeifen und Läuten sowie dem "Bim – Bim" einer sich schließenden Schranke. Die gewünschte Lautstärke der Geräusche kann im Windows – Desktop über >Start – Programme – Zubehör – Multimedia – Lautstärkeregelung< eingestellt werden.

Mittels der Taste "Sound abbrechen" kann jeder Sound sofort beendet werden, mit "Sound beenden" wird das Fenster geschlossen. Die Eisenbahngeräusche können auch abgerufen werden, wenn keine Anlage geladen ist.

# *5.5.5 Ausschlüsse erstellen*

Mit dem Aufruf des Untermenüs "Extras – Ausschlüsse erstellen" kann der Nutzer für alle möglichen Fahrstraßen eine Ausschlussdatei vorab erstellen und speichern, aus der dann bei einer Fahrstraßeneinstellung die Ausschlüsse ohne aufwendige Prüfung direkt entnommen werden können.

Nach Aufruf der Option wird dann für alle möglichen Fahrstraßenkombinationen eine extra Datei mit den möglichen Ausschlüssen erstellt. Dies kann bei großen Anlagen und sehr langsamen PC sogar mehrere Stunden dauern. Das muss man für eine fertige Anlage aber nur 1 Mal machen, dann steht sie für immer zur Verfügung (eine erneute Erstellung ist dann nur beim Editieren der Anlage erforderlich). Der Verlauf der Erstellung der Datei wird durch einen Fortschrittsbalken angezeigt. Der Zeitgewinn bei langsamen PC betrug bei großen Anlagen bis zu 10 Sekunden, womit sich die Prüfzeit für die Fahrstraßenausschlüsse fast halbiert hat.

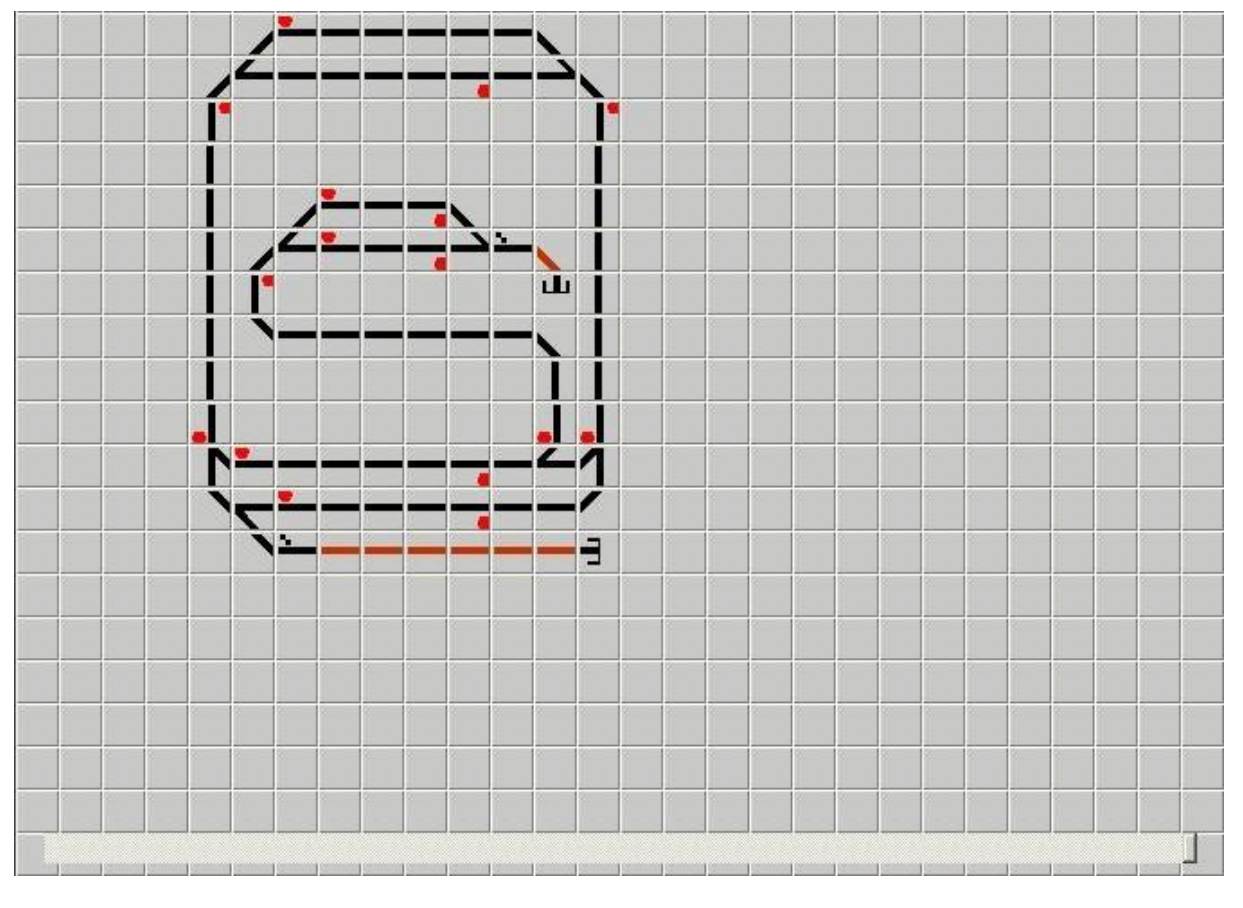

Beispiel: Fortschrittsbalken während des Speicherns bei der Option "Fahrstraßenausschlüsse im Editor berechnen"

Bei schnellen PC ist kein spürbarer Zeitgewinn messbar, hier ist der Standardfall günstiger.

Hinweis: Diese Option wird beim Anklicken erst nach nochmaligem Speichen des Gleisbildes wirksam

## *5.5.6 Automatische Auflösung der Zugfahrstraßen*

Mit dem Aufruf des Untermenüs "Extras – Automatische Auflösung der Zugfahrstraßen" ist eine automatische Fahrstraßenauflösung bei Nutzung des USB-µPIO Bausteins der Firma ABACOM möglich (siehe Zeitschrift "Digitale Modellbahn ab Ausgabe 02/2016).

Um diese automatische Auflösung einzuschalten, muss der Nutzer bestätigen dass er den USB-µPIO Baustein der Firma ABACOM und die entsprechende Schaltung installiert sowie dass er die Auflösekontakte definiert hat. Die eingeschaltete automatische Fahrstraßenauflösung erkennt man in der Kopfzeile des Programm an der Anzeige

Auto

# *5.5.7 Ausgangszustand Weichen, Signale ...*

Mit dem Aufruf des Untermenüs "Extras – Ausgangszustand Weichen, Signale ..." werden alle Weichen, Signale, Schaltelemente und Gleisabschnitte jeweils in einen definierten Ausgangszustand geschaltet ("gerade" für Weichen, "Halt" für Signale, "stromlos" für Gleisabschnitte, "nicht geschaltet" für Schaltelemente).

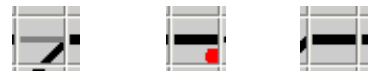

Die erfolgte Stellung der Elemente wird auf dem Gleisbild angezeigt, es erfolgt aber keine Rückmeldung der Schaltstellung von der Anlage.

#### *5.5.8 Optionen*

Beim Aufruf des Menüs "Extras – Optionen" öffnet sich ein Untermenü mit folgenden 4 Auswahlmöglichkeiten:

#### **Serielle Schnittstelle und Digitalnorm auswählen**

Beim Aufruf des Untermenüs "Extras – Optionen – serielle Schnittstelle und Digitalnorm auswählen" öffnet sich ein Fenster, in dem die die serielle bzw. virtuelle serielle (bei USB Anschluss) Schnittstelle für die Verbindung zwischen PC und Digital – Interface und die Übertragungsgeschwindigkeit sowie die Digitalnorm der Anlage und die Art des Interface verändert werden kann.

Voreingestellt für die serielle Schnittstelle ist "COM 1" mit 57600 Baud/s für ein serielles Interface. Grundeinstellung für die Digitalnorm ist "DCC – NRMA (Lenz)", sie kann in "DCC – NRMA (ROCO)" geändert werden, je nachdem welche Digitalzentrale Sie verwenden.

Es kann auch das USB bzw. WLAN/USB Interface der Firma Lenz ausgewählt werden. Die Auswahl ist mit der "OK" – Taste zu bestätigen. Bei Nutzung des USB-Interface "Train Modules 54101 XpressNet Interface" hier bitte nicht anklicken!

Zusätzlich ist für die virtuelle serielle Schnittstelle bei Nutzung einer automatischen Fahrstraßenauflösung mit dem USB-µPIO Bausteins der Firma ABACOM im unteren Teil der Anzeige "COM 3" eingestellt, was Sie bei Bedarf verändern können.

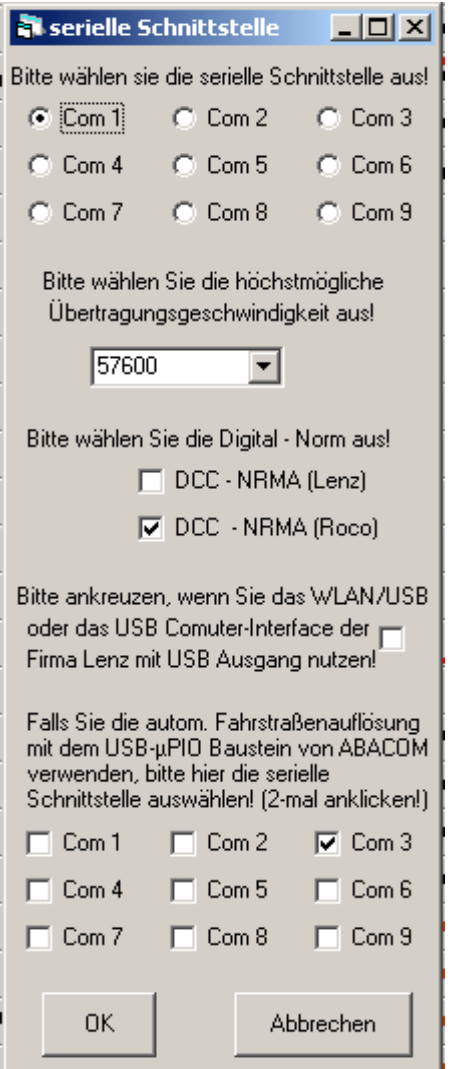

Beispiel: Auswahl der seriellen Schnittstelle und der Digitalnorm

Bitte beachten Sie, dass die korrekte serielle Schnittstelle auch am PC-Interface und im PC über Start / Systemsteuerung entsprechend eingestellt sein muss und nicht anderweitig belegt sein darf (bitte alles prüfen).

#### **Fahrstraßenauflösezeit verändern**

Beim Aufruf des Untermenüs "Extras – Optionen – Fahrstraßenauflösezeit verändern" öffnet sich ein Fenster, in dem in einen Eingabefeld die Zeit bis zur automatischen zeitgesteuerten Auflösung einer Zugfahrstraße verändert werden kann. Voreingestellt sind 120 Sekunden.

Wenn die Zugfahrstraßen nicht automatisch nach einer bestimmten Zeit aufgelöst werden sollen, ist die Option "keine Automatik" auszuwählen.

Die Auswahl ist mit der "OK" – Taste zu bestätigen.

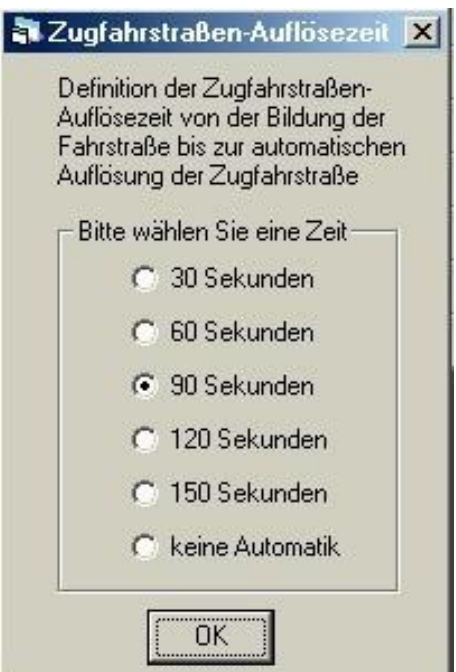

Beispiel: Anzeige des Fensters zur Veränderung der Fahrstraßenauflösezeit

#### **Wartezeiten des PC Interface verändern**

Beim Aufruf des Untermenüs "Extras – Optionen – Wartezeiten des PC Interface verändern" öffnet sich ein Fenster, in dem die Wartezeit des PC bis zur Übertragung des nächsten Befehls an das Interface eingestellt werden kann, insbesondere wenn bei Fahrstraßenschaltungen mehrere Weichen, Signale ... unmittelbar hintereinander geschaltet werden sollen.

Der Pausenwert des Einleseintervalls ist die Zeit, nach der das PC Interface einen neuen Befehl verarbeiten kann. Ist die Zeit zu kurz, kann das PC Interface den Befehl nicht verarbeiten und ausführen, es passiert nichts oder nur unvollständig. Ist die Zeit zu lang, muss man länger auf die Ausführung des Befehls warten, insbesondere bei älteren, langsamen PC.

Korrigieren Sie bei Bedarf den Pausenwert des Einleseintervalls des PC Interface zwischen 0 und 1000 Millisekunden

Standardwert sind 105 Millisekunden = 0,1 Sekunde; Höchstwert sind 1000 Millisekunden = 1 Sekunde

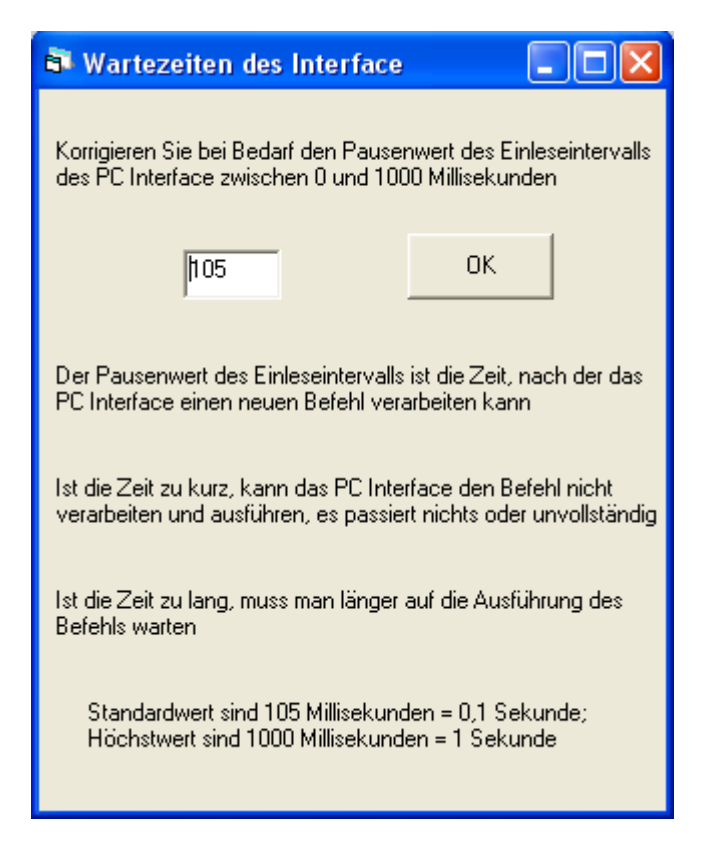

Beispiel: Anzeige des Fensters zur Veränderung der Wartezeiten des PC Interface

# **Fahrstraßenausschlüsse im Editor berechnen**

Mit dem Aufruf des Untermenüs "Extras – Optionen – Fahrstraßenausschlüsse im Editor berechnen" kann der Nutzer umschalten zwischen der Prüfung auf Fahrstraßenausschlüsse während der Einstellung einer Fahrstraße (Standardfall - der betreffende Menüpunkt hat dann kein Häkchen) bzw. nach Anklicken (Option - der betreffende Menüpunkt hat dann ein Häkchen) auf die vorherige Nutzung einer vorher erstellten Fahrstraßenausschlussdatei, aus der bei einer Fahrstraßeneinstellung die Ausschlüsse ohne aufwendige Prüfung direkt entnommen werden können.

Wenn also die Option angeklickt wurde ist die vorherige Erstellung einer speziellen Fahrstraßenausschlussdatei unter "Extras – Optionen" gemäß "5.5.5 Ausschlüsse erstellen" erforderlich, ansonsten erscheint eine Fehlermeldung.

#### **Definition der Kontakte für die automatische Fahrstraßenauflösung**

Alternativ ist eine automatische Fahrstraßenauflösung bei Nutzung des USB-µPIO Bausteins der Firma ABACOM möglich (siehe Zeitschrift "Digitale Modellbahn ab Ausgabe 02/2016). Die eingeschaltete automatische Fahrstraßenauflösung erkennt man in der Kopfzeile des Programms an der Anzeige

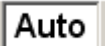

Dabei müssen zuerst die Auflösekontakte definiert werden.

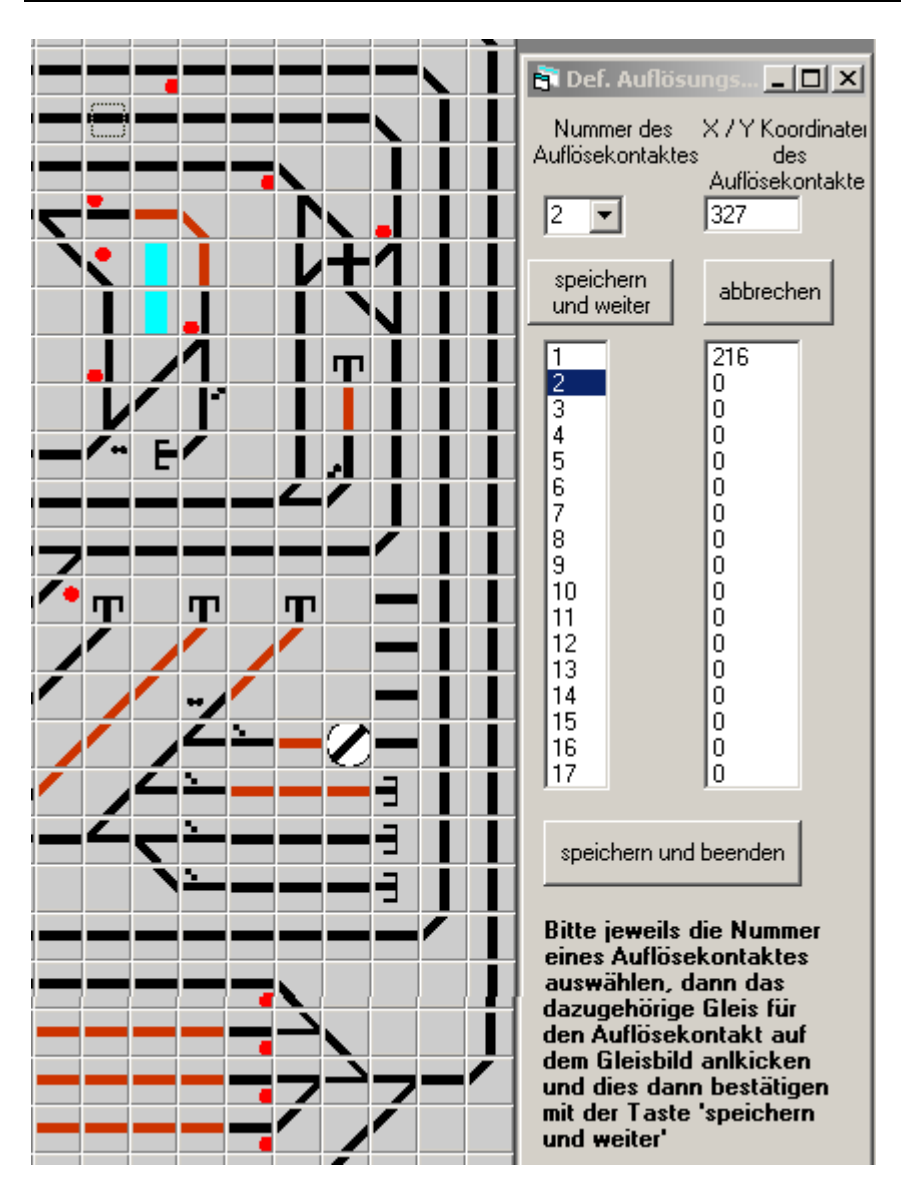

Beispiel: Eingabe der Auflösekontakte

Dazu werden die einzelnen Nummern der Auflösekontakte oben links ausgewählt und die ungefähre Lage des Auflösekontaktes auf dem Gleisbild angeklickt. Nach "speichern und weiter" werden die Koordinaten des Auflösekontaktes in die Tabelle darunter eingetragen.

Am Ende der Eingabe "speichern und beenden".

# **Definition der Lokschuppengleise zur Drehscheibe**

Hier kann man kann für eine Drehscheibe die zugehörigen Lokschuppengleise definieren. Dazu wählt man oben links die fortlaufende Nummer des Gleises aus und klickt dann das Gleis auf dem Gleisbild an, worauf oben rechts die Koordinate dieses Gleises erscheint. Mit "weiter" werden Gleisnummer und Koordinate in die Tabelle darunter eingetragen.

Am Ende der Eingabe "speichern und beenden".

Wenn eine Rangierfahrstraße vom Rangiersignal direkt vor der Drehscheibe starten soll (hier links von der Drehscheibe), wird der Nutzer gefragt, von welchem Lokschuppengleis die Lok fahren soll. Wenn eine Rangierfahrstraße an der Drehscheibe endet, wird der Nutzer gefragt, in welches Lokschuppengleis die Lok fahren soll.

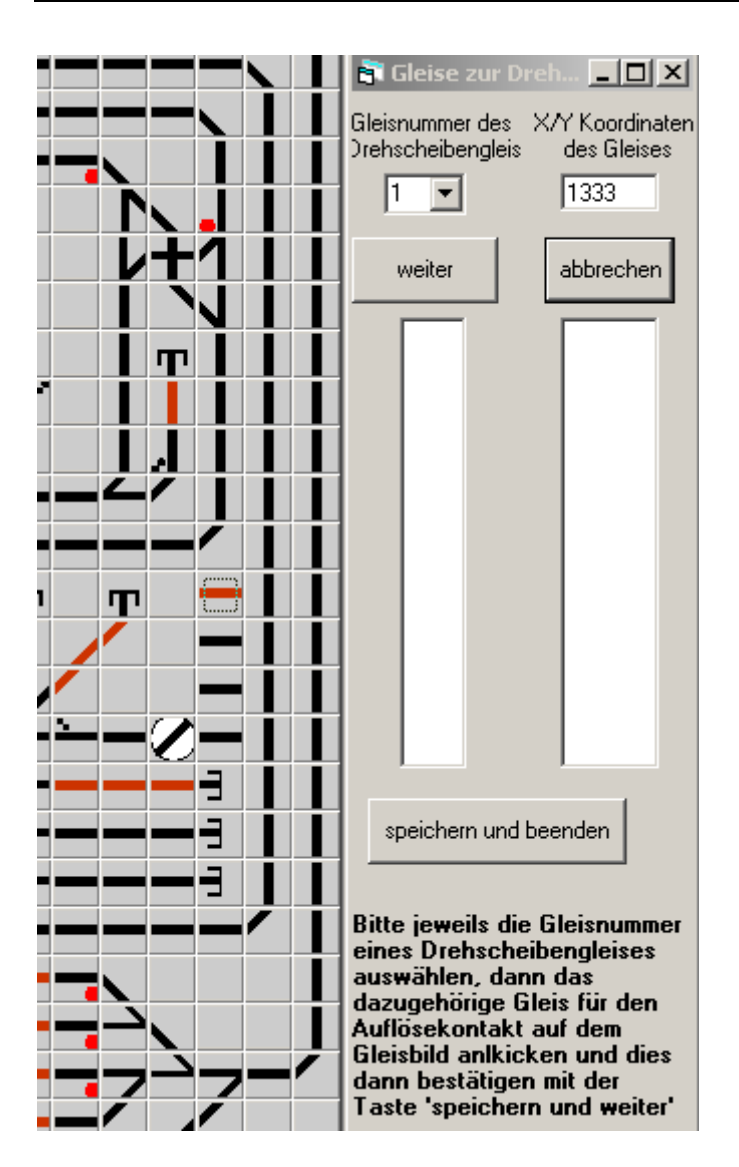

Beispiel: Eingabe der Drehscheibengleise

#### **5.6 Fenster**

#### *5.6.1 Nebeneinander*

Durch Aufruf des Menüs "Fenster – Nebeneinander" kann bei sich überlappenden Fenstern wieder der Ausgangszustand der Nebeneinanderanzeige der einzelnen Fenster (soweit möglich) hergestellt werden.

#### *5.6.2 Offene Fenster*

Beim Aufruf des Menüs "Fenster – offene Fenster" werden die Namen aller derzeit geöffneten Fenster angezeigt. Durch Anklicken eines Namens kann man ein Fenster als derzeit aktives Fenster hervorheben.

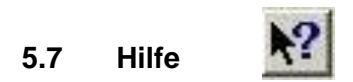

## *5.7.1 Hilfehinweis*

Beim Aufruf von "Hilfe – Hilfehinweis" bzw. bei Anklicken des betreffenden Button wird ein Verweis auf dieses Benutzerhandbuch angezeigt. Eine online – Hilfe ist in MODEST derzeit nicht vorhanden.

Das Handbuch im .pdf Format befindet sich unter C:\Programme\Modest4w\Handbuch

#### *5.7.2 Info*

Beim Aufruf des Menüs "Hilfe – Info" wird die aktuelle Programmversion von MODEST, sowie das Erstelldatum und ein Verweis auf die Homepage angezeigt.

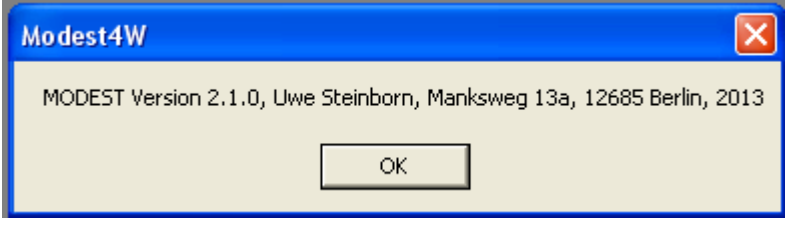

# **6. Anhang**

#### 6.1 Schaltbeispiele (für Zweileiter - Gleichstrombahnen, inkl. Vorbeifahrt am "Halt" **zeigenden Signal der Gegenrichtung)**

Während zur besseren Bedienbarkeit des Programms MODEST möglichst alle erforderlichen Ausfahr-, Block- und Rangiersignale auf dem Gleisbild dargestellt werden sollten (siehe Kapitel 3.1.2 "Signale einsetzen"), müssen und brauchen diese Signale nicht alle wirklich auf der Anlage installiert zu werden. Insbesondere bei Nebenbahnen wird auch beim Vorbild auf Signale vielfach verzichtet.

Im Folgenden werden jetzt einige Beispiele vorgestellt und ihr Einsatz, ihre Auswirkungen sowie Vor- und Nachteilen erläutert. Alle diese Schaltungen werden durch MODEST unterstützt. Die Möglichkeit der Vorbeifahrt am "Halt" zeigenden Signal ist dabei in allen Beispielen integriert. Der Nutzer muss mit dem Modul zur Bearbeitung der "Inout - Definition" (Kapitel 5.3.7) die Schaltausgänge zu seiner Anlage entsprechend der aktuell gewählten Variante anpassen. Zur Ergebniskontrolle wird dazu die Tabellenansicht der "Inout Belegung" (siehe auch Kapitel 5.2.3) für jede Variante angezeigt, so wie sie dann sein soll.

Für jede Variante wird ein Schaltbild gezeigt, die anschließend erläutert wird. Das zugehörige Gleisbild ist bei allen Varianten das im nachfolgenden Beispiel dargestellte.

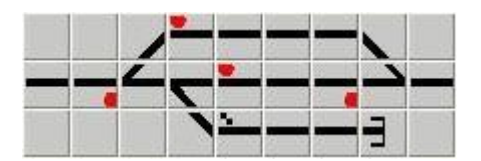

Beispiel: Gleisbild für die Schaltungsvorschläge im Anhang

Für alle Schaltungen gilt diese Legende:

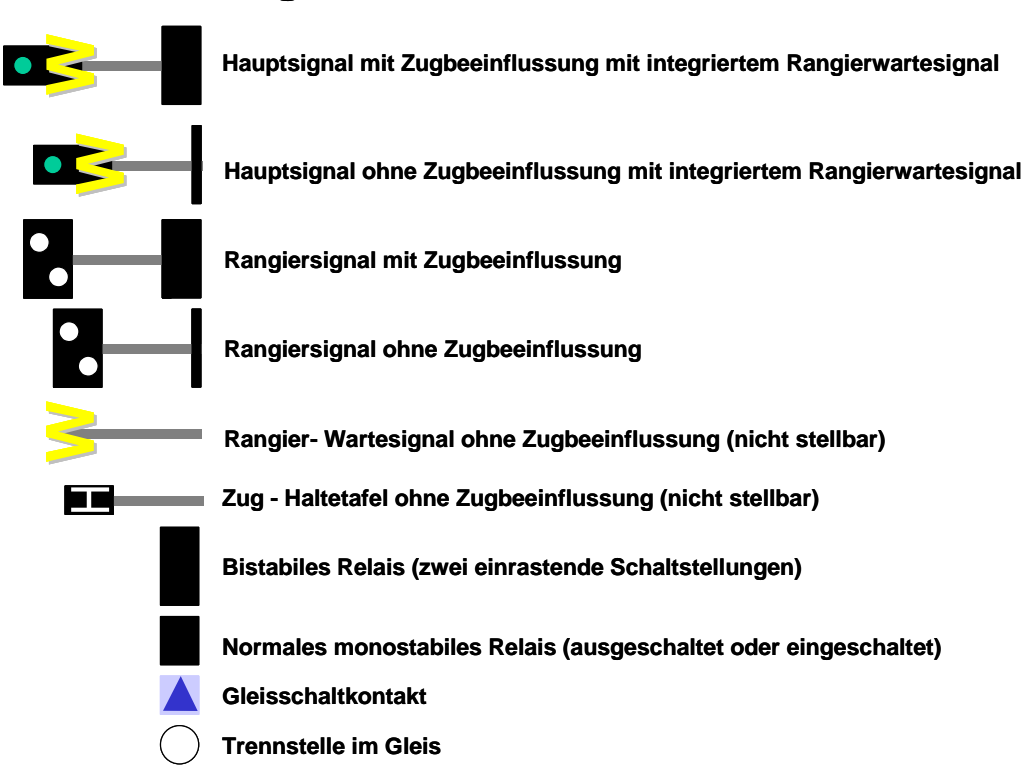

# **Legende:**

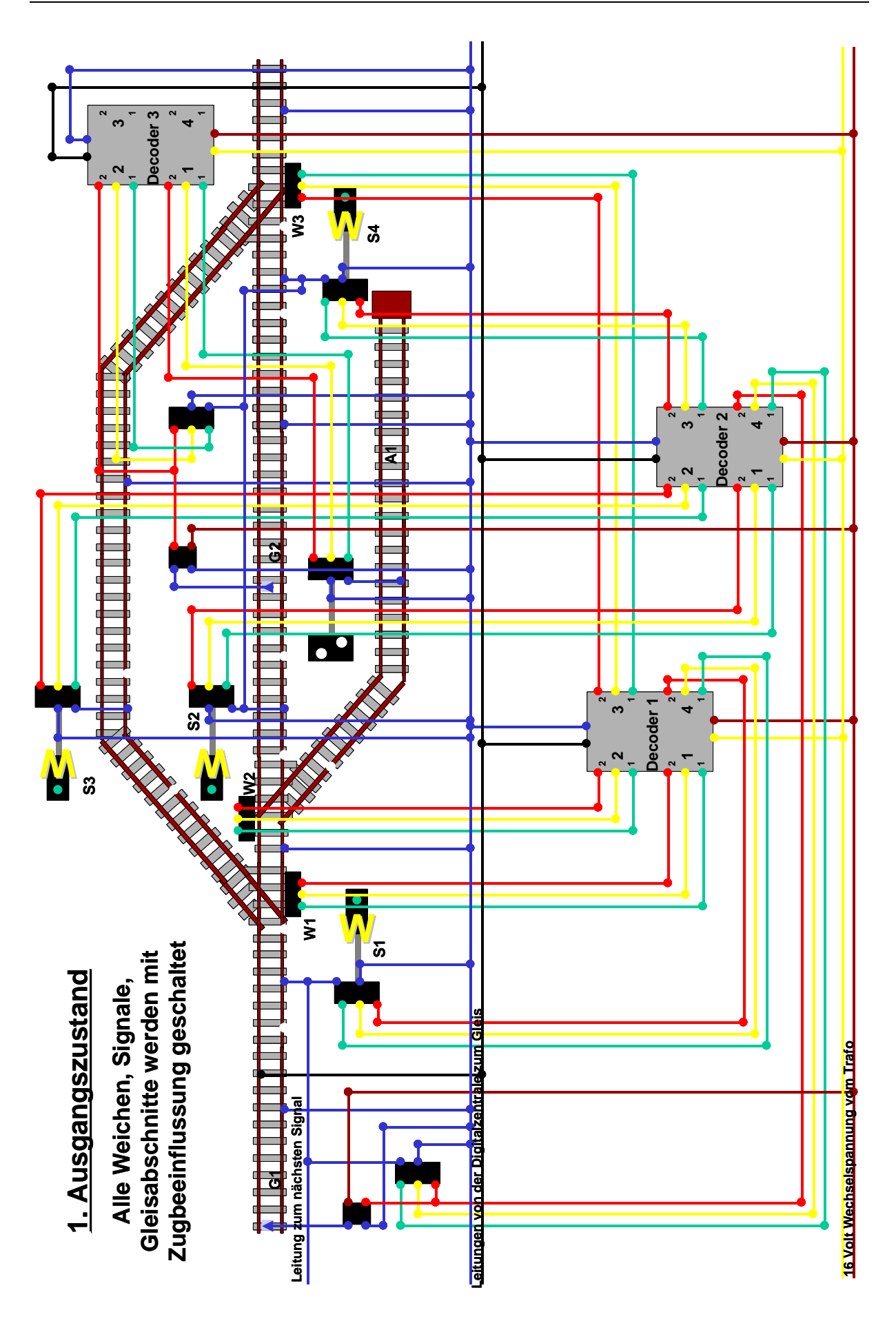
### **Variante 1 ist der maximale Ausbau mit Signalen, Weichen und schaltbaren Gleisen.**

Eine solche Ausbaustufe ist beim Vorbild bei vielbefahrenden Hauptbahnen und moderner Signaltechnik (Lichtsignale) zu finden.

Für die Anlage bedeutet dies, dass alle Signale mit Zugbeeinflussung ausgerüstet sind (vor einem "Halt" zeigenden Signal bleibt der Zug automatisch stehen und kann solange dass Signal rot zeigt, auch nicht auf diesem Gleis fahren – in der Gegenrichtung ist dies natürlich möglich). Wie dies zu schalten ist, wird jetzt erläutert.

Vor einem Hauptsignal mit Zugbeeinflussung befindet sich stets ein vom restlichen Gleis isolierter, auf einer Schiene durchtrennter Gleisabschnitt (etwas länger als die längste Lok). Bei "Halt" wird dieser Abschnitt stromlos, die Lok bleibt sofort stehen, bei "Fahrt frei" wird der Strom wieder zugeschaltet.

Gleise, die in beide Richtungen befahren werden sollen, haben neben den Signalen noch zusätzlich bistabile Relais sowie Gleiskontakte zur Schiene mit dem nichtdurchtrennten Gleis (genau in der Mitte zwischen den beiden den Signalen, die diesen Gleisbereich begrenzen). Diese bistabilen Relais schalten ebenfalls die isolierten Gleisabschnitte stromlos oder stromführend.

Bespiel: Signal S1 zeigt "Fahrt frei", Signal S2 zeigt "Halt", Signal S4 S2 zeigt "Halt", ein Zug fährt links vom Gleis G1 kommend nach rechts in das Gleis G2.

An Signal S1 fährt der Zug vorbei, das zugehörige isolierte Gleisstück ist stromführend.

Da Signal S2 "Halt" zeigt, ist der zugehörige isolierte Gleisabschnitt eigentlich stromlos, obwohl das Signal S2 eigentlich nur für die Gegenrichtung gilt.

Zugleich ist aber das bistabile Relais für Gleis G2 auf "Fahrt frei" geschaltet, da der Zug dafür eine "Fahrerlaubnis" hat (zumindest bis zum nächsten "Halt zeigenden Signal).

Da dadurch der isolierte Gleisabschnitt vor Signal S2 (und damit auch der vor Signal S4) nun doch stromführend ist, mit kann der Zug jetzt am Signal S2 vorbeifahren.

Am folgenden Schaltkontakt (der auf einem immer stromführenden Gleisabschnitt liegt) wird das bistabile Relais für Gleis G2 durch den fahrenden Zug auf "Halt" geschaltet (das zusätzliche normale monostabile Relais dient nur zur Trennung zwischen dem Fahrstrom für das Gleis und dem Schaltstrom aus dem Wechselstromtrafo).

Weil das nun folgende Signal S4 "Halt" zeigt, ist der zugehörige isolierte Gleisabschnitt stromlos, der Zug bleibt stehen.

Wenn das Signal S4 auf "Fahrt frei" geschaltet wird, wird der betreffende isolierte Gleisabschnitt wieder stromführend, auch wenn das bistabile Gleisrelais für G2 stromlos geschaltet wurde.

Die Rangier- bzw. Abstellgleise werden mit einem schaltbaren Rangiersignal geschaltet, wenn der Rangierweg eingestellt wurde, zeigt auch das Rangiersignal eine "Fahrerlaubnis" und das Gleis wird stromführend. Ohne eingestellten Rangierweg kann auch innerhalb des Gleises nicht gefahren werden.

Vorteil dieser Ausbaustufe ist die vollständige Überwachung und Zugbeeinflussung aller Gleise (große Sicherheit).

Nachteile sind die große Anzahl von Schaltdecoderausgängen, Signalen und Relais sowie dass in Rangier- bzw. Abstellgleisen nur recht aufwendig und unflexibel gefahren werden kann.

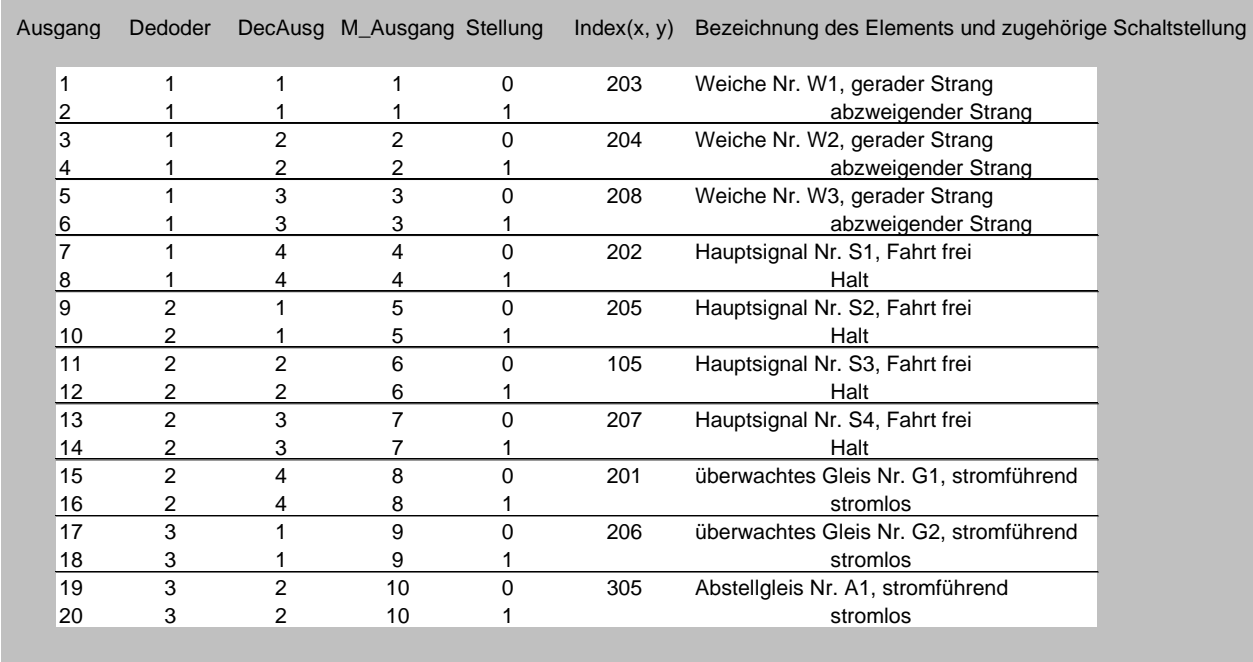

Ansicht Inout Belegung: Schaltausgänge vom Programm MODEST zur Anlage nach Variante 1 (Ausgang = 0 – dieser Ausgang wird nicht geschaltet)

Hinweise:

- Mit den meisten Schaltdecodern können 4 Weichen bzw. Signale gestellt werden. Die Anzahl der stellbaren Weichen und Signale wird durch die Schaltausgänge (1 – 4) bestimmt.
- Da Weichen und Signale aber jeweils 2 Schaltstellungen haben (Gerade / Abzweig; "Fahrt frei" / "Halt" – siehe Tabellenspalte "Stellung" mit den Schaltzuständen 0 oder 1), haben die Schaltdecoder insgesamt 8 Einzelausgänge. Diese Einzelausgänge sind in der Spalte "Ausgänge" für alle Schaltdecoder von 1 bis n durchnummeriert. Wenn man statt Weichen z.B. Entkupplungsgleise an die Schaltdecoder anschließt, die ja nur eine Schaltstellung haben  $\zeta_n$ an" – ansonsten sind sie ganz aus), könnte man demnach an einen Schaltdecoder 8 Entkupplungsgleise anschließen.

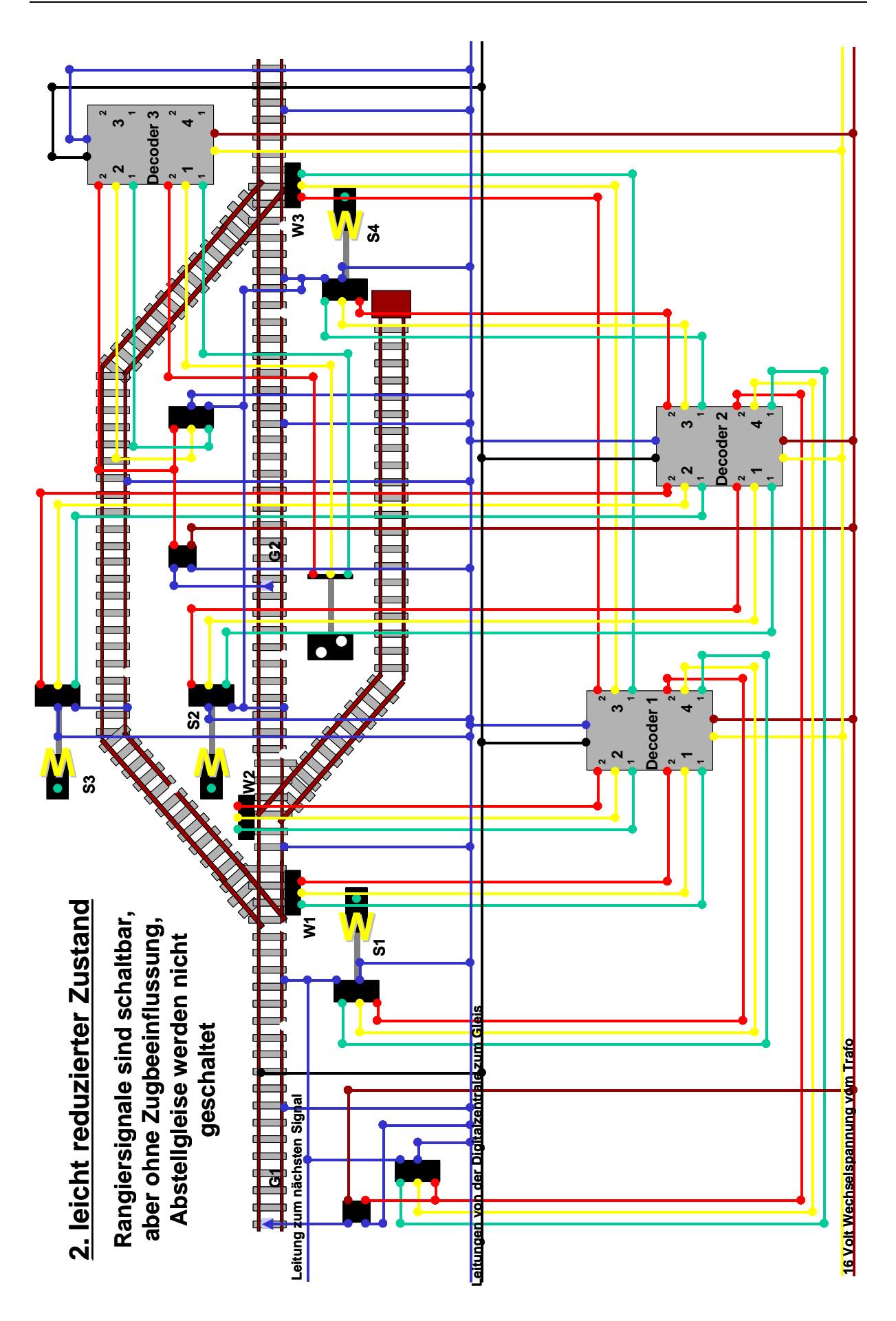

#### **Variante 2 ist die zweithöchste Ausbaustufe mit Signalen, Weichen und schaltbaren Gleisen.**

Eine solche Ausbaustufe ist beim Vorbild ebenfalls bei vielbefahrenden Hauptbahnen und moderner Signaltechnik (Lichtsignale) zu finden.

Für die Anlage bedeutet dies, dass alle Hauptsignale mit Zugbeeinflussung ausgerüstet sind. Hierfür gilt das Gleiche, wie bei Variante 1.

Für die Rangier- bzw. Abstellgleise ist jeweils nur eine schaltbares Rangiersignal ohne Zugbeeinflussung vorhanden. Wenn der Rangierweg eingestellt wurde, zeigt das Rangiersignal eine "Fahrerlaubnis", ansonsten einen "Halt" - Befehl. Das Gleis wird bei "Halt" zeigendem Rangiersignal aber nicht stromlos, so dass auch ohne eingestellten Rangierweg innerhalb des Gleises gefahren werden kann.

Merkmal der Variante 2 ist die fast vollständige Überwachung und Zugbeeinflussung aller Gleise (große Sicherheit).

Nachteile sind die große Anzahl von Schaltdecoderausgängen, Signalen und Relais.

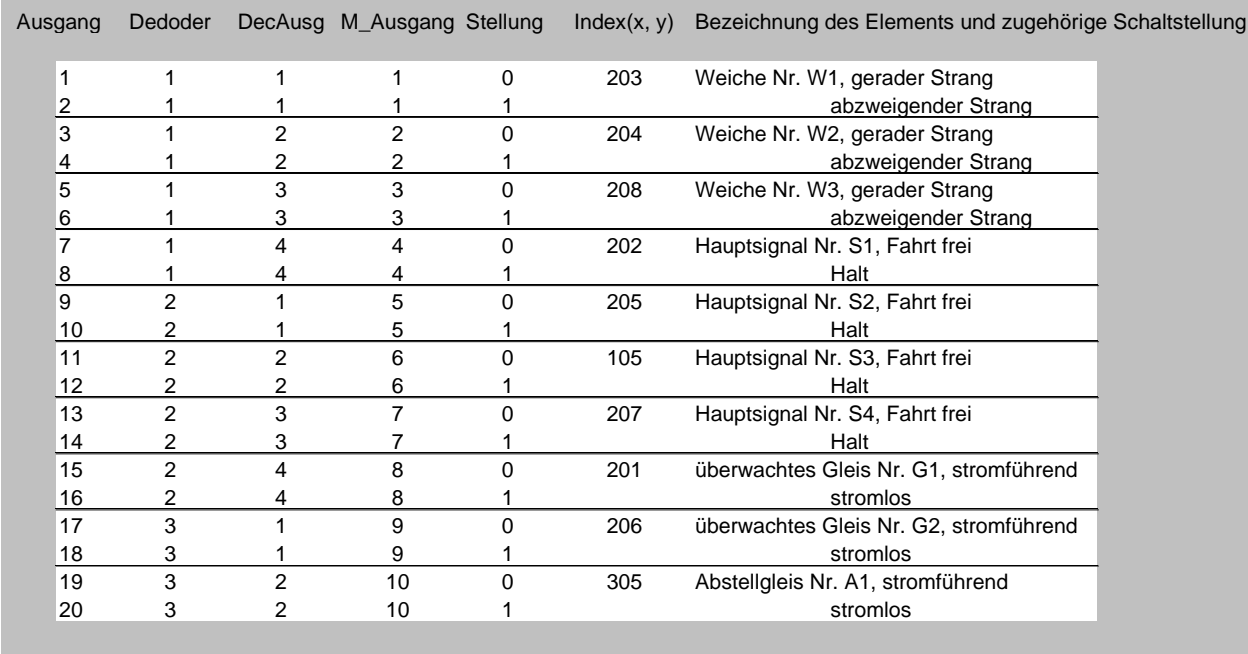

Ansicht Inout Belegung: Schaltausgänge vom Programm MODEST zur Anlage nach Variante 2 (Ausgang = 0 – dieser Ausgang wird nicht geschaltet)

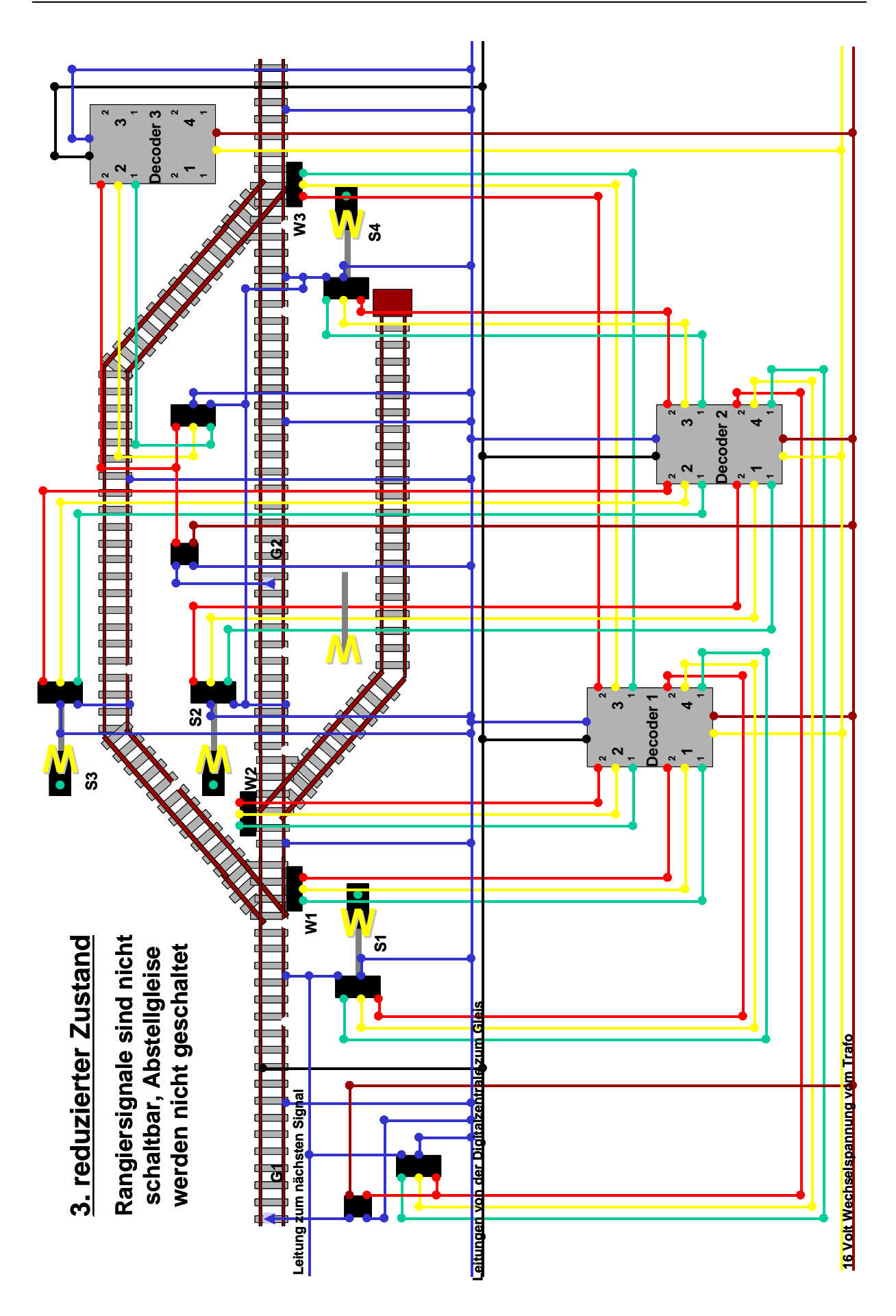

### **Variante 3 ist eine reduzierte Ausbaustufe für Rangiersignale und -gleise.**

Eine solche Ausbaustufe ist beim Vorbild bei Hauptbahnen und gut ausgebauten Nebenbahnen mit älterer Signaltechnik (Formsignale) zu finden.

Für die Anlage bedeutet dies, dass alle Hauptsignale vorhanden und mit Zugbeeinflussung ausgerüstet sind. Hierfür gilt das Gleiche, wie bei Variante 1.

Für die Rangier- bzw. Abstellgleise gibt es aber keine schaltbaren Rangiersignale und keine schaltbaren Rangiergleise mit Zugbeeinflussung. Am jeweiligen Signalstandort wird eine Rangierhalttafel aufgestellt (siehe Legende), bis zu der der Rangierlokführer fahren darf und dann anhalten muss. An dieser Tafel bekommt er dann z.B. durch Handzeichen oder Funk einen Auftrag zur Weiterfahrt bis zur nächsten definierten Stelle (nächste Signal oder nächstes Stellwerk ...). Während also die Einstellung eines Rangierweges im Programm MODEST voll gesichert wie bei Variante 1 vonstatten geht, muss die eigentliche Fahr der Lok auf der Anlage manuell überwacht und gesteuert werden.

Merkmal der Variante 3 ist die vollständige Überwachung und Zugbeeinflussung nur für Zugfahrten und die große Flexibilität von Rangierfahrten. Die Zahl der erforderlichen Schaltdecoderausgänge wurde gegenüber Variante 1 und 2 reduziert.

Nachteile sind die fehlende Sicherung von Rangierfahrten auf der Anlage und die immer noch recht große Anzahl erforderlicher Schaltdecoderausgänge.

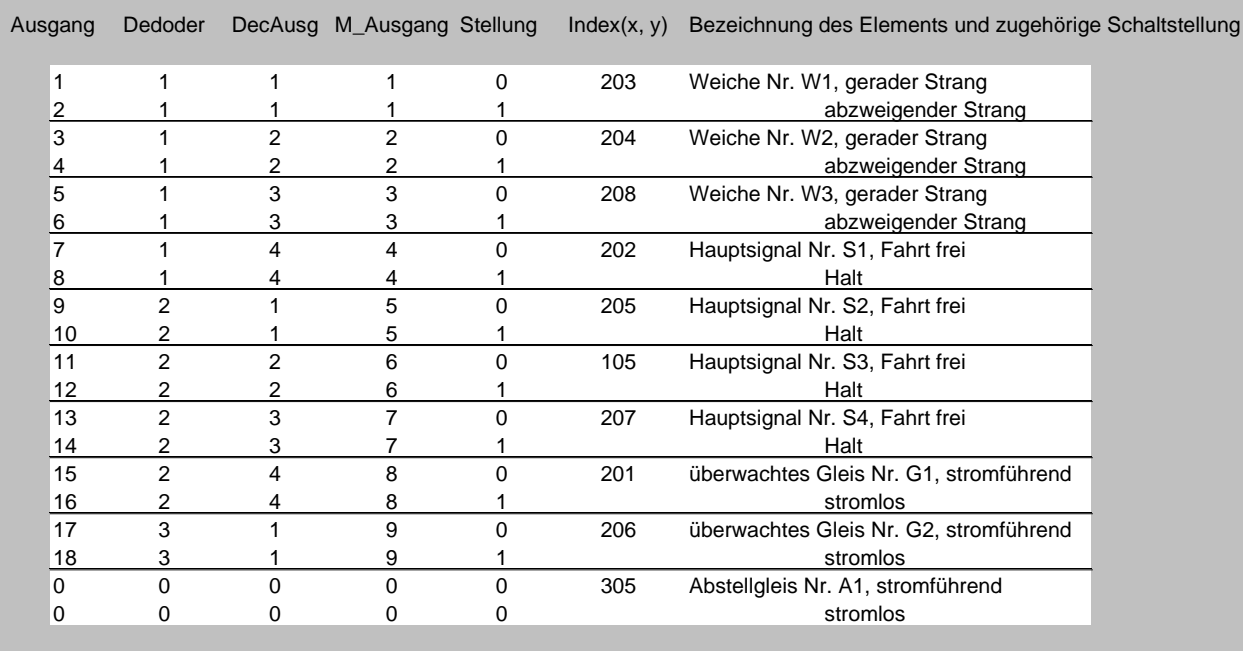

Ansicht Inout Belegung: Schaltausgänge vom Programm MODEST zur Anlage nach Variante 3 (Ausgang = 0 – dieser Ausgang wird nicht geschaltet)

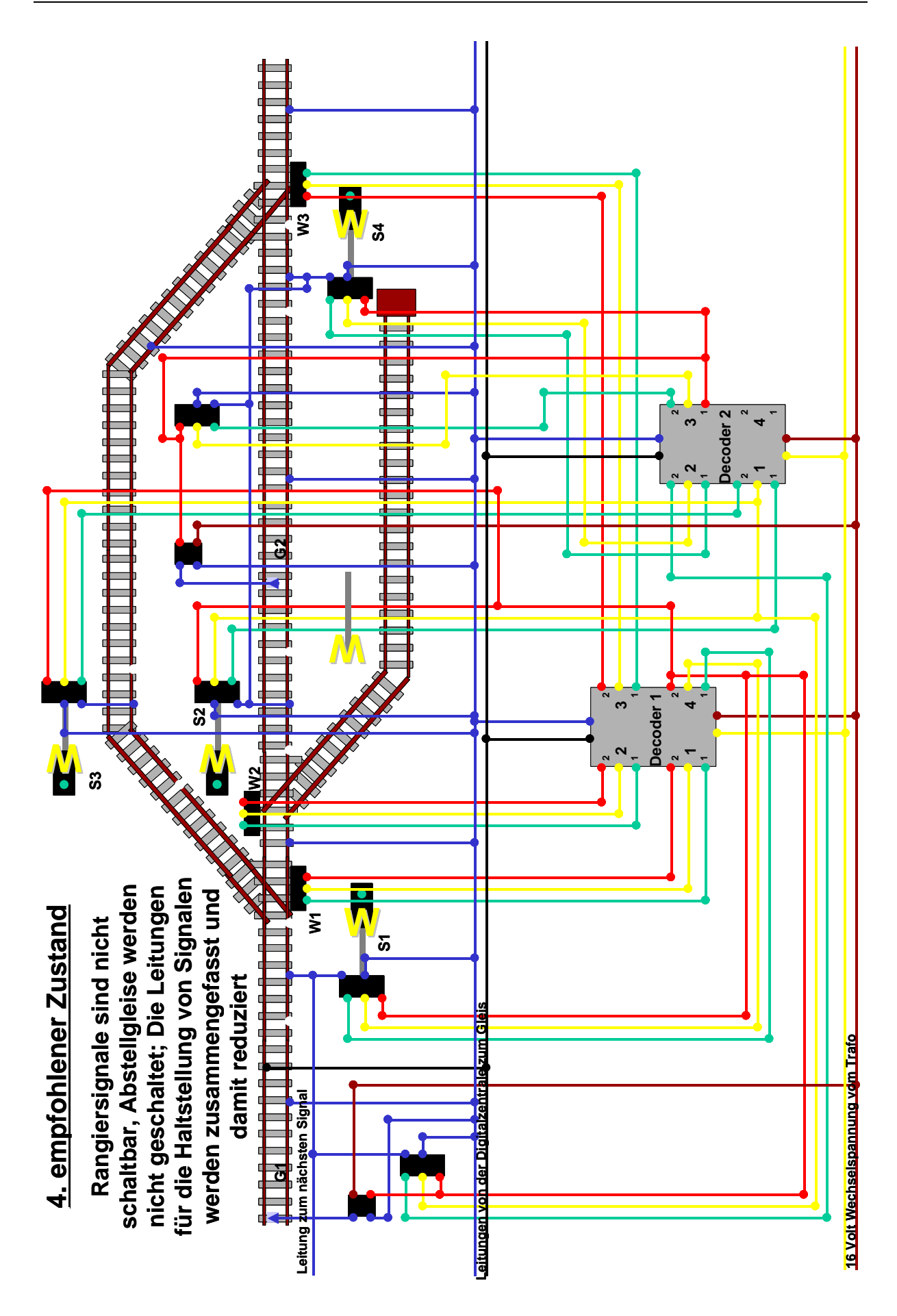

### **Variante 4 wird als Vorzugsvariante mit einem Optimum zwischen Auswand und Nutzen empfohlen**.

Eine solche Ausbaustufe ist beim Vorbild bei Hauptbahnen und Nebenbahnen mit älterer Signaltechnik (Formsignale) zu finden.

Für die Anlage bedeutet dies, dass alle Hauptsignale vorhanden und mit Zugbeeinflussung ausgerüstet sind. Hierfür gilt das Gleiche, wie bei Variante 1.

Für die Rangier- bzw. Abstellgleise gibt das Gleiche, wie bei Variante 3.

Das Besondere an dieser Variante ist, dass die "Halt" Stellung aller Hauptsignale eines Bereiches (z.B. ein Bahnhofskopf) verknüpft ist, d.h. wenn ein Signal auf "Halt" geht, gehen alle anderen (eventuell derzeit noch "Fahrt frei" zeigenden Signale) ebenfalls auf "Halt". Dies ist insbesondere günstig bei kleinen Anlagen bzw. Bahnhöfen zur Reduzierung von Decoderausgängen (siehe auch Kapitel 5.2.3 "Inout – Definition), wenn dort nur maximal 3 Züge gleichzeitig fahren können. Außerdem dient es als zusätzliche Sicherheit, dass in einem Bereich maximal 1 Signal "Fahrt frei" zeigt.

Bei der Reduzierung der Signalrückstellungen gibt es pro Anlage insgesamt 3 Schaltausgänge:

- 1 Ausgang für die Hauptsignale
- 1 Ausgang für die überwachten Gleise
- 1 Ausgang für die Abstellgleise (Rangiersignale und -gleise), wenn diese nicht ausgeschaltet sind.

Die nachfolgende Tabelle für Variante 4a zeigt die Aufteilung der Schaltausgänge, die bei Anwendung des Moduls "Inout – Definition" automatisch entsteht.

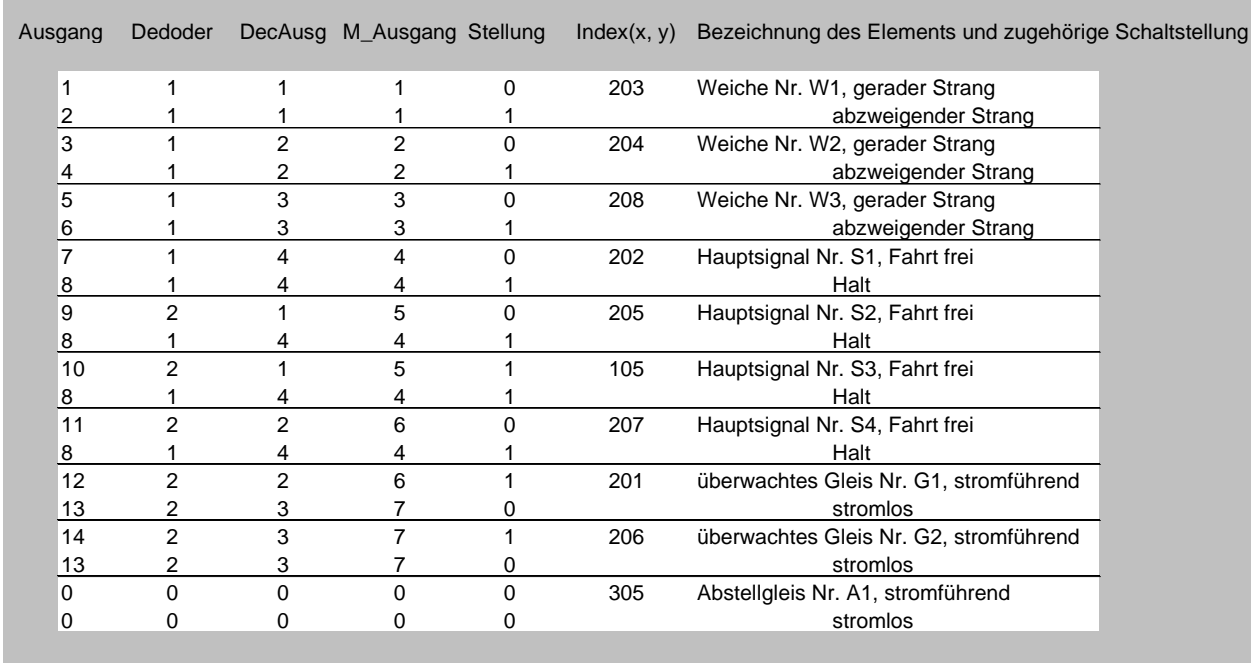

Ansicht Inout Belegung: Schaltausgänge vom Programm MODEST zur Anlage nach Variante 4a (Ausgang = 0 – dieser Ausgang wird nicht geschaltet)

Bei Bedarf kann nun die Zuordnung von Schaltausgängen aus MODEST zu den Rückstellkontakten der Hauptsignale, überwachten Gleise und Abstellgleise direkt per Hand in der inout – Datei der MS – Access 97 Datenbank für die Anlage verändert werden. Um z. B. jedem Bahnhofskopf (linke Seite des Bahnhofs und rechte Seite des Bahnhofs auf dem Bild) genau je einen Rückstellkontakt = Schaltausgang zuweisen, muss man die Rückstellungen für das überwachte Gleis G1 und das Hauptsignal S4 tauschen (die Daten für Schaltausgang, Schaltdecodernummer, Schaltdecoderausgang und Schaltstellung werden einfach beim jeweils anderen Ausgang eingeschrieben).

Jetzt kann auf jeder Seite des Bahnhofs je ein Zug unabhängig voneinander ausfahren (natürlich nur soweit die jeweiligen Gleise frei sind und die Fahrstraßen sich nicht ausschließen), ohne dass die "Halt" – Stellungen eines Signals die Fahrt auf dem anderen Bahnhofskopf behindert (aber mehr geht ja sowieso nicht).

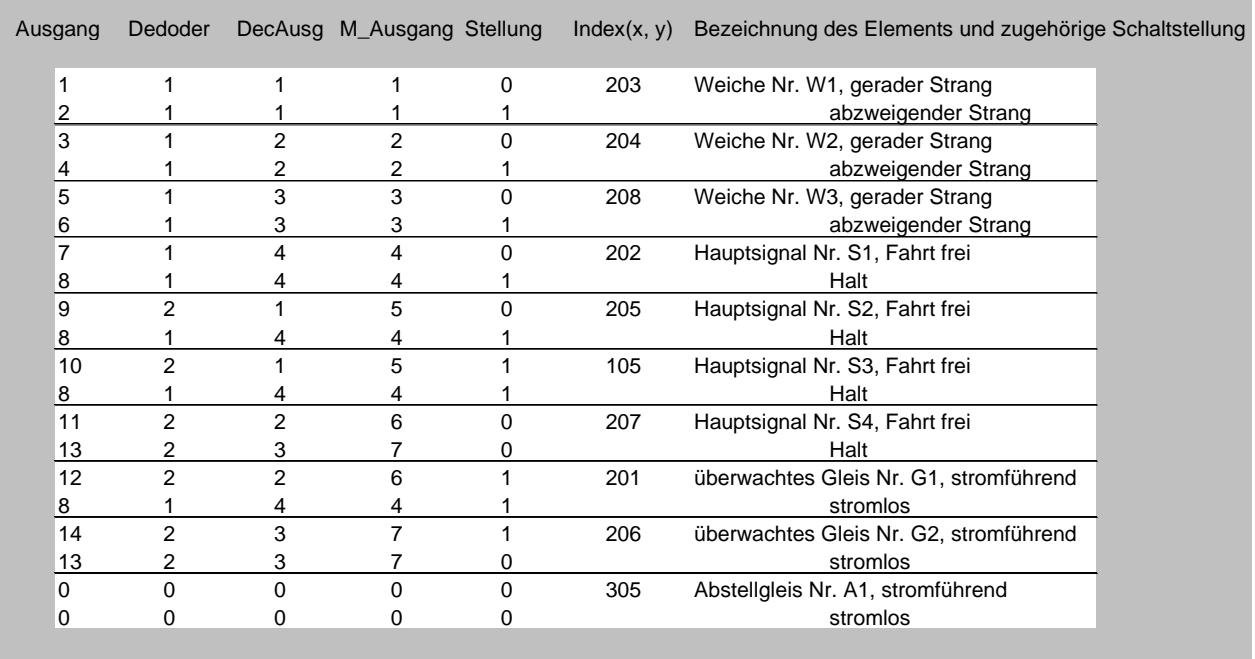

Ansicht Inout Belegung: Schaltausgänge vom Programm MODEST zur Anlage nach Variante  $4b =$  Endvariante 4 lt. Grafik (Ausgang =  $0 -$  dieser Ausgang wird nicht geschaltet)

Merkmal der Variante 4 ist die vollständige Überwachung und Zugbeeinflussung nur für Zugfahrten und die große Flexibilität von Rangierfahrten. Die Zahl der erforderlichen Schaltdecoderausgänge wurde gegenüber Variante 1 und 2 erheblich reduziert.

Nachteile sind die fehlende Sicherung von Rangierfahrten auf der Anlage.

Hinweis : Beim Zusammenfassen der Haltstellung von Signalen muss man den maximal erlaubten Stromfluss beachten. Bei Relais ist das oft kein Problem, bei Weichenund Signalantrieben bzw. Servos ist der Strom evtl. zu hoch, so dass man zumindest teilweise einzeln zurückschalten muss oder ein entsprechendes Relais dazwischenschalten.

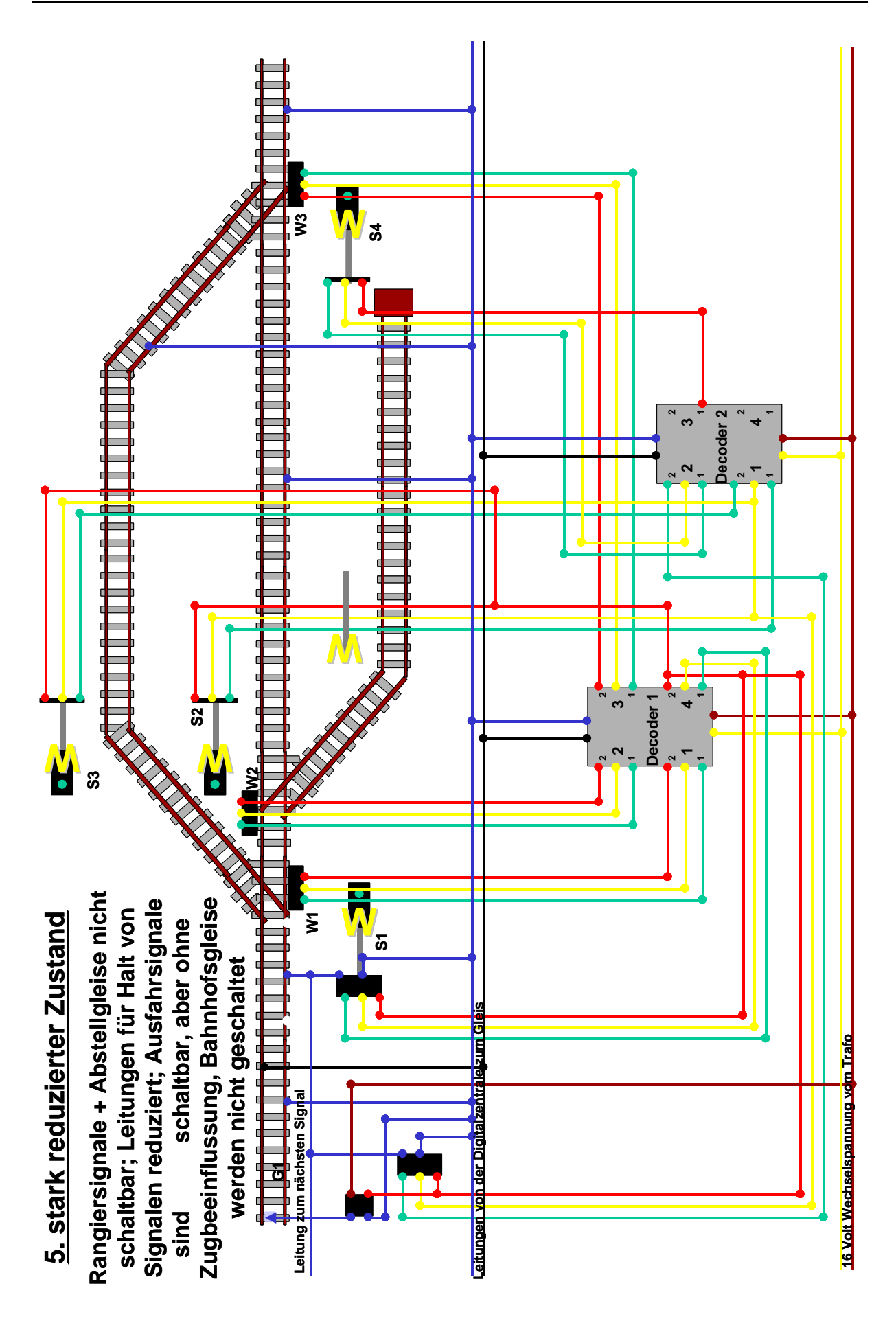

## **Bei Variante 5 wurde die Anzahl der Signale mit Zugbeeinflussung stark reduziert.**

Eine solche Ausbaustufe ist beim Vorbild bei Nebenbahnen mit älterer Signaltechnik (Formsignale) zu finden.

Für die Anlage bedeutet dies, dass alle Hauptsignale vorhanden, aber nur die Einfahr- und Blocksignale mit Zugbeeinflussung ausgerüstet sind. Bei Ausfahrsignalen wird zwar das Signal gestellt. Der Nutzer muss aber den Zuglauf überwachen und selbständig vor einem "Halt" zeigenden Signal anhalten.

Für die Rangier- bzw. Abstellgleise gibt das Gleiche, wie bei Variante 3.

Für die Rückstellung der Hauptsignale gilt das Gleiche, wie in Variante 4.

Nachteile der Variante 5 sind die verringerte Überwachung und Zugbeeinflussung bei Zugfahrten und die fehlende Sicherung von Rangierfahrten auf der Anlage, ohne dass die Zahl der Decoderausgänge gegenüber Variante 4 nennenswert verringert wurde.

Ausgang Dedoder DecAusg M\_Ausgang Stellung Index(x, y) Bezeichnung des Elements und zugehörige Schaltstellung

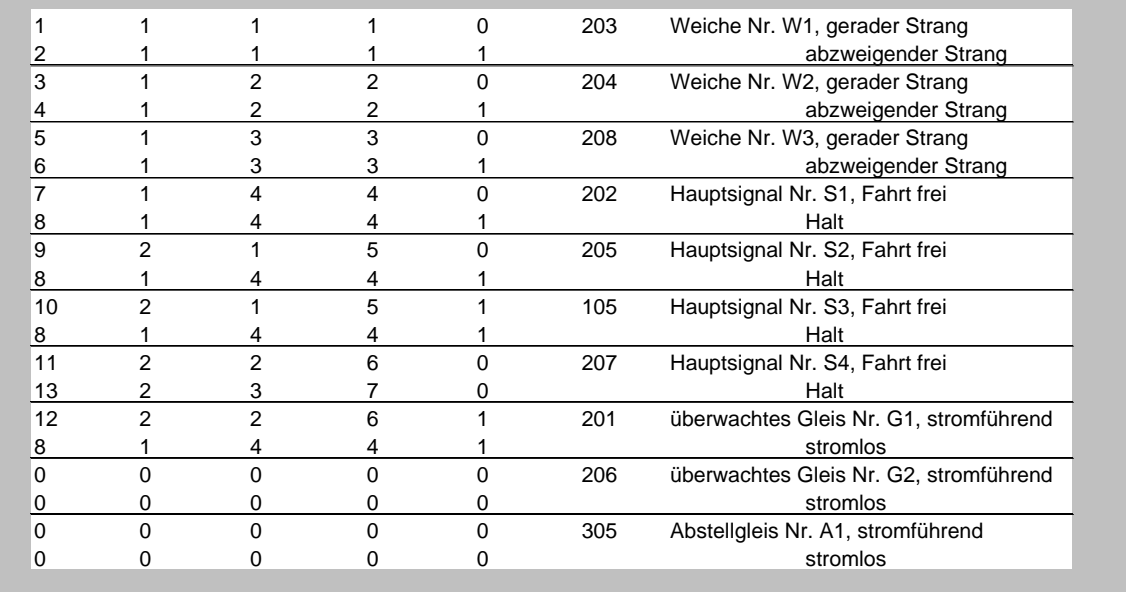

Ansicht Inout Belegung: Schaltausgänge vom Programm MODEST zur Anlage nach Variante 5 (Ausgang = 0 – dieser Ausgang wird nicht geschaltet)

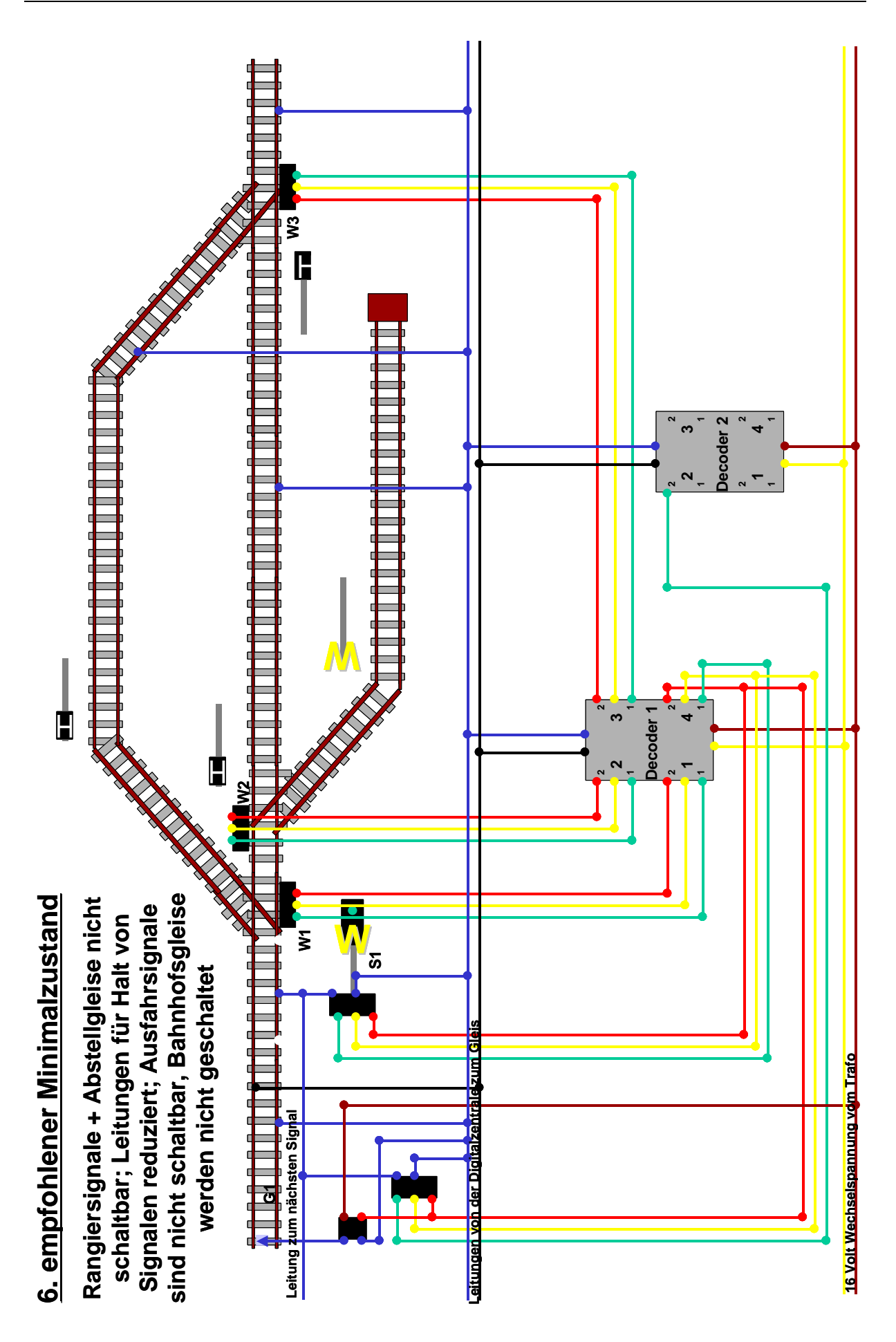

### **Variante 6 wird als Vorzugsvariante für Nebenbahnen und kleine Anlagen empfohlen.**

Eine solche Ausbaustufe ist beim Vorbild bei Nebenbahnen mit älterer Signaltechnik (Formsignale) zu finden.

Für die Anlage bedeutet dies, dass nur die Einfahr- und Blocksignale vorhanden und mit Zugbeeinflussung ausgerüstet sind. Es gibt keine stellbaren Ausfahrsignale mehr. An Stelle der Ausfahrsignale wird am geplanten Halteplatz für die Lok eine "H – Tafel" aufgestellt (siehe Legende).

Für die Rangier- bzw. Abstellgleise gibt das Gleiche, wie bei Variante 3.

Für die Rückstellung der Hauptsignale gilt das Gleiche, wie in Variante 4.

Diese Variante ist bei Nebenbahnen oft zu finden und damit vorbildgerecht. Auch auf Modellbahnanlagen kann der Verzicht auf Signale mit Zugbeeinflussung durchaus sinnvoll sein, z.B. bei Bahnhöfen mit kurzen Gleisen und bei der Fahrt in Stumpfgleise, wo es auf eine genaue Loksteuerung ankommt.

Vorteil der Variante 6 ist die geringe Zahl der erforderlichen Signale und Schaltdecoderausgänge.

Nachteile der Variante 6 sind die verringerte Überwachung und Zugbeeinflussung bei Zugfahrten und die fehlende Sicherung von Rangierfahrten auf der Anlage.

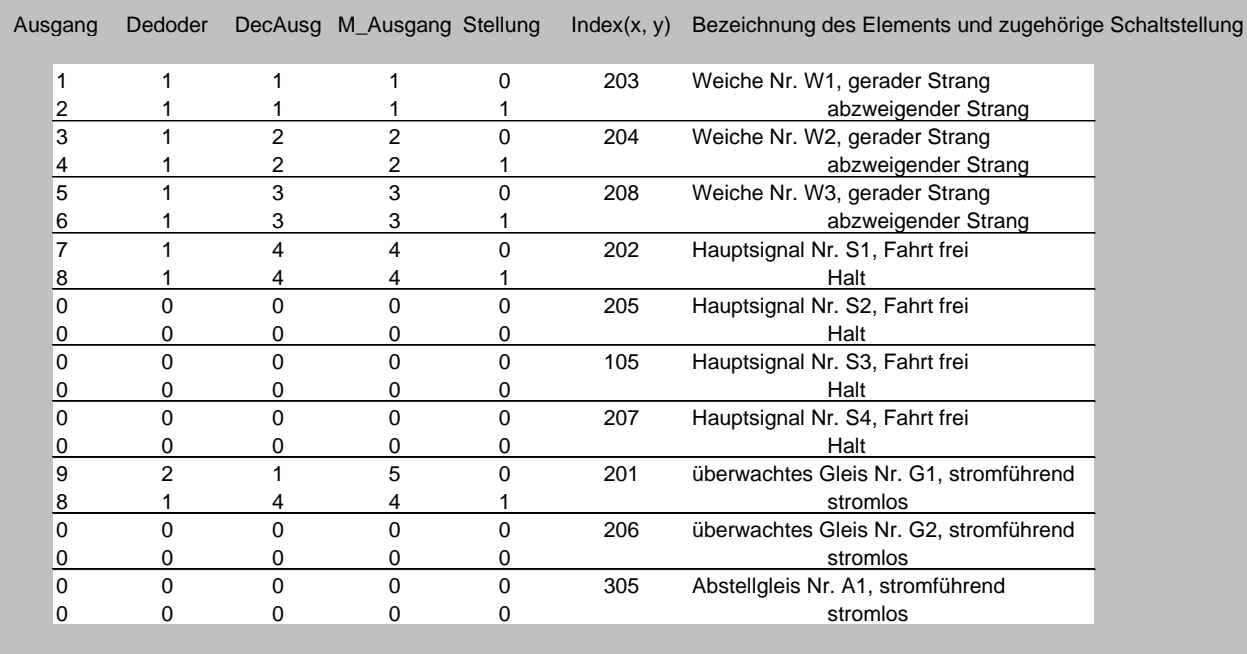

Ansicht Inout Belegung: Schaltausgänge vom Programm MODEST zur Anlage nach Variante 6 (Ausgang = 0 – dieser Ausgang wird nicht geschaltet)

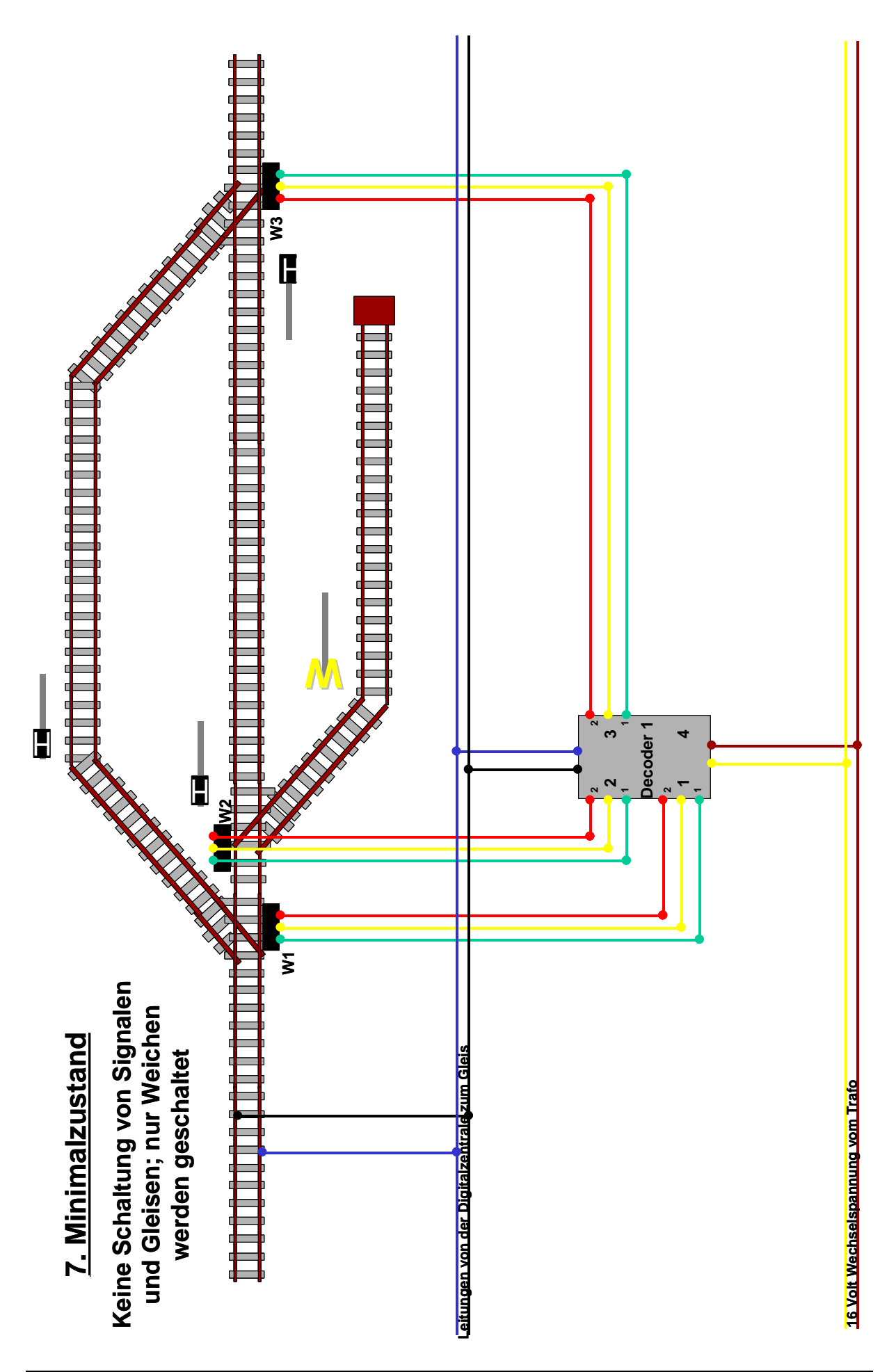

## **Variante 7 ist die kleinstmögliche sinnvolle Ausbaustufe.**

Eine solche Ausbaustufe ist beim Vorbild bei untergeordneten Nebenbahnen zu finden.

Für die Anlage bedeutet dies, dass keinerlei Signale und Gleisschaltungen vorhanden sind und nur Weichen geschaltet werden.

Der Zugbetrieb wird vollständig manuell gesteuert und überwacht.

Vorteil der Variante 7 ist die geringe Zahl der Schaltdecoderausgänge.

Nachteile der Variante 7 sind die fehlende Überwachung und Zugbeeinflussung bei Zug- und Rangierfahrten auf der Anlage.

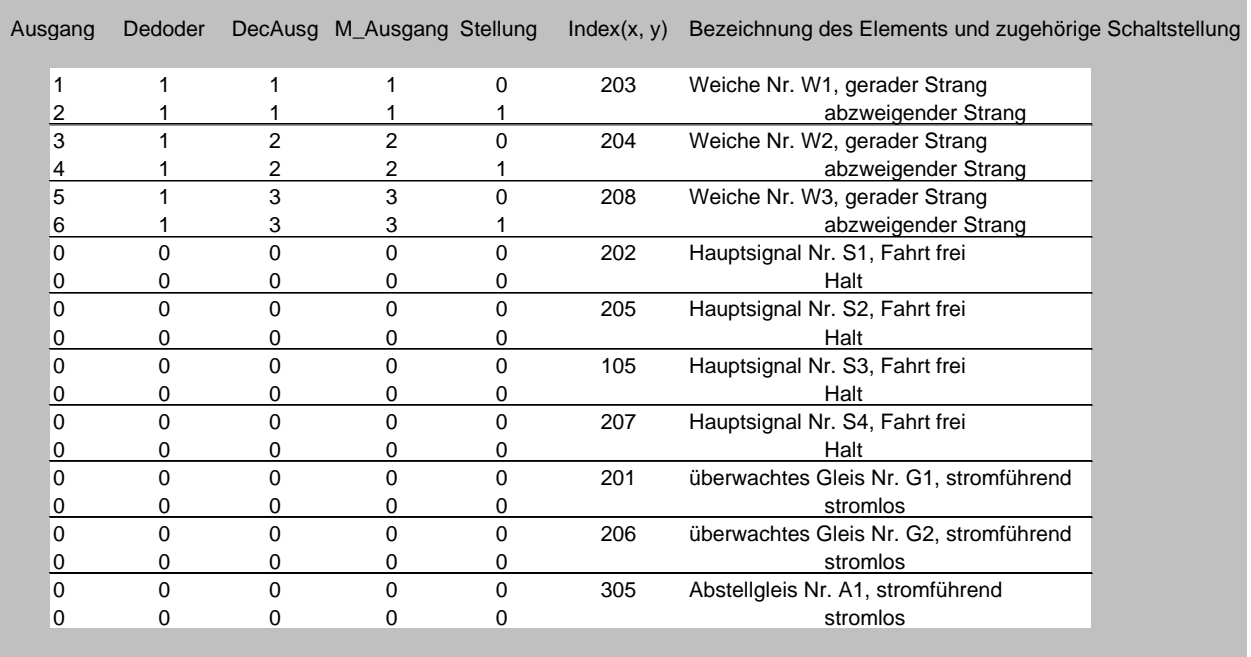

Ansicht Inout Belegung: Schaltausgänge vom Programm MODEST zur Anlage nach Variante 7 (Ausgang = 0 – dieser Ausgang wird nicht geschaltet)

# **Ersatz eines Signals mit Zugbeeinflussung durch ein Signal ohne Zugbeeinflussung und ein bistabiles Relais**

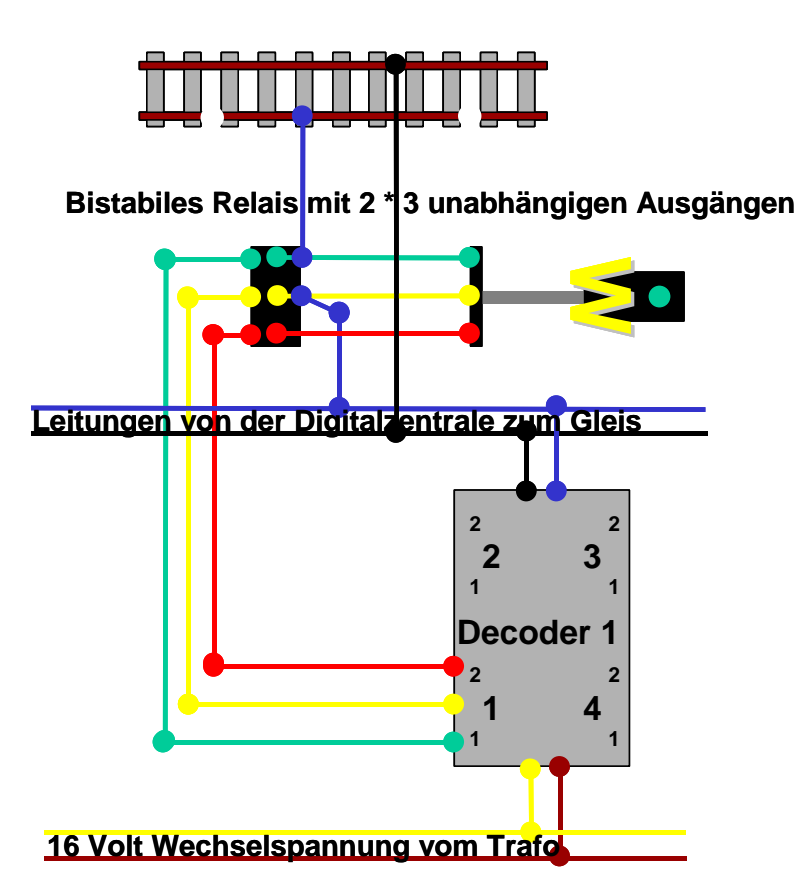

Falls keine Signale mit Zugbeeinflussung verwendet werden, ist diese Schaltung durch ein Signal ohne Zugbeeinflussung durch und durch ein bistabiles Relais nachzubilden. Dabei muss dieses bistabile Relais 2 unabhängige Schaltausgänge mit jeweils 2 alternativen Schaltstellungen (sowie jeweils einem Anschluss für die Versorgungsspannung) haben, so dass sowohl das Signal als auch das Gleis anschließbar sind.

## **6.2 Ausdruck der Datei zur Zugdefinition**

Ohne Angabe der Bahnbezeichnung nach der Lok-Baureihe: DRG / DR – Zeit bis 1949 DB: Deutsche Bundesbahn 1949 – 1993; DR: Deutsche Reichsbahn (DDR) 1949 – 1993 DB AG: Deutsche Bahn AG ab 1994

## **Dampflokomotiven**

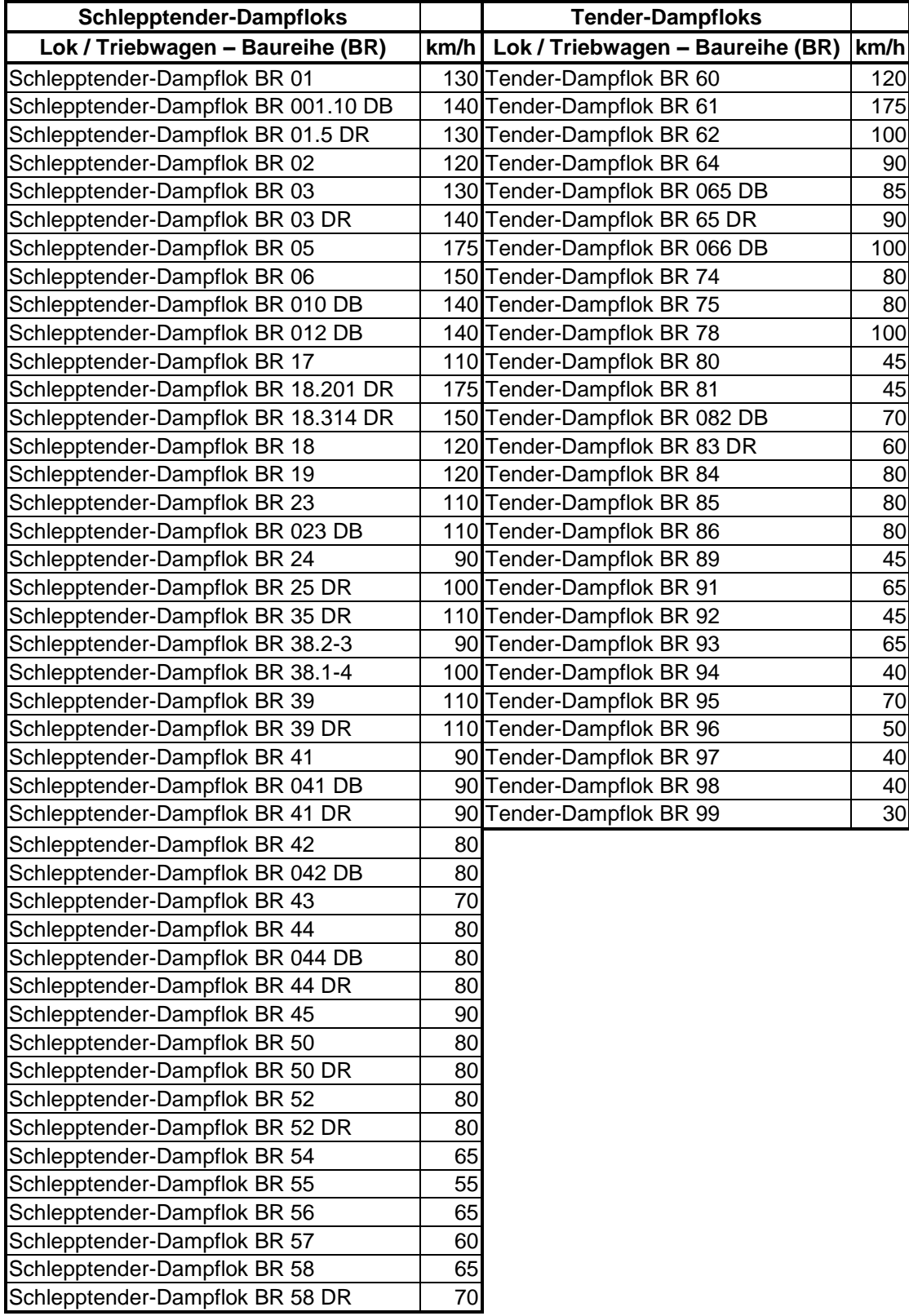

#### **Elektro-Loks Triebwagen / Triebzug / Schienenbus Lok / Triebwagen – Baureihe (BR) km/h Lok / Triebwagen – Baureihe (BR) km/h** E-Lok E04 130 Elektrischer Triebwagen ET25 120 E-Lok E16 **120** Elektrischer Triebwagen ICE 1 BR 401 280 E-Lok E17 120 Elektrischer Triebwagen ICE 2 BR 402 280 E-Lok E18 150 Elektrischer Triebwagen ICE 3 BR 403 330 E-Lok E19 180 Elektrischer Triebwagen BR 404 DB 200 E-Lok E32 2 2 2 2 330 E-Lok E44 **1230** 90 Elektrischer Triebwagen ICE Talgo BR 411 230 E-Lok E52 **80 Elektrischer Triebwagen ICE Talgo BR** 415 230 E-Lok E60 **120 120 120 120 120 120 120 120 120** E-Lok E63 120 E-Lok E69 **50** Elektrischer Triebwagen BR 423 DB AG 140 E-Lok E75 **70** Elektrischer Triebwagen BR 424 DB AG 140 E-Lok E77 **65 Elektrischer Triebwagen BR 425 DB AG** 160 E-Lok E91 **160** Stephen Basic Lock E91 **55** Elektrischer Triebwagen BR 426 DB AG 160 E-Lok E93 **60** Elektrischer Triebwagen BR 433 DB AG 140 E-Lok E94 **140 E-Lok E94** 90 Elektrischer Triebwagen BR 434 DB AG 140 E-Lok E95 **70** Elektrischer Triebwagen BR 435 DB AG 160 E-Lok BR 101 DB AG 220 Elektrischer Triebwagen BR 470 DB E-Lok BR 103 DB 200 Elektrischer Triebwagen BR 471 DB 80 E-Lok BR 109 DB AG 120 Dieseltriebwagen "Flieg. Hamb." SVT877 160 E-Lok BR 110 DB 150 Dieseltriebwagen VT 137 160 E-Lok BR 111 DB 160 Dieseltriebwagen BR 601 DB 160 E-Lok BR 112 DB AG 160 Dieseltriebwagen BR 602 DB E-Lok BR 113 DB 160 Dieseltriebwagen ICE VT BR 605 230 E-Lok BR 114 DB AG 120 | 160 Dieseltriebwagen BR 608 DB E-Lok BR 120 DB 200 Dieseltriebwagen "Pendol." BR 610 DB AG 160 E-Lok BR 139 DB 110 Dieseltriebwagen "Pendol." BR 611 DB AG 160 E-Lok BR 140 DB 100 Dieseltriebwagen BR 612 DB 140 E-Lok BR 141 DB 120 Dieseltriebwagen BR 614 DB 140 E-Lok BR 142 DB AG 110 Dieseltriebwagen BR 624 DB E-Lok BR 143 DB AG 120 Dieseltriebwagen BR 628 DB E-Lok BR 145 DB AG 140 Dieseltriebwagen BR 627 DB E-Lok BR 146 DB AG 160 Dieseltriebwagen BR 628 DB 120 E-Lok BR 150 DB 100 Dieseltriebwagen BR 634 DB 120 E-Lok BR 151 DB 120 Dieseltriebwagen BR 644 DB AG 120 E-Lok BR 155 DB AG 125 Dieseltriebwagen BR 175 DR E-Lok BR 156 DB AG 125 Diesel-Schienenbus BR 771 DB AG 190 E-Lok BR 180 DB AG 120 Diesel-Schienenbus BR 796 DB E-Lok BR 181 DB 160 Diesel-Schienenbus BR 797 DB 90 E-Lok BR 182 DB AG 230 Diesel-Schienenbus BR 798 DB 90 E-Lok BR 185 DB AG 140 Diesel-Schienenbus BR 171 DR 90 E-Lok BR 211 DR 120 Diesel-Schienenbus BR 172 DR 90 E-Lok BR 212 DR 140 ohne Lok 0 E-Lok BR 230 DR 120 E-Lok BR 242 DR 100 E-Lok BR 243 DR 120 E-Lok BR 250 DR 125 E-Lok BR 252 DR 125

## **Elektrische Lokomotiven sowie Triebwagen/Triebzüge (inklusive ICE), Schienenbusse**

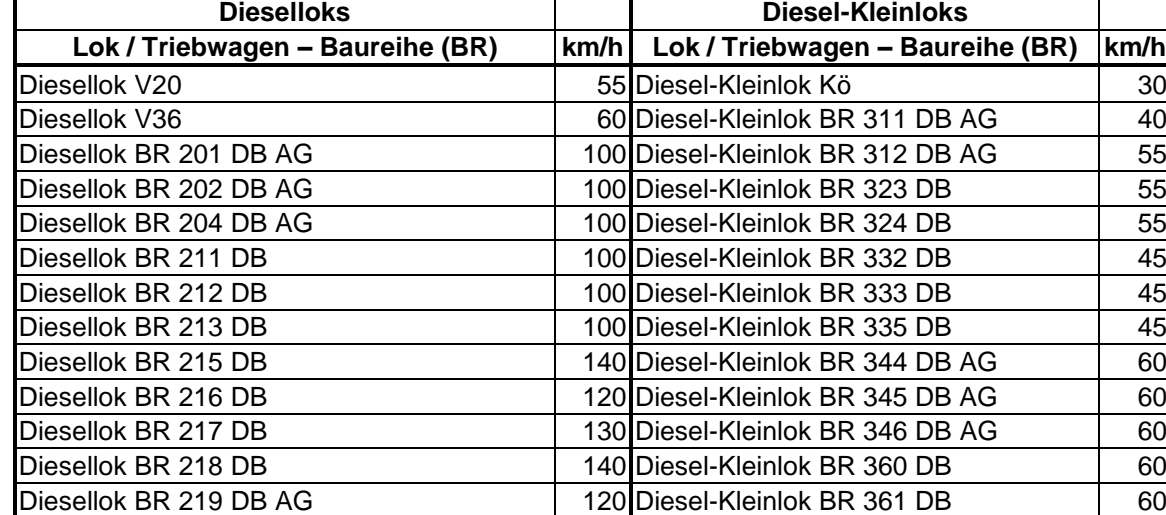

Diesellok BR 220 DB 140 Diesel-Kleinlok BR 362 DB AG 160 Diesellok BR 221 DB 140 Diesel-Kleinlok BR 363 DB AG 60 Diesellok BR 228 DB AG 120 Diesel-Kleinlok BR 364 DB Diesellok BR 229 DB AG 140 Diesel-Kleinlok BR 365 DB 60

#### **Diesellokomotiven und Kleindiesellokomotiven (inklusive Kö)**

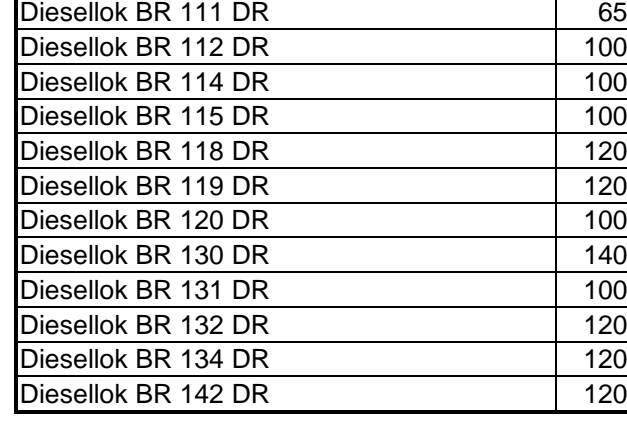

Diesellok BR 232 DB AG 120 Diesellok BR 234 DB AG 140 Diesellok BR 241 DB AG 120 Diesellok BR 245 DB 50 Diesellok BR 251 DB 40 Diesellok BR 252 DB 40 Diesellok BR 265 DB 80 Diesellok BR 280 DB 100 Diesellok BR 290 DB 80 Diesellok BR 291 DB 80 Diesellok BR 294 DB AG 80 Diesellok BR 295 DB AG 80 Diesellok BR 298 DB AG 80 Diesellok BR 101 DR 37 Diesellok BR 102 DR 102 PR Diesellok BR 104 DR 60 Diesellok BR 105 DR 60 Diesellok BR 106 DR 60 Diesellok BR 107 DR 60 Diesellok BR 108 DR 80 Diesellok BR 110 DR 100

## **6.3 Aufbau einer Anlagendatei**

Die Dateien für die Modellbahnanlagen werden als Datenbanken im MS – Access 97 Format gespeichert und bestehen aus jeweils 8 Tabellen:

- Ausschlüsse auszuschließende Fahrstraßen für jede Fahrstraße (nur optional) - Fahrstr die für die Anlage definierten Zugfahrstraßen und Rangierwege
- Gleisbild tabellarische Ablage des Gleisbildes
- IN OUT Schnittstellentabelle vom Programm zur Modellbahnanlage
- seriell Nummer der seriellen Schnittstelle zum Anschluss des PC Interface
- Zugdef definierte Züge für die Anlage sowie eventuelle Standardgleisbelegung
- ZügeLoksWagen Pool von Zugarten, Loks, Wagen zur Definition von Zügen
- .

## **Gleisbild**

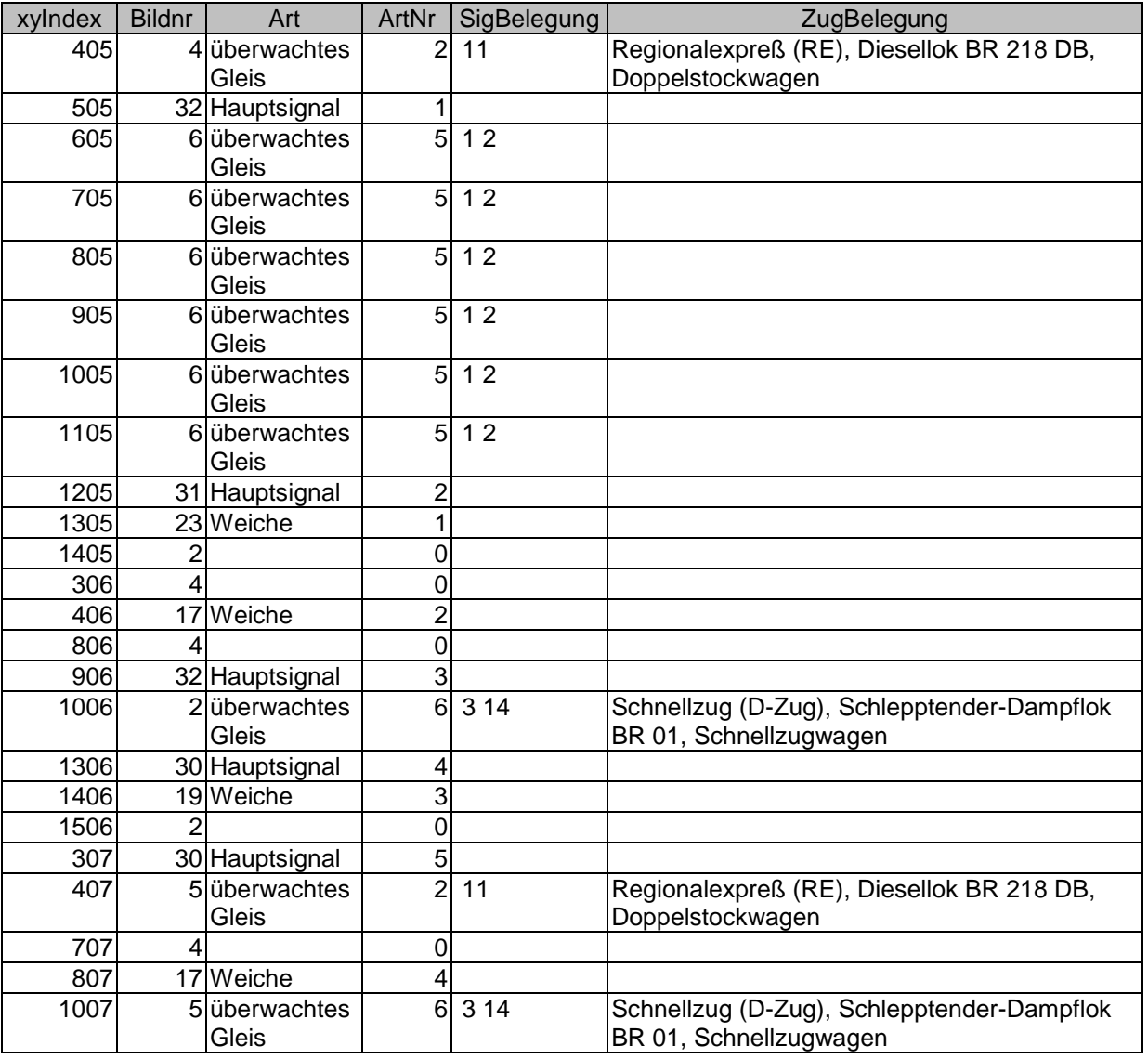

XYIndex: die Position des Elementes auf dem Gleisbild mit seinen x und y Koordinaten<br>Bildnr: Nummer des Bildes / Icons aus dem Vorlagenfenster Nummer des Bildes / Icons aus dem Vorlagenfenster Art: Bezeichnung / Art des Elementes ArtNr: Nummer des Elementes innerhalb der jeweiligen Art SigBelegung: zugehörige Nummern von Signalen zu einem überwachten Gleis Zugbelegung: Bezeichnung des Zuges auf seinem gegenwärtigen überwachten Gleis

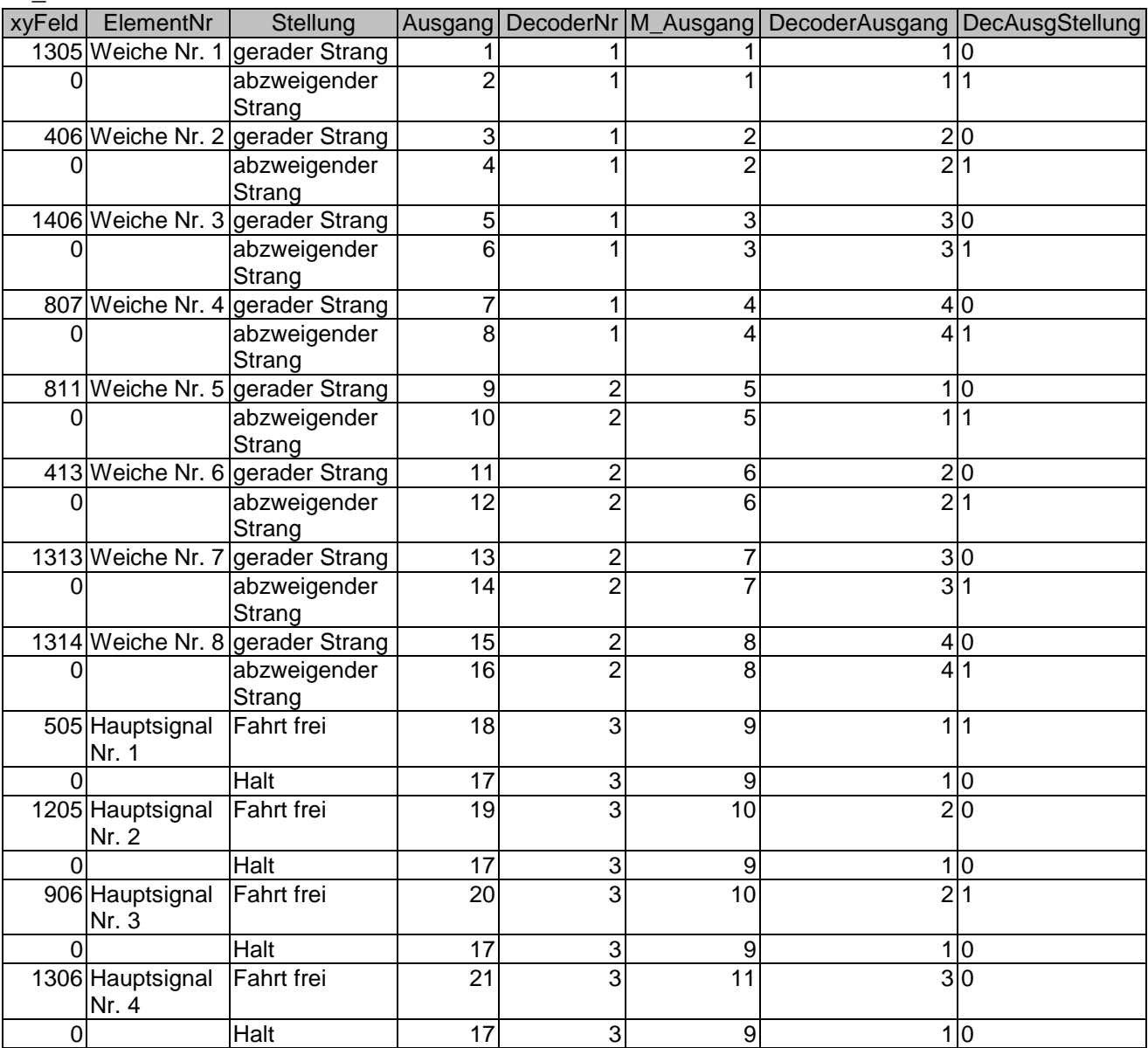

#### **IN\_OUT**

XYFeld: die Position des Elementes auf dem Gleisbild mit seinen x und y Koordinaten ElementNr: Art, Bezeichnung und Nummer des Elementes

Stellung: Bezeichnung der Schaltstellung des Elementes

Ausgang: laufende Nummer

DecoderNr: Nummer des Schaltdecoders

MM\_Ausgang: laufende Nummer des Schaltdecoder-Ausgangs

DecoderAusgang: Nummer des Ausgangs im betreffenden Schaltdecoder DecAusgStellung: Schaltstellung (0 oder 1) des betreffenden Ausgangs des Schaltdecoders

#### **seriell**

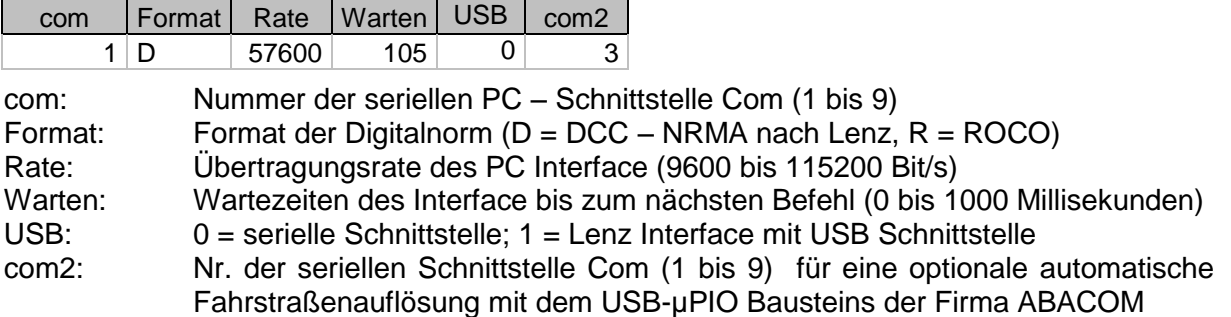

Die Zeilen 2 bis 18 der "seriell" Datei beinhalten bei Nutzung des USB-µPIO Bausteins der Firma ABACOM die Nummer und die Position der Rückmeldekontakte auf dem Gleisbild

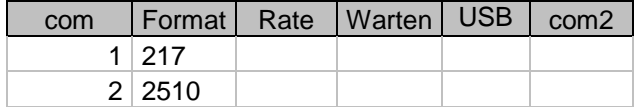

com: laufende Nummer des Ausgangs von B0 bis D7<br>Format: die Position des Flementes auf dem Gleisbild mi die Position des Elementes auf dem Gleisbild mit seinen x und y Koordinaten

#### **Fahrstr**

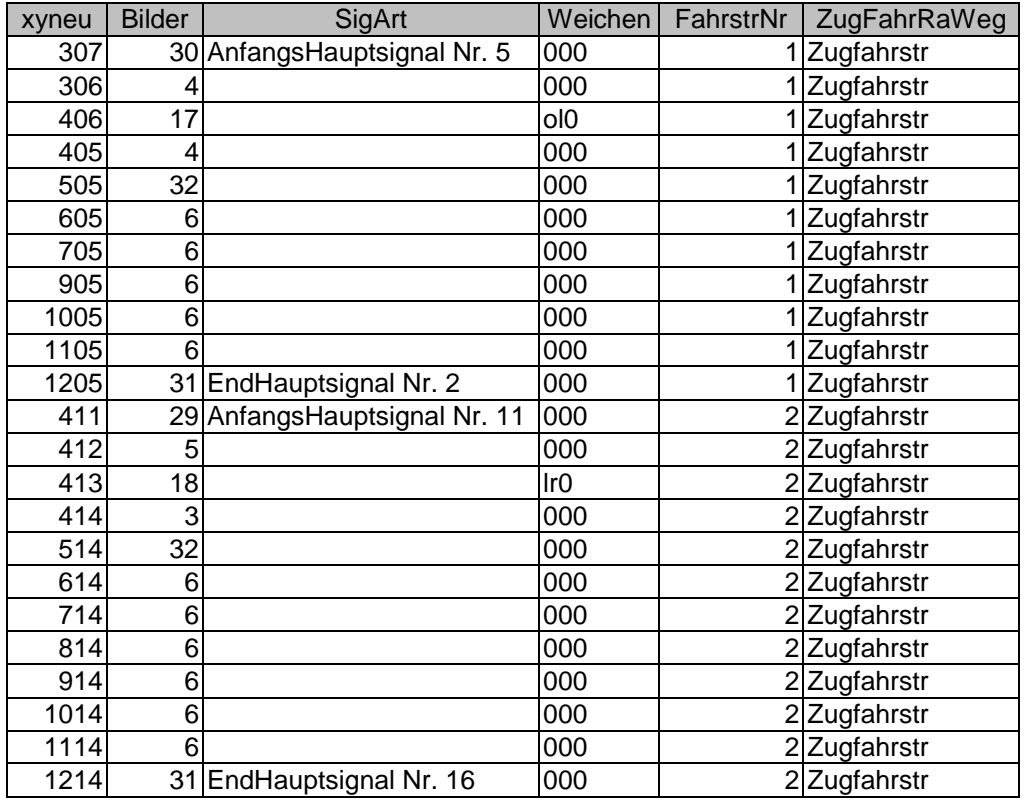

XYneu: die Position des Elementes auf dem Gleisbild mit seinen x und y Koordinaten<br>Bilder: Nummer des Bildes / Icons aus dem Vorlagenfenster Bilder: Nummer des Bildes / Icons aus dem Vorlagenfenster SigArt: Bezeichnung, Art und Nummer des Anfangs- bzw. des Endsignals Weichen: Kennzeichnung der Stellung bei Weichen, DKW, EKW, sonst "000" FahrstrNr: Nummer der Fahrstraße ZugFahrRaWeg: Art der Fahrstraße (Zugfahrstraße oder Rangierweg)

**Lokdef**

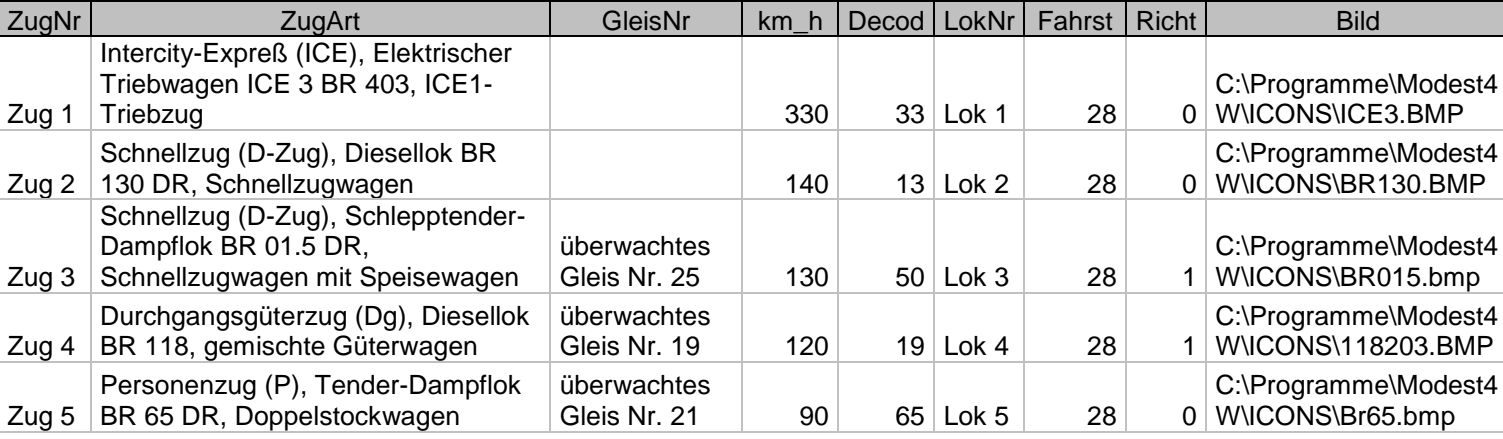

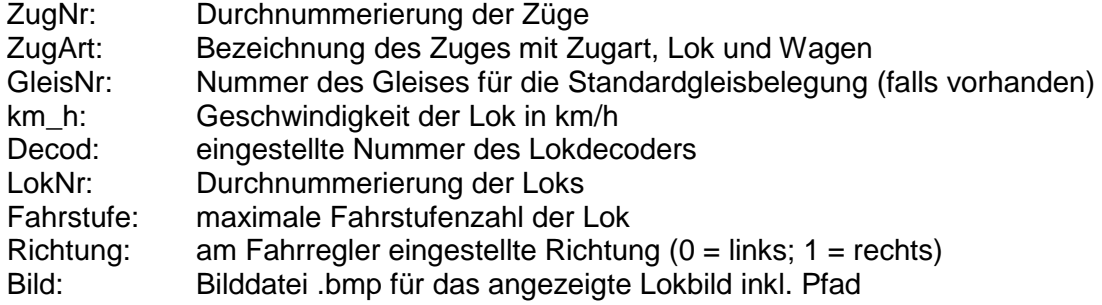

## **ZügeLoksWagen**

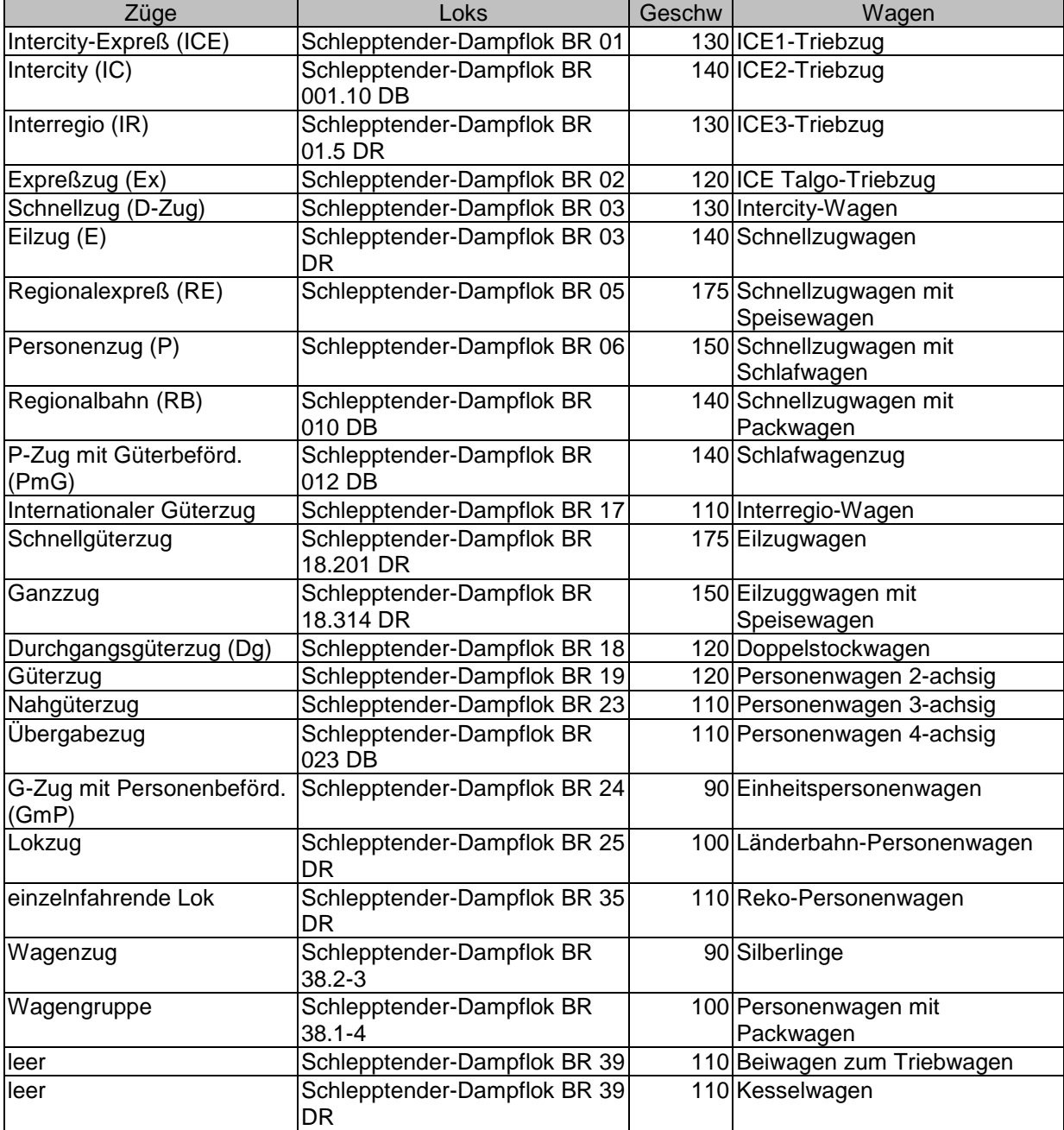

Züge: vorgegebene Zugarten

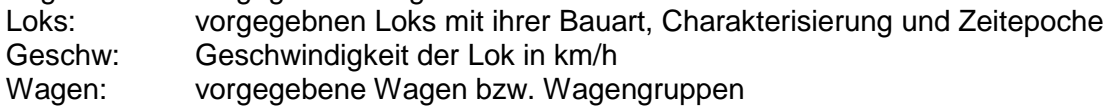

**GW**

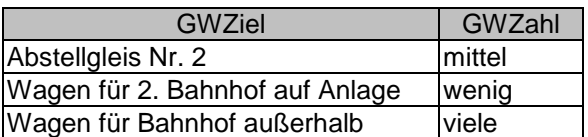

GWZiel: Zielgleise für Güterwagen auf der Modellbahnanlage Wichtung: durchschnittliche Anzahl von Wagen für das Gleis (viele, mittel, wenig)

#### **Ausschlüsse**

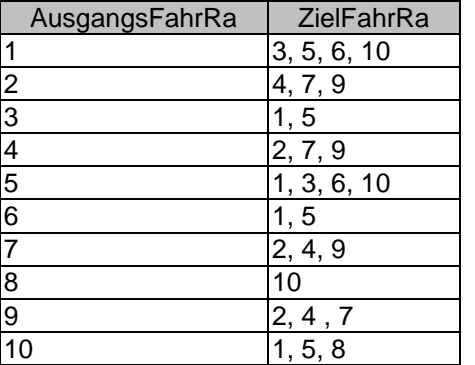

AusgangsFahrRa: Ausgangsfahrstraße für die die Ausschlüsse bestimmt werden ZielFahrRa: Fahrstr., die nicht zusammen mit der Ausgangsfahrstr. eingestellt sein dürfen

### **6.4 Quellen**

Lenz Elektronik GmbH: Information Compact, 3. Auflage 03 02, 2002, www.digital-plus.de

Lenz Elektronik GmbH: Befehlsbeschreibung XpressNet V3 mit Interface LI 100F, LI101F, LI USB, LI USB LAN, www.digital-plus.de

Lenz Elektronik GmbH: Information Interface LI 100F, LI101F, LI USB, LI USB LAN, www.digital-plus.de

ROCO Modelleisenbahn GmbH: Handbuch multiMAUS 10810, 2006

Kötting, Holger; Metschulat, Holger; Weber, Stephan: www.stellwerke.de, März 2001

Müller, Ralf; Oxlade, John,: Deutsche Lokomotiven, April 2002, www.Lokomotive-online.com

Grier, Richard: XMComm, XMComm Information Page, Juli 2001, http://ourworld.compuserve.com/homepages/richard\_grier/xmcomm.htm

Monadjemi, Peter: Visual Basic 5 – Das Kompendium; Markt & Technik Verlag GmbH, Haar b. München, 1997

ABACOM-Ingenieurgesellschaft: Dokumentation USB μPIO; http://www.abacom-online.de/div/FirmwareDocs/de/abacom\_USB\_ μPIO.pdf, 2016

Lenz, digital-plus, ROCO, Multimaus, Märklin, MS – Microsoft, Access sind eingetragene Warenzeichen der jeweiligen Rechteinhaber